# Single Screw Simulator (Ver.12.0.0) 改良成果資料

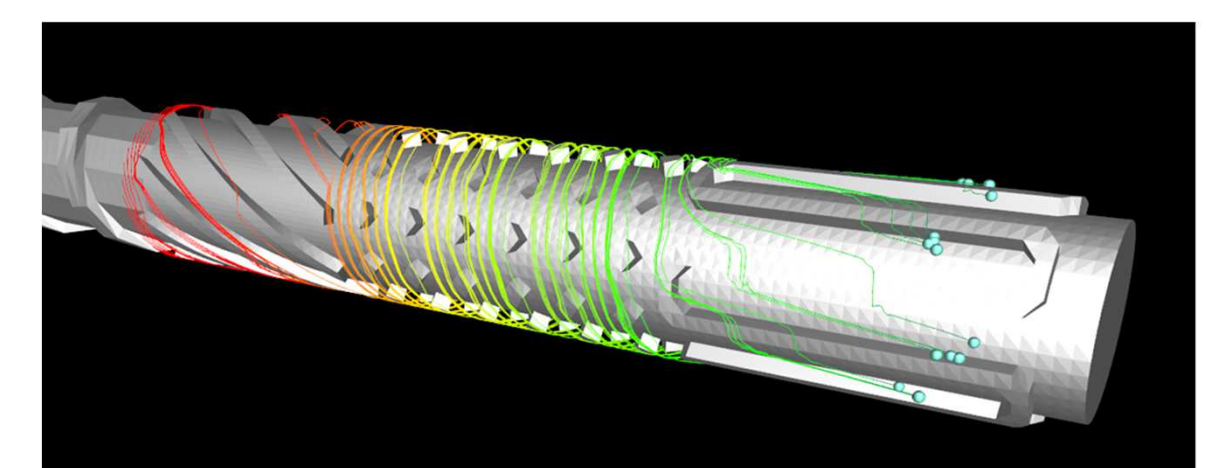

## **HASL/Single Screw Simulator (Ver.11.0.0)**

Copyright© 2013- Hyper Advanced Simulation Laboratory Co., Ltd. All Rights Reserved

> 2022/11/16株式会社HASL

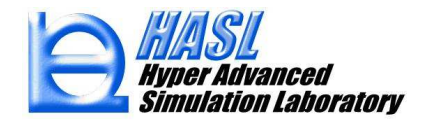

Copyright© 2010 Hyper Advanced Simulation Laboratory Co., Ltd. All Rights Reserved

#### ①ユーザ定義多成分移流方程式の解析機能の実装pp.2-55

# <sup>②</sup> 改良成果

(1) 滞留時間分布(RTD)解析機能 pp.57-64 (2) モデリング機能改良 (フライトR加工, フライト削除) pp.65-77<br>-(3) リメッシュ時の肉厚変更情報の保護機能 pp.78-81 (4) 臨界せん断応力の設定 pp.82-86 (5) 解析のリスタート機能能

# ③ SSSカスタマイズ機能(ユーザ定義ルーチン作成) p.94<br>ま細は以下の別資料を参照ください.

詳細は以下の別資料を参照ください.

- SingleScrewSimulatorVer12.0.0(2022)カスタマイズ環境設定方法.pptx

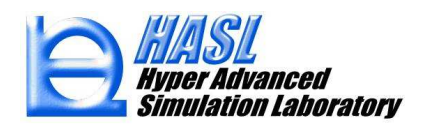

## <sup>①</sup> ユーザ定義多成分移流方程式の解析機能の実装

$$
(A_i + u \cdot \nabla) f_i = B_i \qquad \begin{pmatrix} A_i, B_i : \exists -\nabla \ddot{x} \equiv \frac{1}{2} \exists \text{ s.t. } \exists \text{ s.t. } \exists \text{ s.t. } \exists i \in \mathbb{R} \land (i=1-n) \\ f_i : \exists -\nabla \ddot{x} \equiv \frac{1}{2} \exists \text{ s.t. } \exists \text{ s.t. } \exists \text{ s.t. } \exists i \in \mathbb{R} \land (i=1-n) \\ u : \ddot{x} \equiv \vec{x} \land (i=1-n) \\ v : \exists -\nabla \ddot{x} \equiv \vec{x} \land (i=1-n) \\ v : \exists -\nabla \ddot{x} \equiv \vec{x} \land (i=1-n) \end{pmatrix}
$$

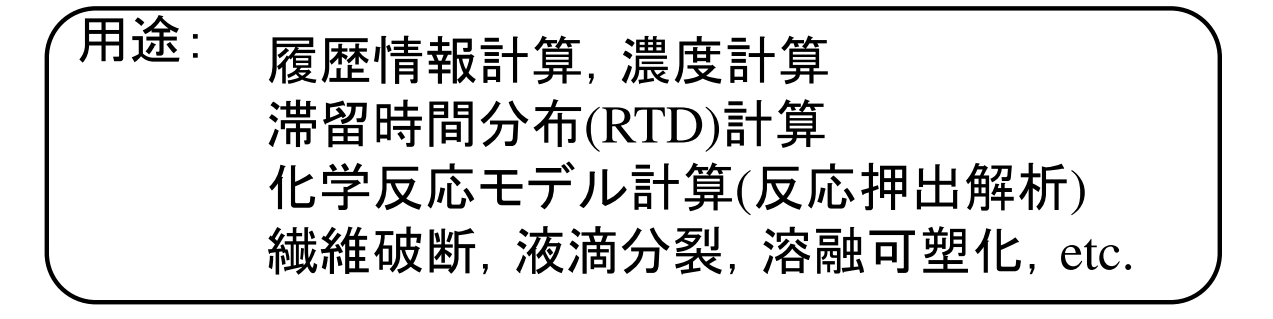

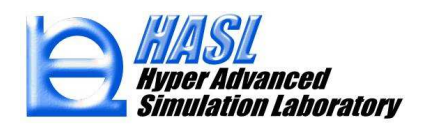

## <sup>①</sup> ユーザ定義移流方程式の解析機能の実装

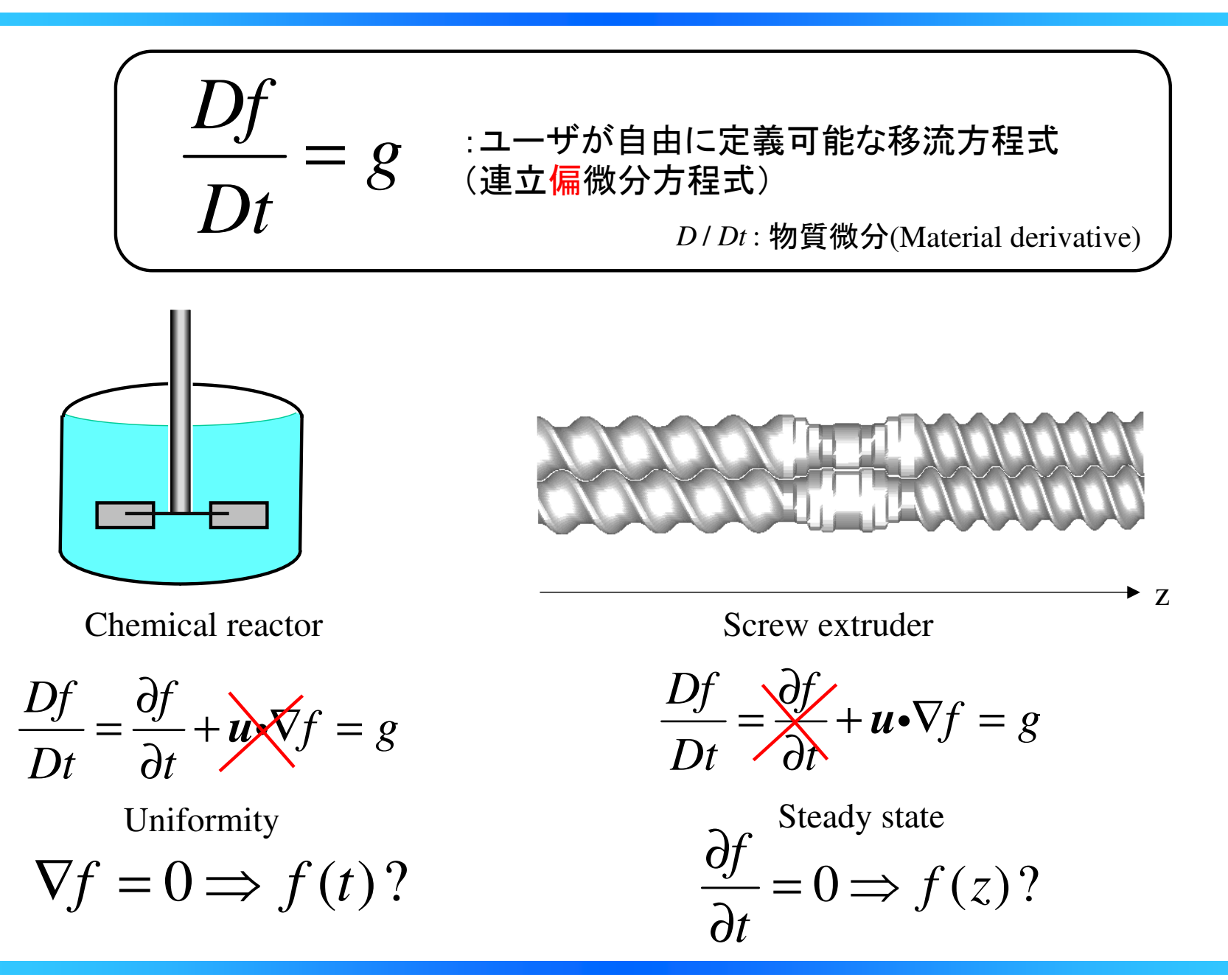

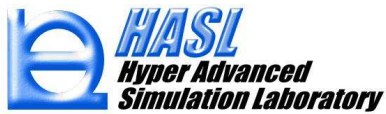

# 移流方程式の離散化法

Chemical reactor 
$$
\frac{\partial f}{\partial t} = g
$$

#### Backward difference

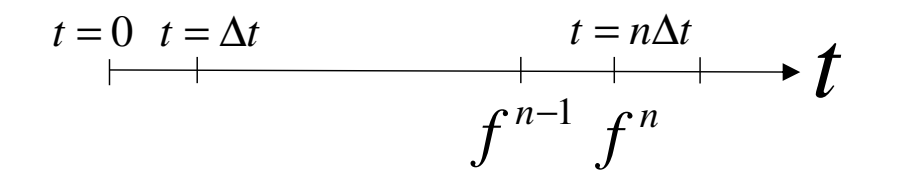

$$
\frac{f^n - f^{n-1}}{\Delta t} = g^n \Rightarrow f^n = f^{n-1} + \Delta t g^n
$$

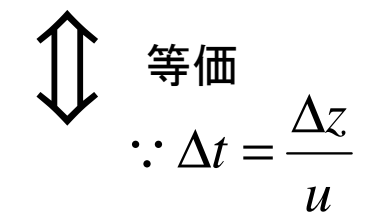

$$
Screw extract under  $u \frac{\partial f}{\partial z}$
$$

Upwind difference

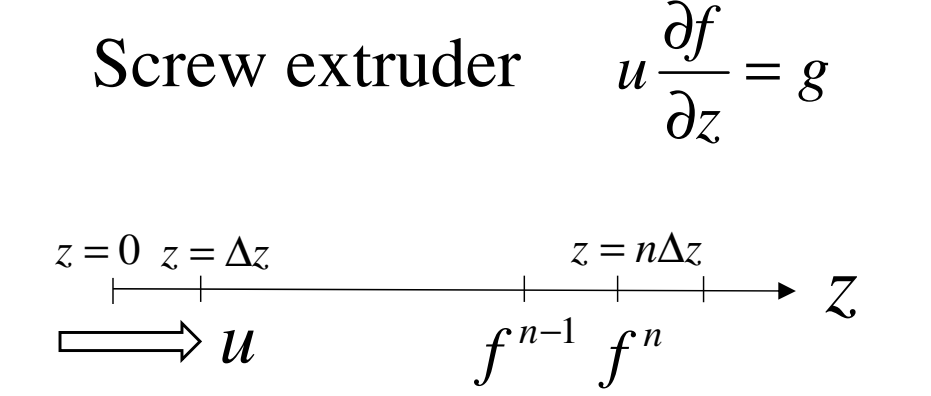

$$
u\frac{f^n - f^{n-1}}{\Delta z} = g^n \Rightarrow f^n = f^{n-1} + \frac{\Delta z}{u}g^n
$$

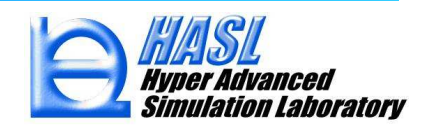

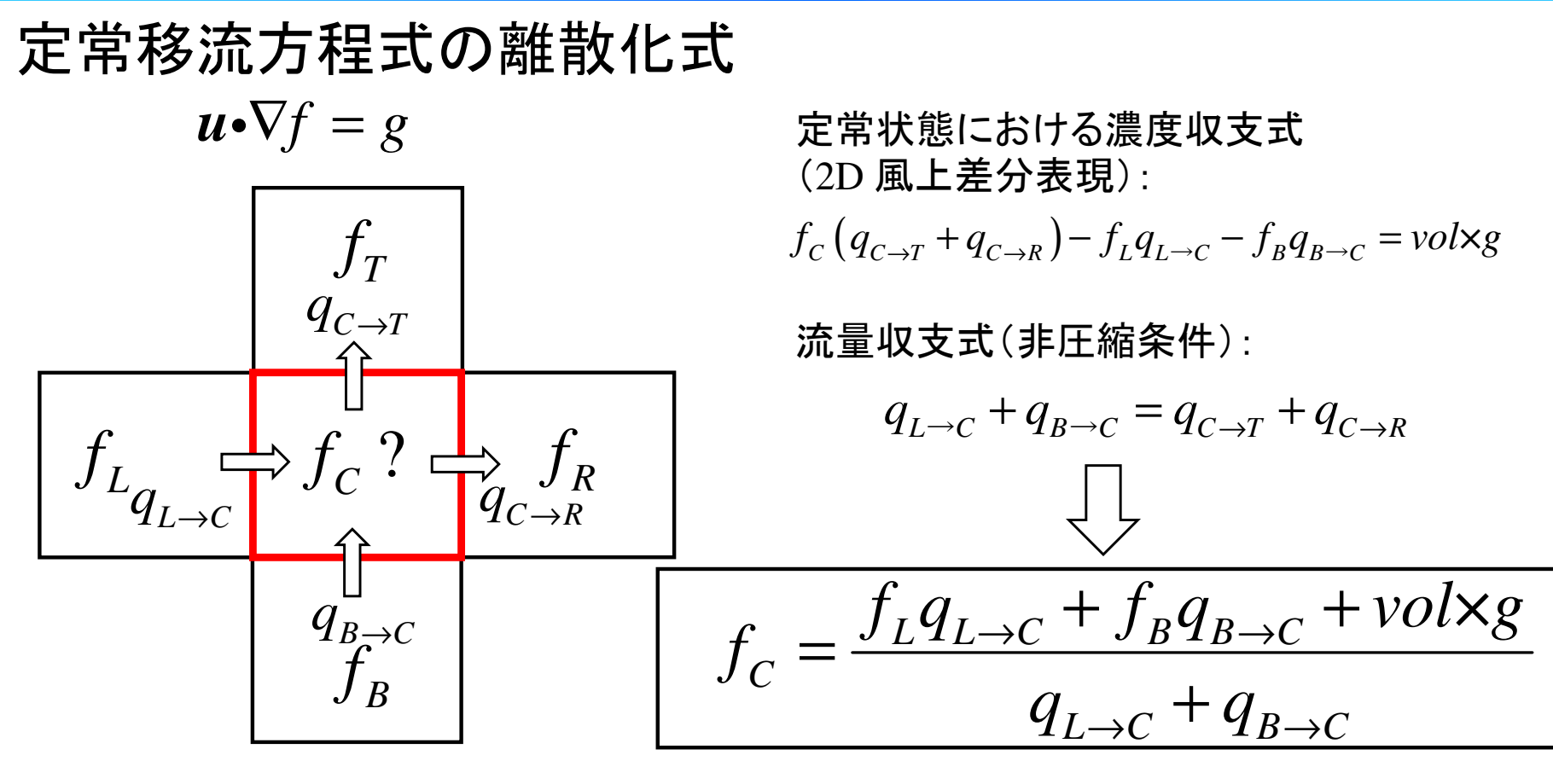

メリット:全体系で構成された連立方程式を解くことで,濃度分布を容易に定量化可能.

デメリット:要素分割刻み幅よりスケールの小さい濃 度不均一性を表現できない.(解析結果が要素分割密度に依存)

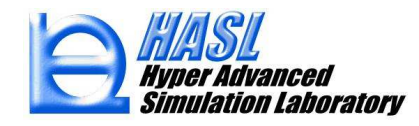

## 非定常移流方程式の離散化式

∂

$$
\frac{\partial f}{\partial t} + \mathbf{u} \cdot \nabla f = g
$$
\n
$$
\frac{f^{n} - f^{n-1}}{\Delta t} + \mathbf{u} \cdot \nabla f^{n} = g
$$
\n
$$
\left(\frac{1}{\Delta t} + \mathbf{u} \cdot \nabla\right) f^{n} = g + \frac{1}{\Delta t} f^{n-1}
$$
\n
$$
A = \frac{1}{\Delta t}, B = g + \frac{1}{\Delta t} f^{n-1}
$$
\n
$$
(A + \mathbf{u} \cdot \nabla) f = B
$$

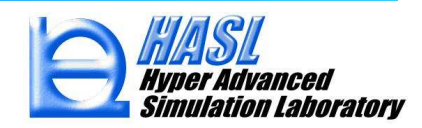

# 履歴情報計算への活用例

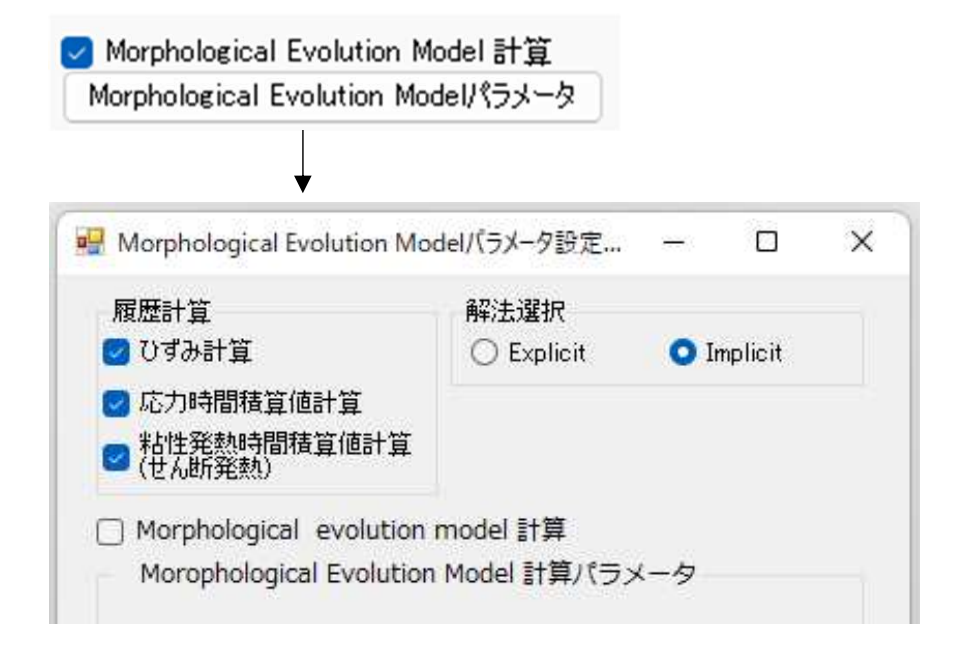

○ Explicit (陽解法): 非定常移流方程式に対応

$$
\frac{\partial f}{\partial t} + \mathbf{u} \cdot \nabla f = g
$$

○ Implicit (陰解法): 定常移流方程式に対応

$$
\boldsymbol{u} \cdot \nabla f = g
$$

\*対象となる履歴情報に応じて, 発生項 *<sup>g</sup>* <sup>を</sup> 以下のように定義して解析

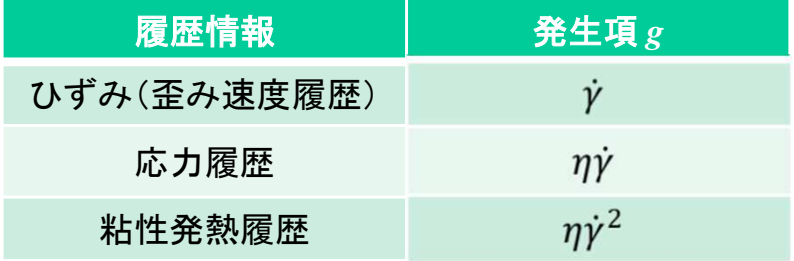

ユーザ定義ルーチン

#### 表1 ユーザが自由にカスタマイズ可能なサブルーチン

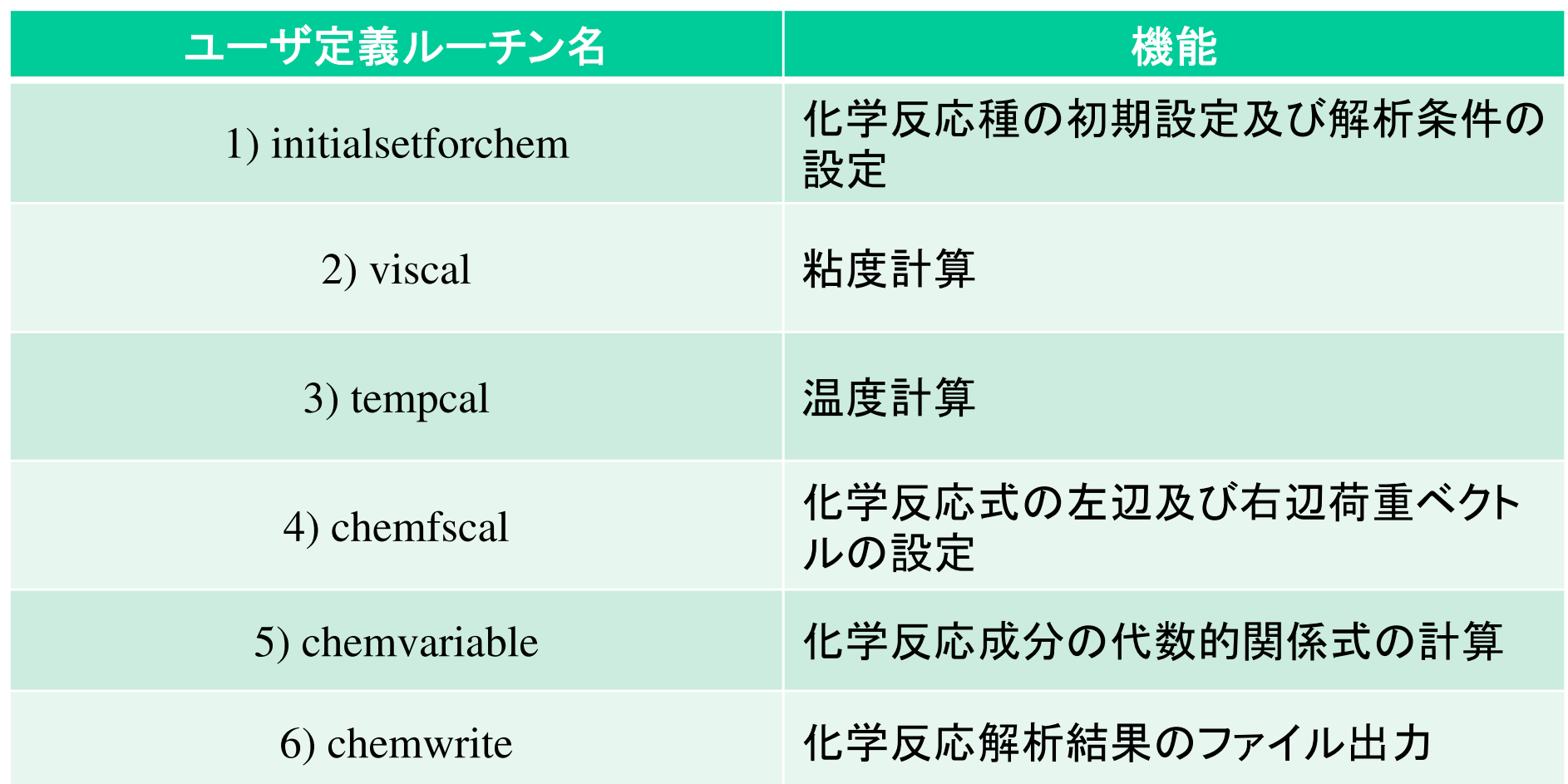

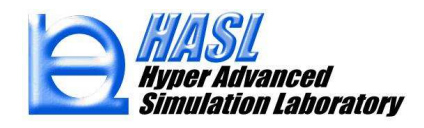

Copyright© 2010 Hyper Advanced Simulation Laboratory Co., Ltd. All Rights Reserved 8

コーリングシーケンス

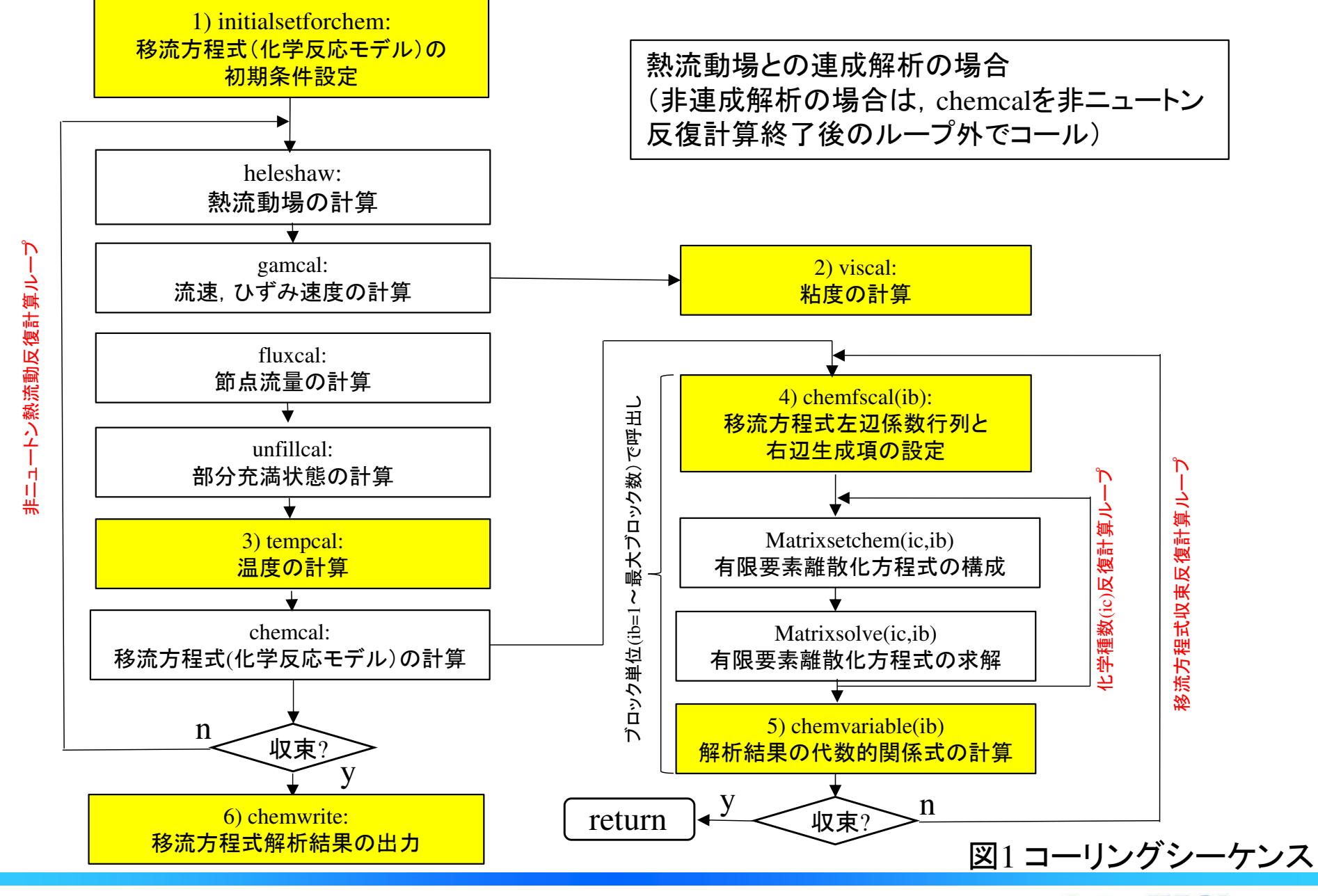

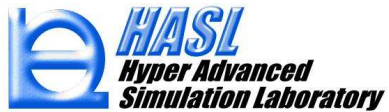

Copyright© 2010 Hyper Advanced Simulation Laboratory Co., Ltd. All Rights Reserved

# 表2 解析モデル要素情報 (ib: ブロック数)<br>————————————————————

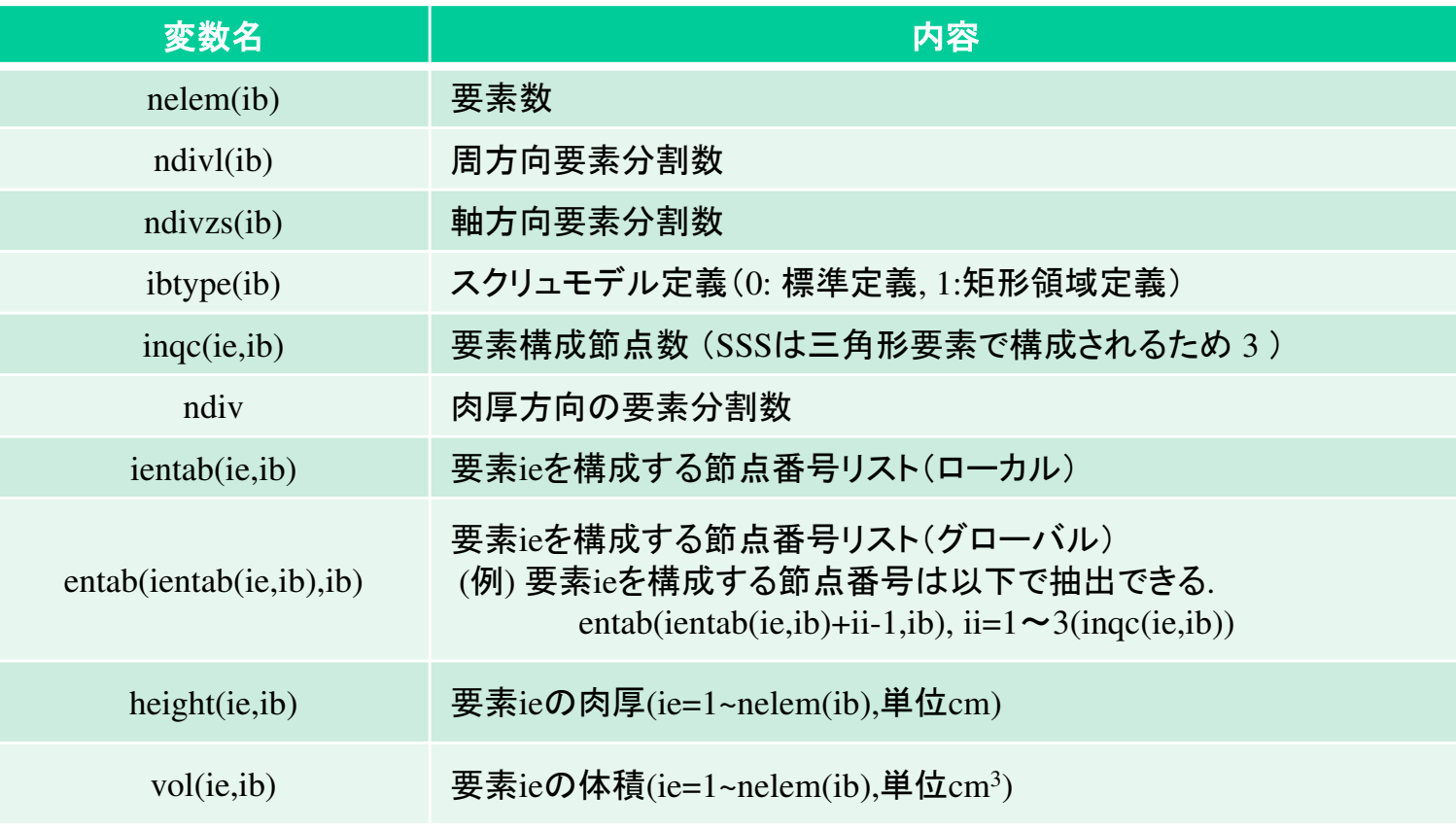

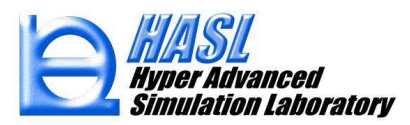

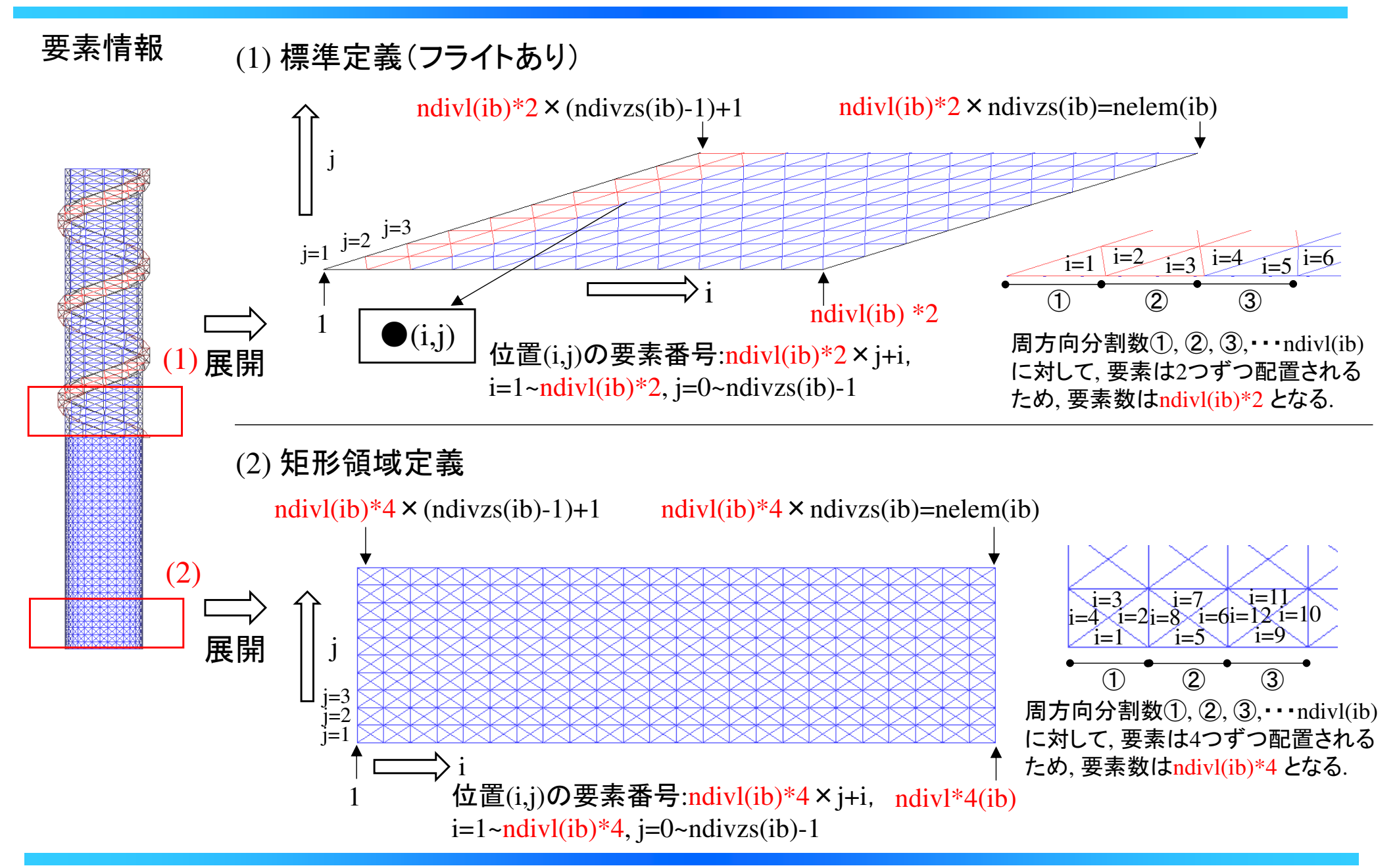

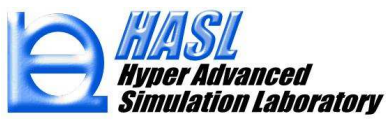

# 表3 解析モデル節点情報 (ib: ブロック数)

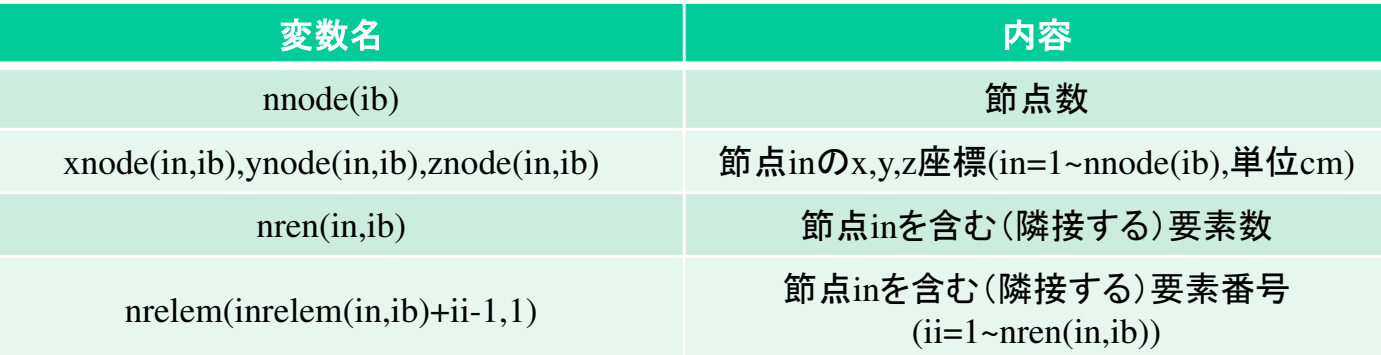

(1) 標準定義(フライトあり)

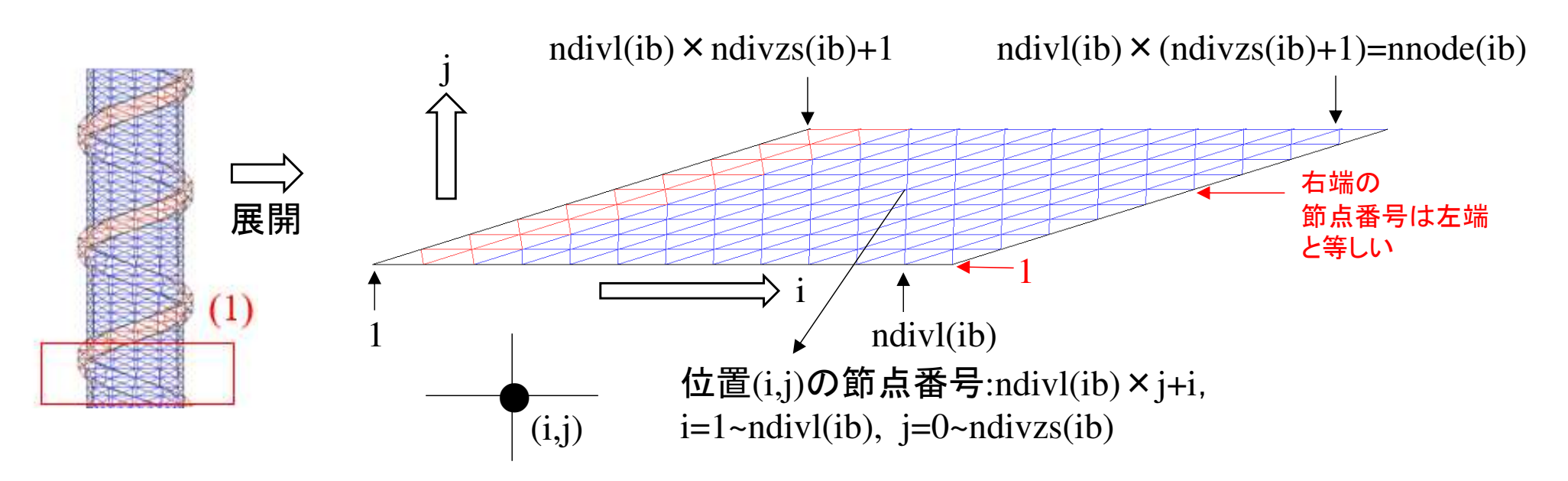

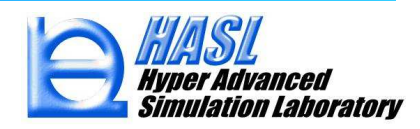

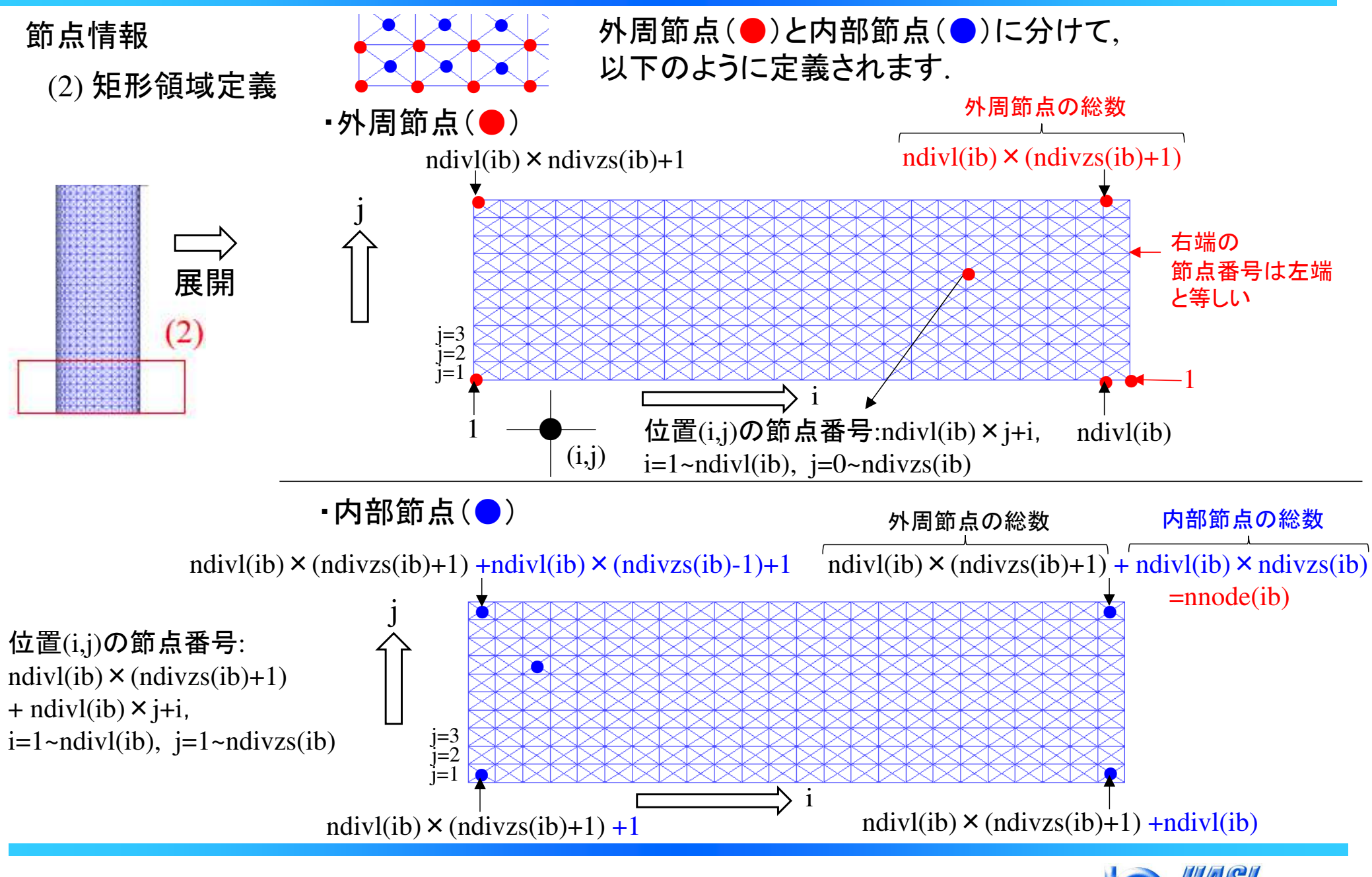

nulation Laboratory

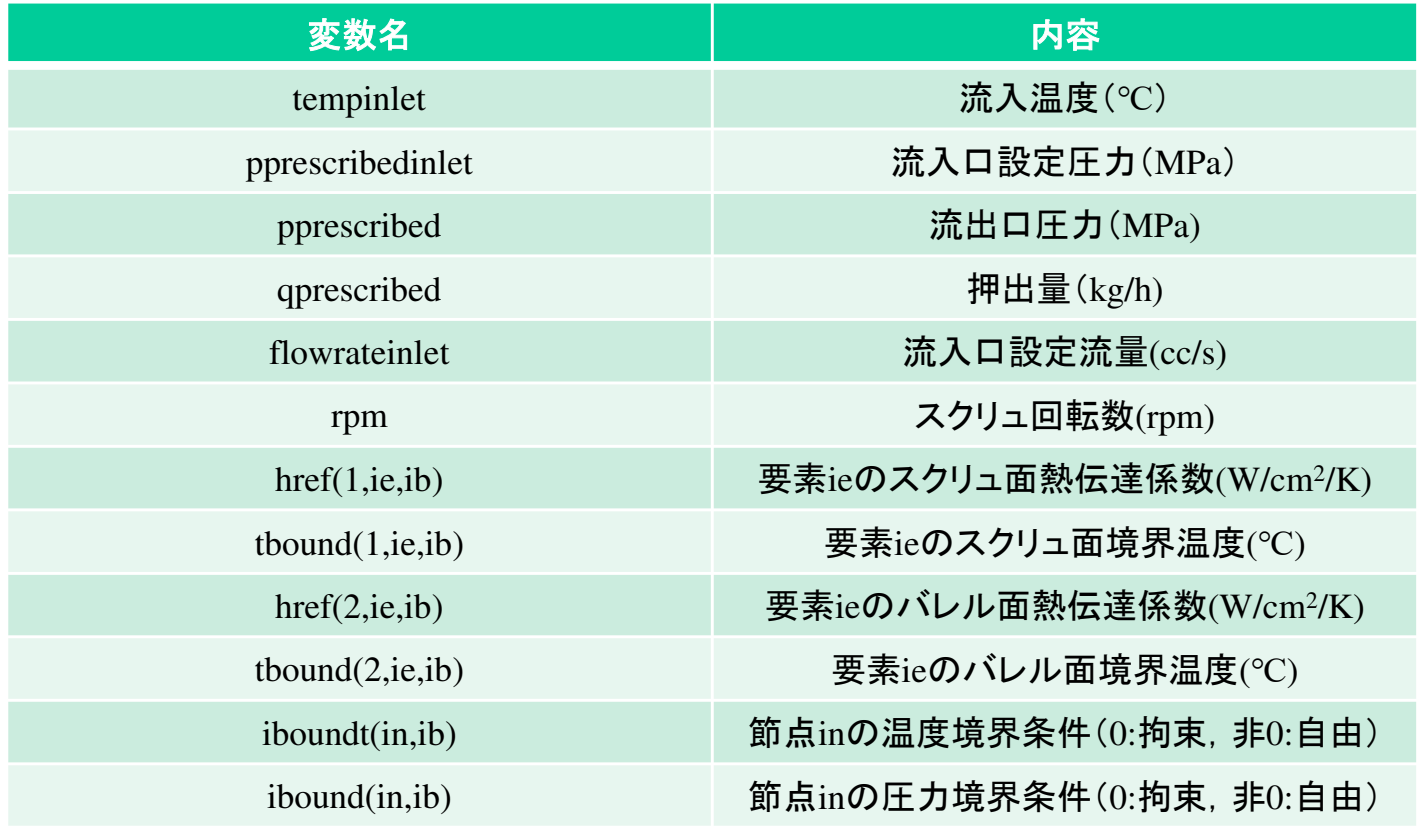

# 表4 境界条件,成形条件情報 (ib: ブロック数)<br><del>エル</del>ターマーマーマー

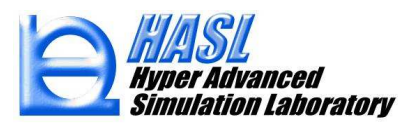

# 表5 物性情報 (ib: ブロック数)<br>———————————————

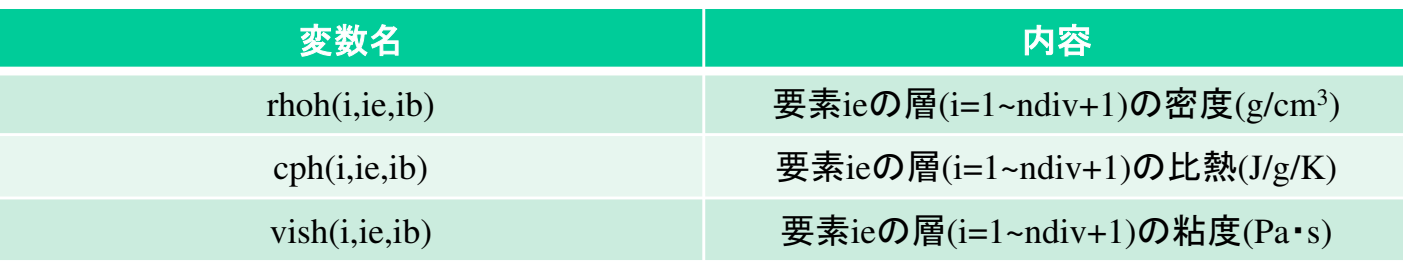

#### i=1 : スクリュ表面,i=ndiv+1:バレル表面

# 表6 解析結果要素情報 (ib: ブロック数)<br>————————————————————

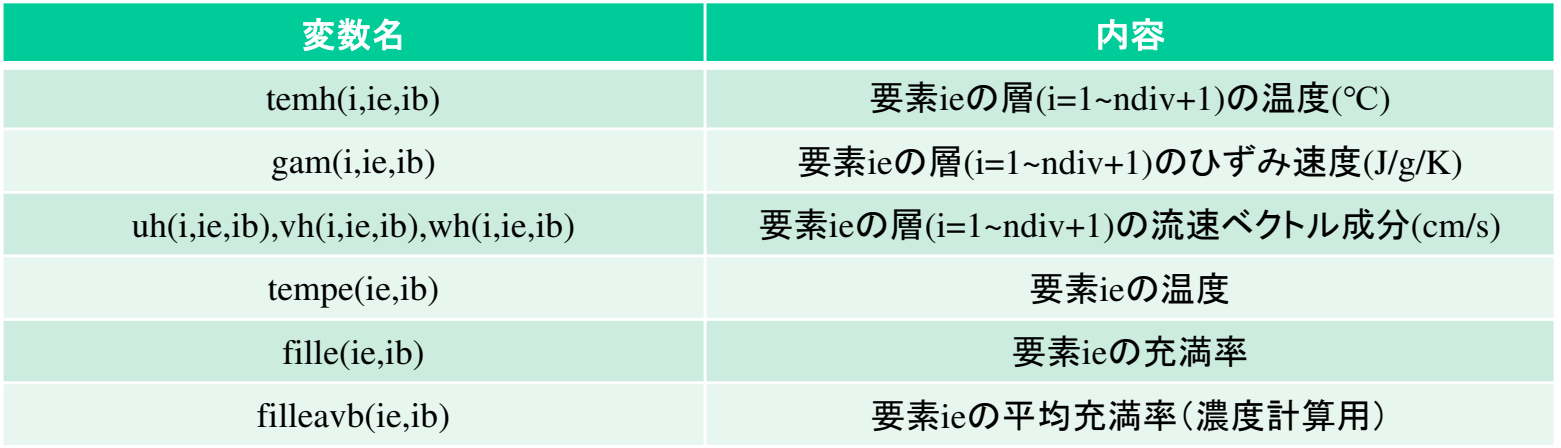

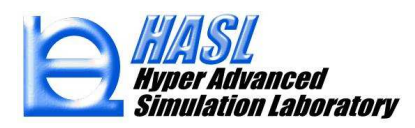

# 表7 解析結果節点情報 (ib: ブロック数)<br>————————————————————

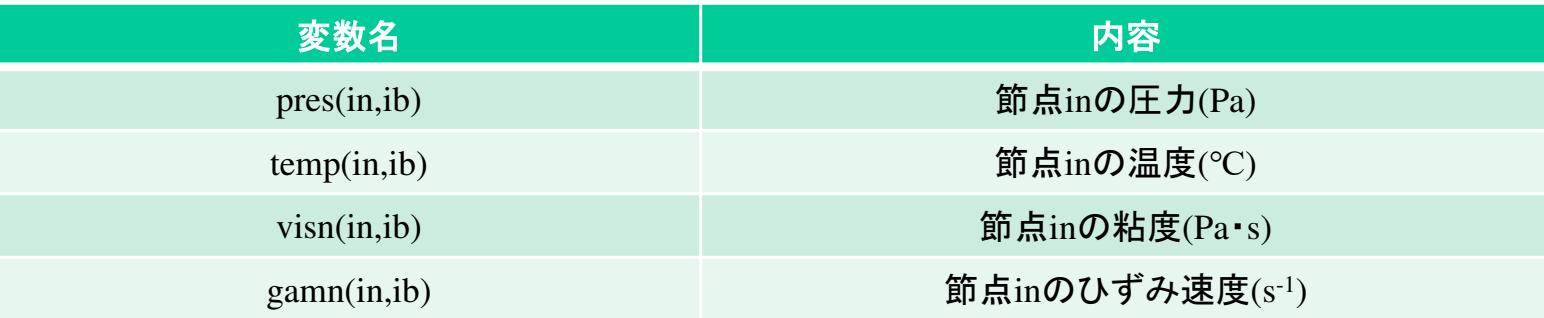

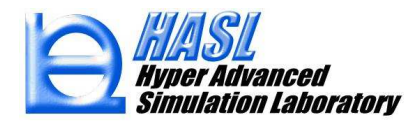

# 表8 ユーザ定義変数 (ib: ブロック数)

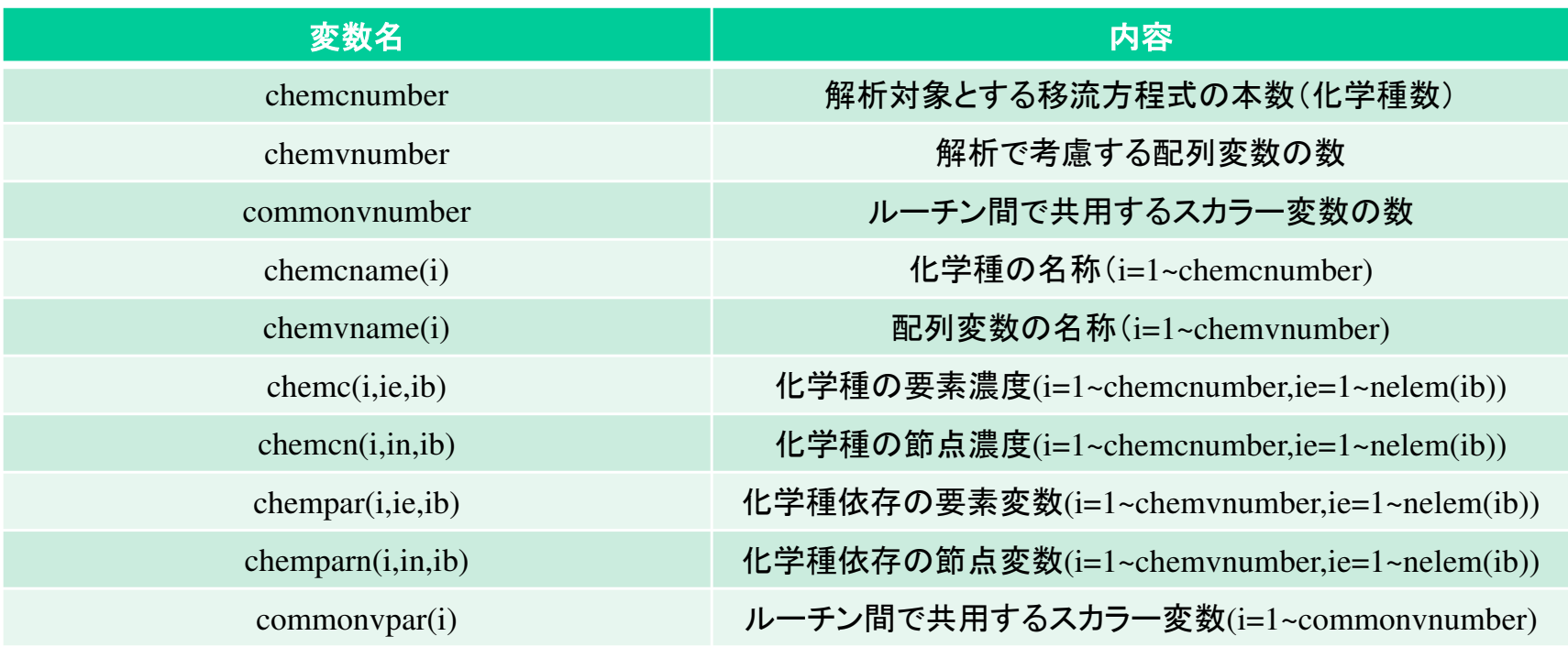

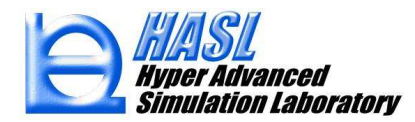

# ユーザ定義ルーチンの利用方法

1) 公開されているソースコードを用途向きに書き直す.

2) Fortran complier を利用して,実行ファイルSingleScrewSimulator.exe 作成.

3) 実行ファイルSingleScrewSimulator.exe <sup>を</sup>¥bin¥x86¥Systemフォルダーにコピー.

4) GUIに新しく設けられた, ユーザ定義解析タブ内のユーザ定義ルーチンをチェック状態にする.

5) 従来通りの方法に従ってプログラムを実行.

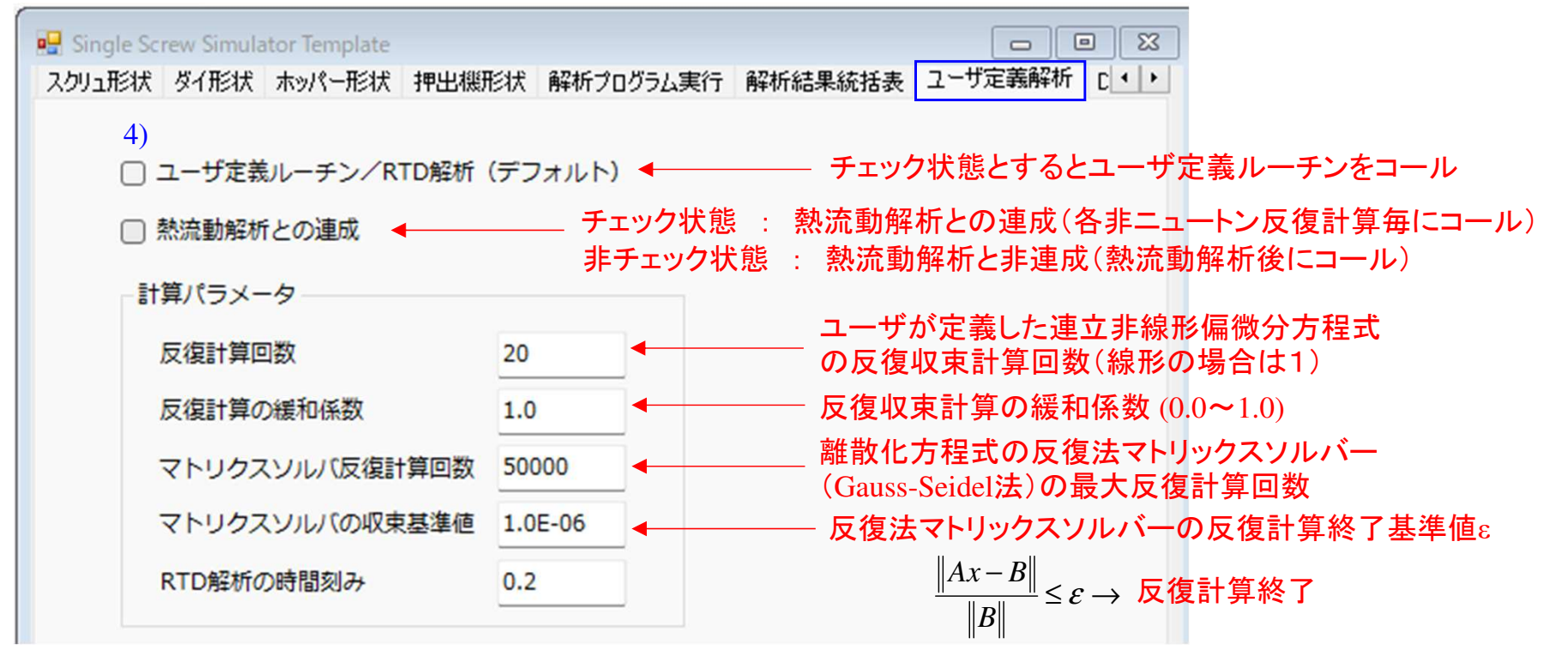

\*ユーザ定義ルーチンの解析対象は, 1ブロック(熱流動解析開始)以降になります.

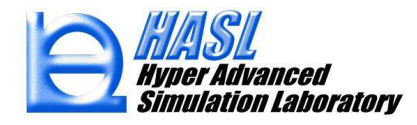

## ユーザ定義ルーチンの利用例紹介

# <sup>①</sup> 濃度計算/定常移流方程式 pp.20-24  $(2)$  滞留時間(RTD)計算/非定常移流方程式 pp.25-32  $^{\ast}$ 標準解析機能として実装 (p.57~)

<sup>③</sup> 化学反応モデル計算(反応押出解析) pp.33-55  $\angle$ 非定常移流方程式  $\&$  熱流動場連成解析

◎ ポリプロピレン(PP)の反応押出解析の事例紹介

\*当事例の化学反応モデルおよび検証内容の詳細については,TwinScrewSimulator Ver.9.0.0 改良成果資料 および 成果報告会動画を参照ください.<br>(当社ウェブサイトにて一般公開) (当社ウェブサイトにて一般公開)

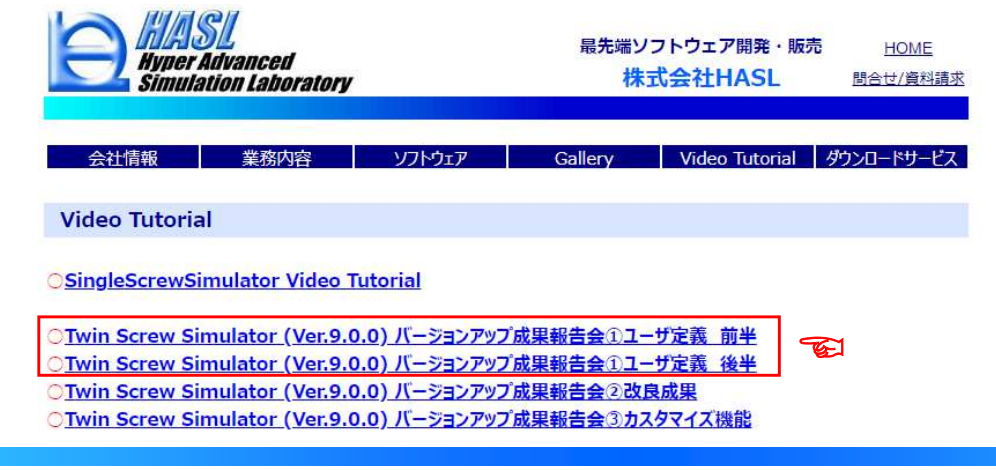

## ユーザ定義ルーチンの利用例紹介

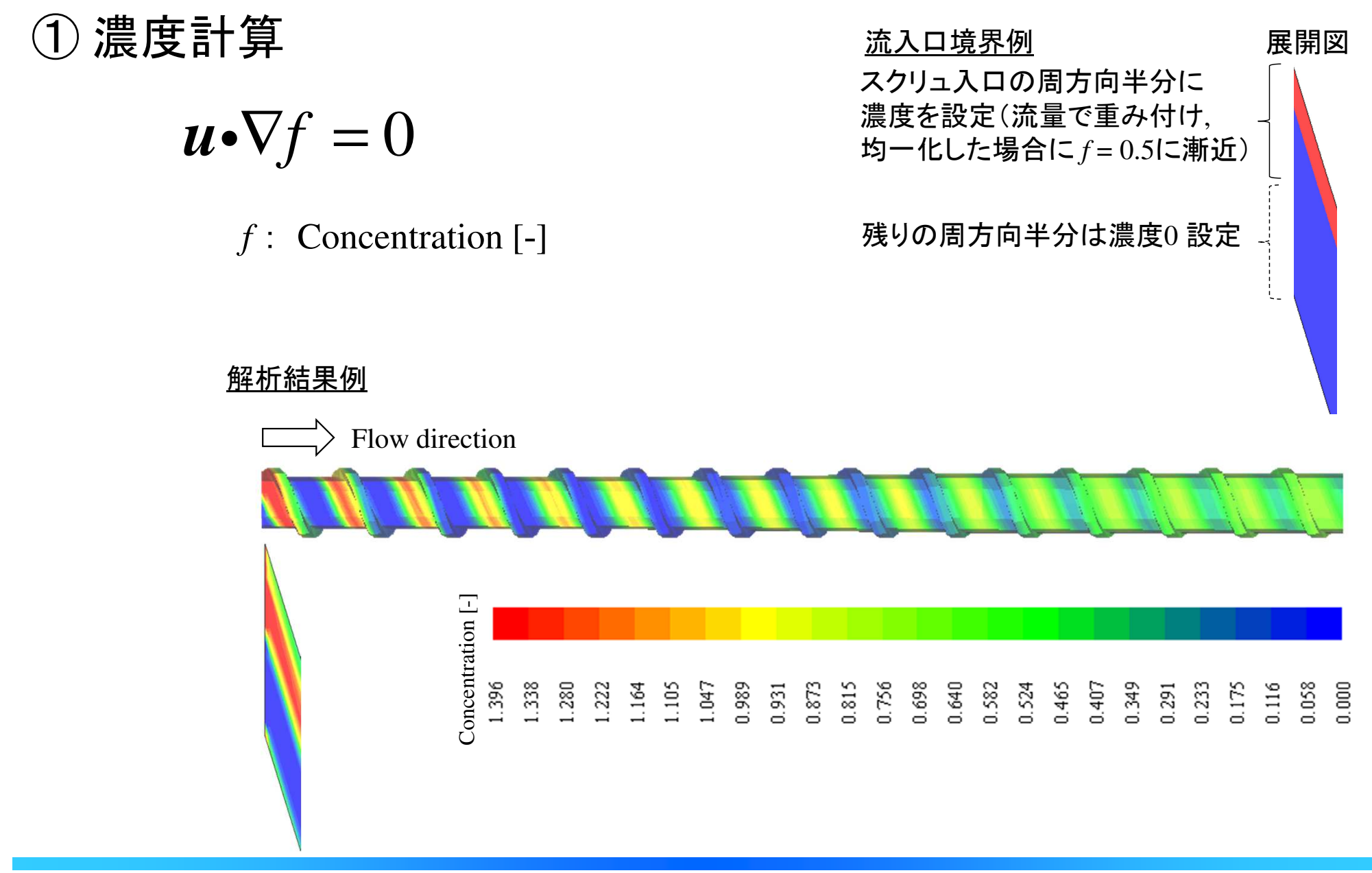

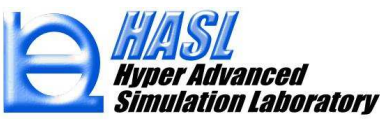

## <sup>①</sup> 濃度計算(フォルダ名:conc)

Initialsetforchem の内容

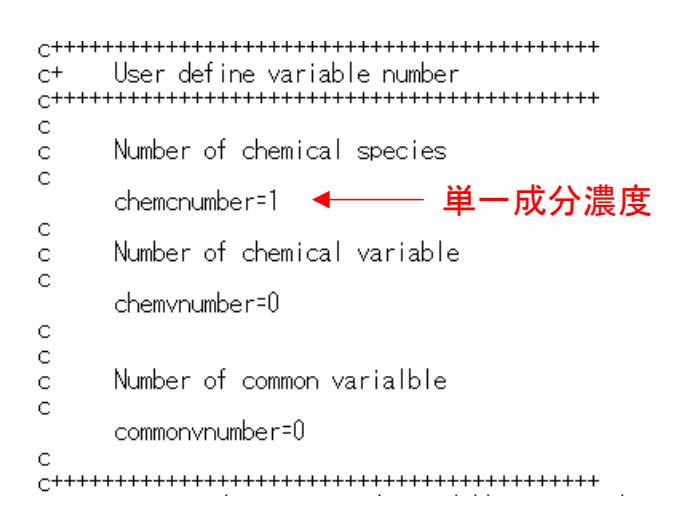

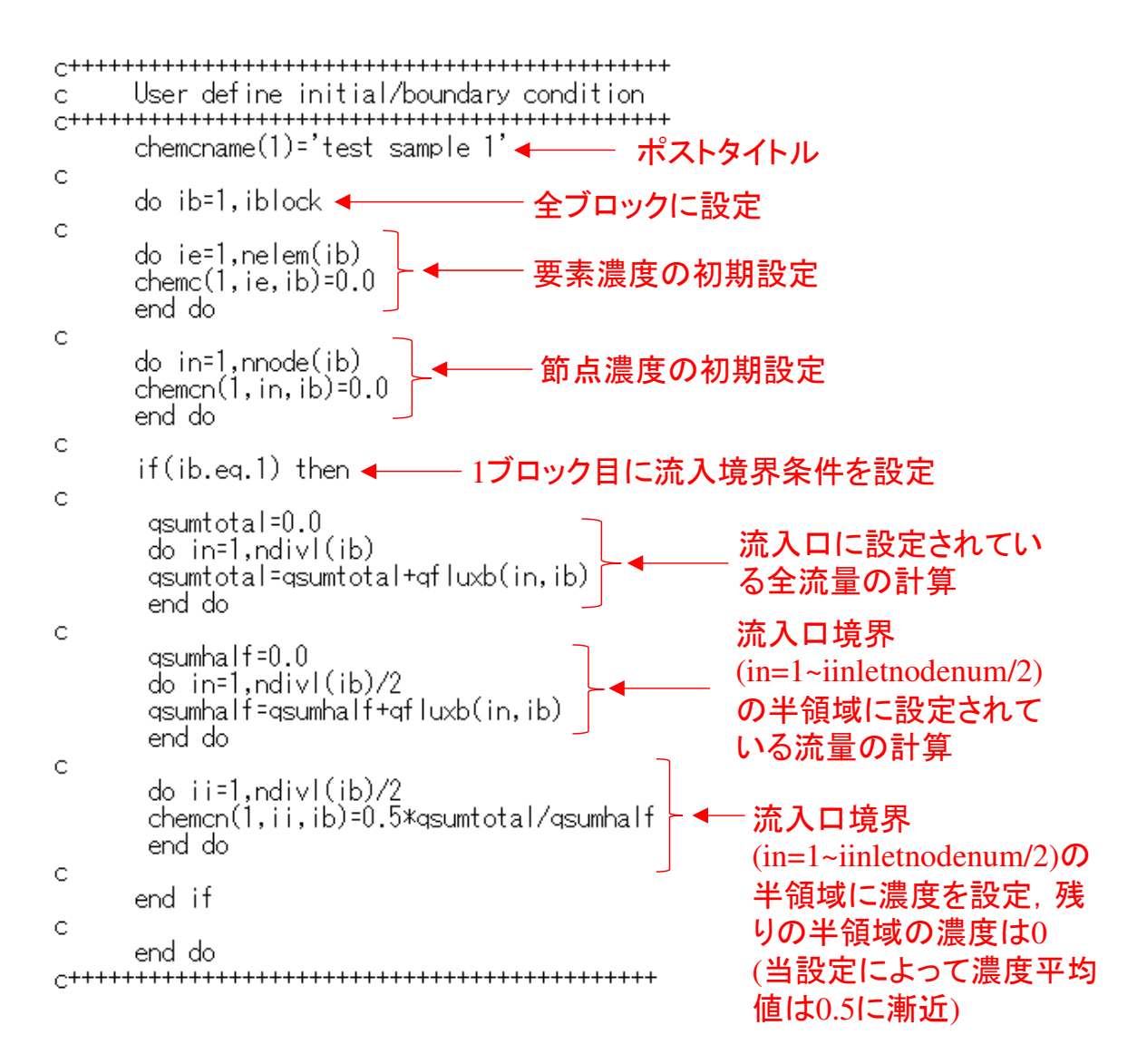

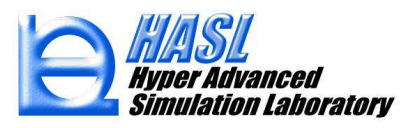

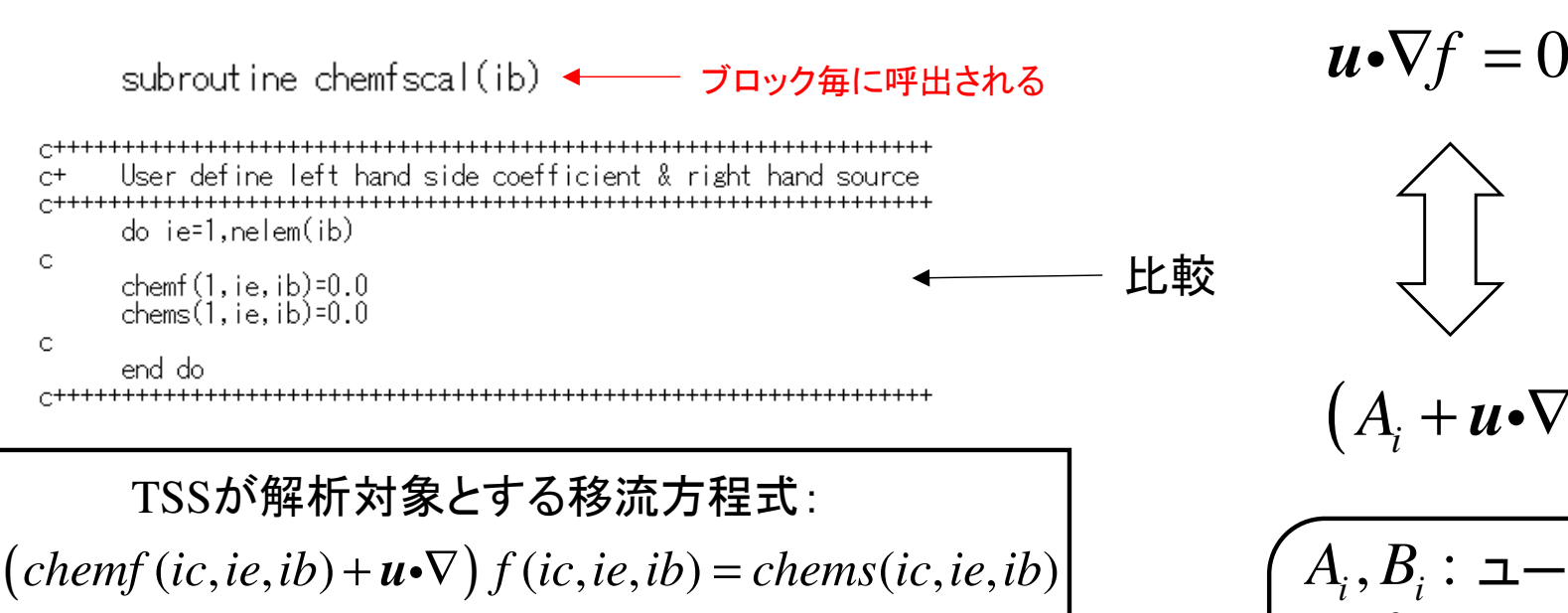

*ic*=1, *f* (1*,*ie)*=*chemc(1,ie,ib) $chemf(1,ie,ib)=0.0$ chems(1,ie,ib)=0.0

chemfscal の内容

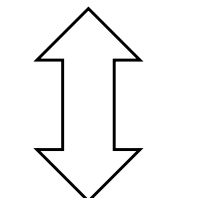

$$
(A_i + \mathbf{u} \cdot \nabla) f_i = B_i
$$

$$
\begin{array}{c}\nA_i, B_i: \, \texttt{l}\rightarrow \texttt{+} \texttt{+} \texttt{
$$

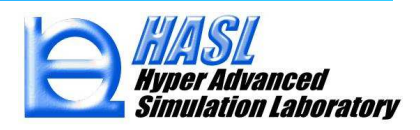

Copyright© 2010 Hyper Advanced Simulation Laboratory Co., Ltd. All Rights Reserved 22

User define model タブメニューの設定

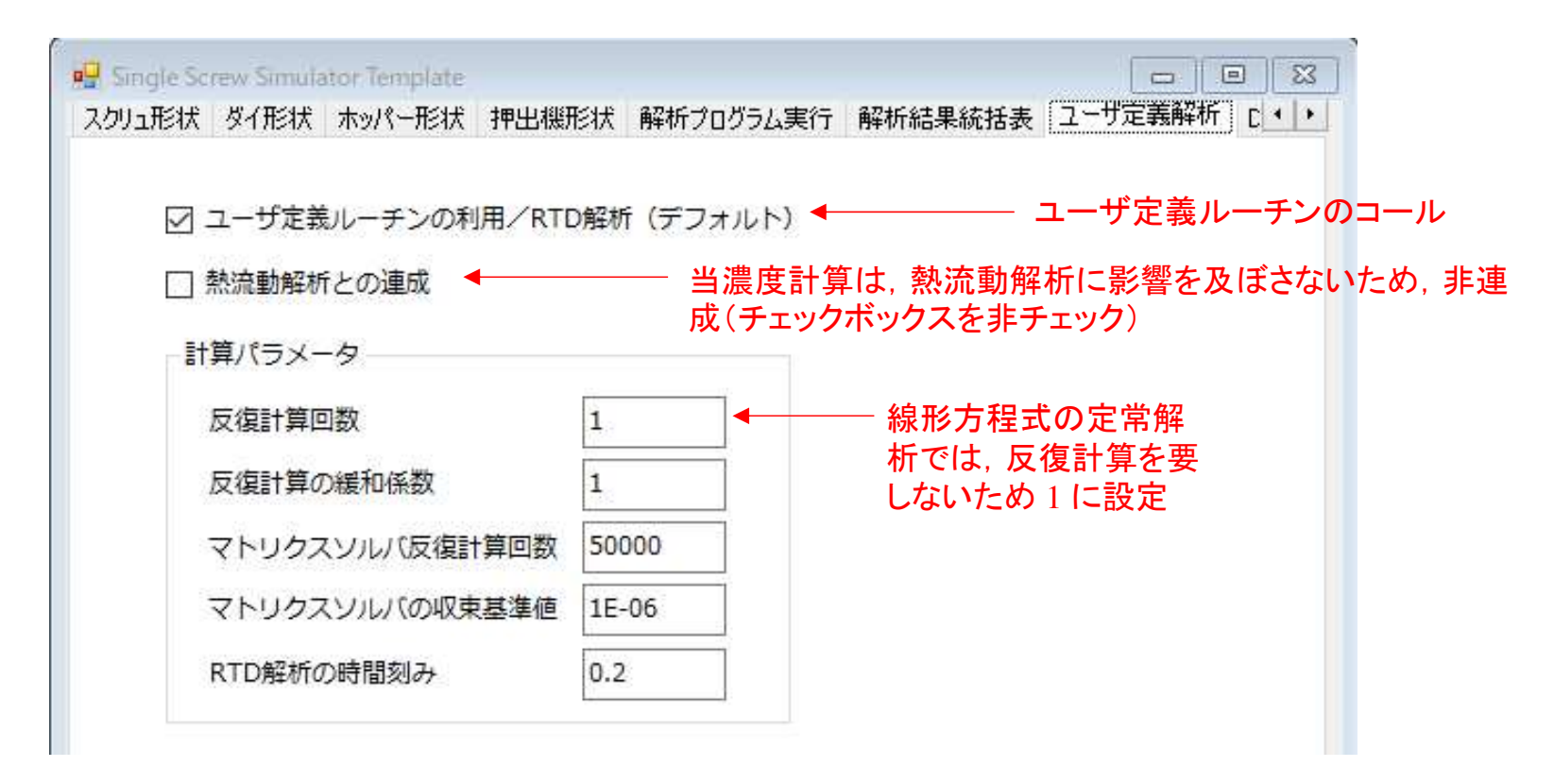

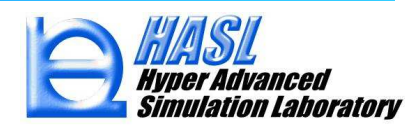

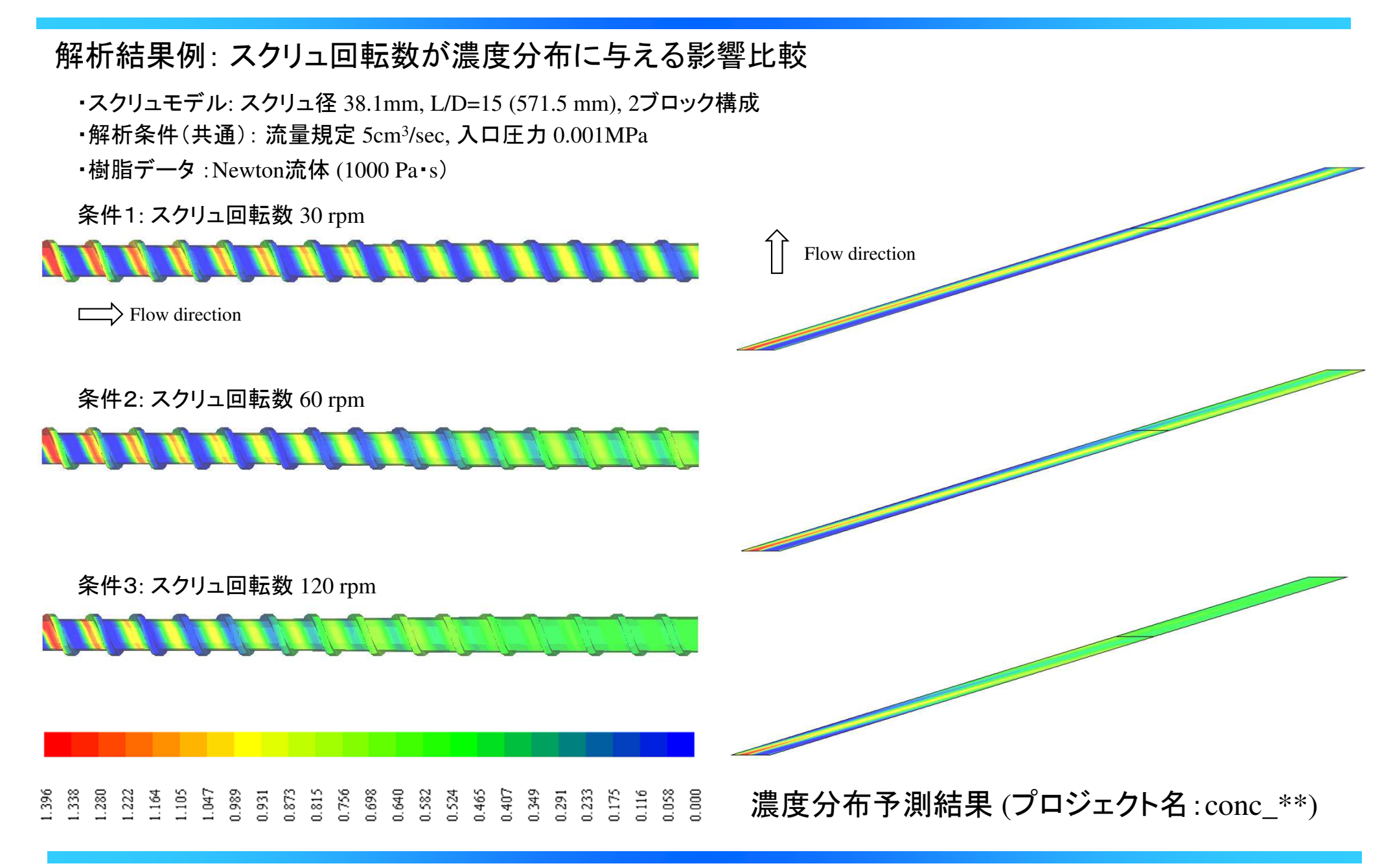

Copyright© 2010 Hyper Advanced Simulation Laboratory Co., Ltd. All Rights Reserved

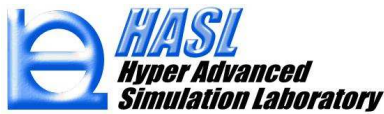

<sup>②</sup> 滞留時間分布(RTD : Residence Time Distribution)の計算

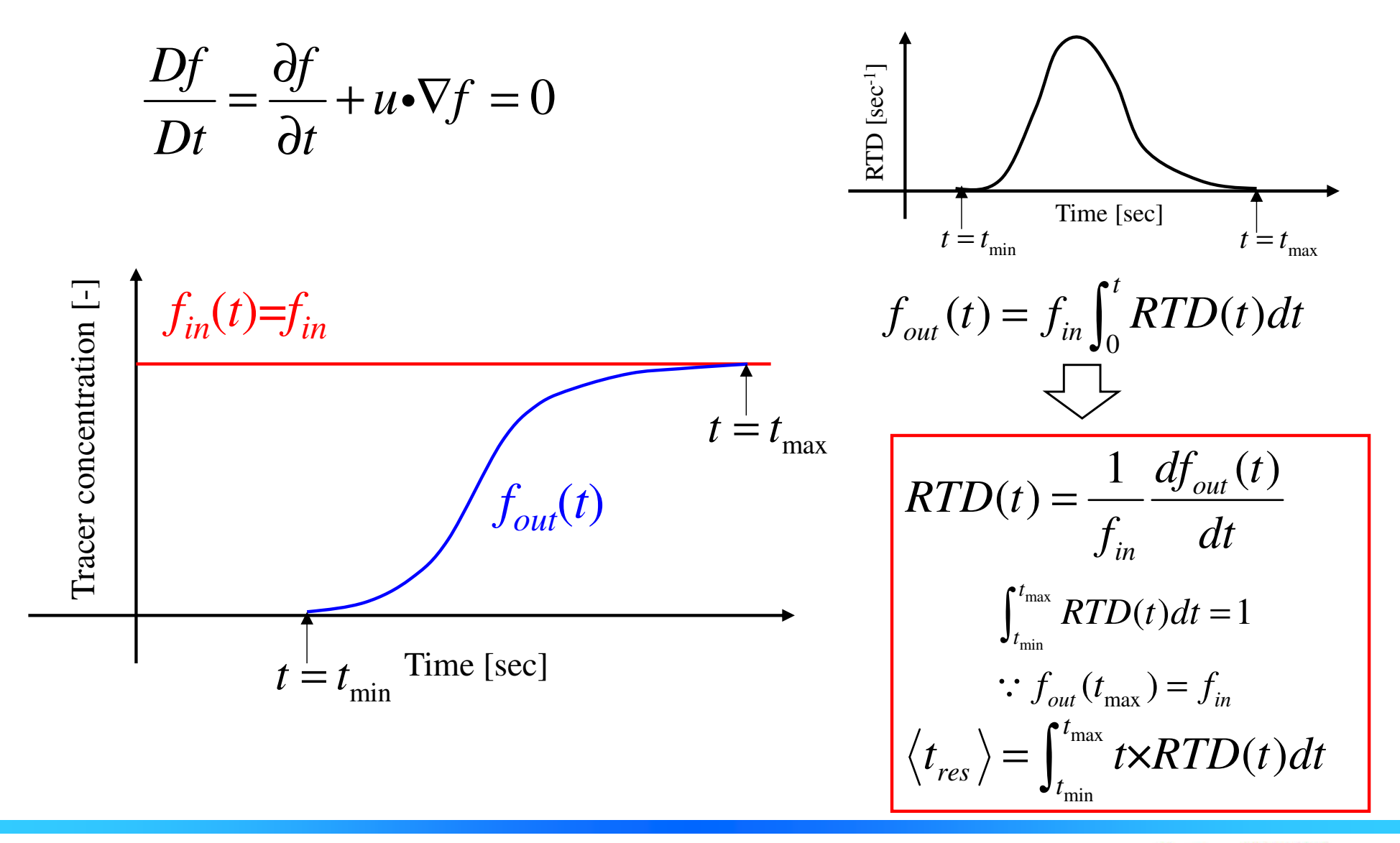

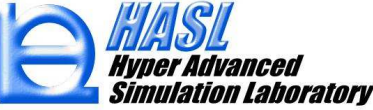

#### <sup>②</sup> 滞留時間分布(RTD)計算(フォルダ名:rtd)

## Initialsetforchem の内容

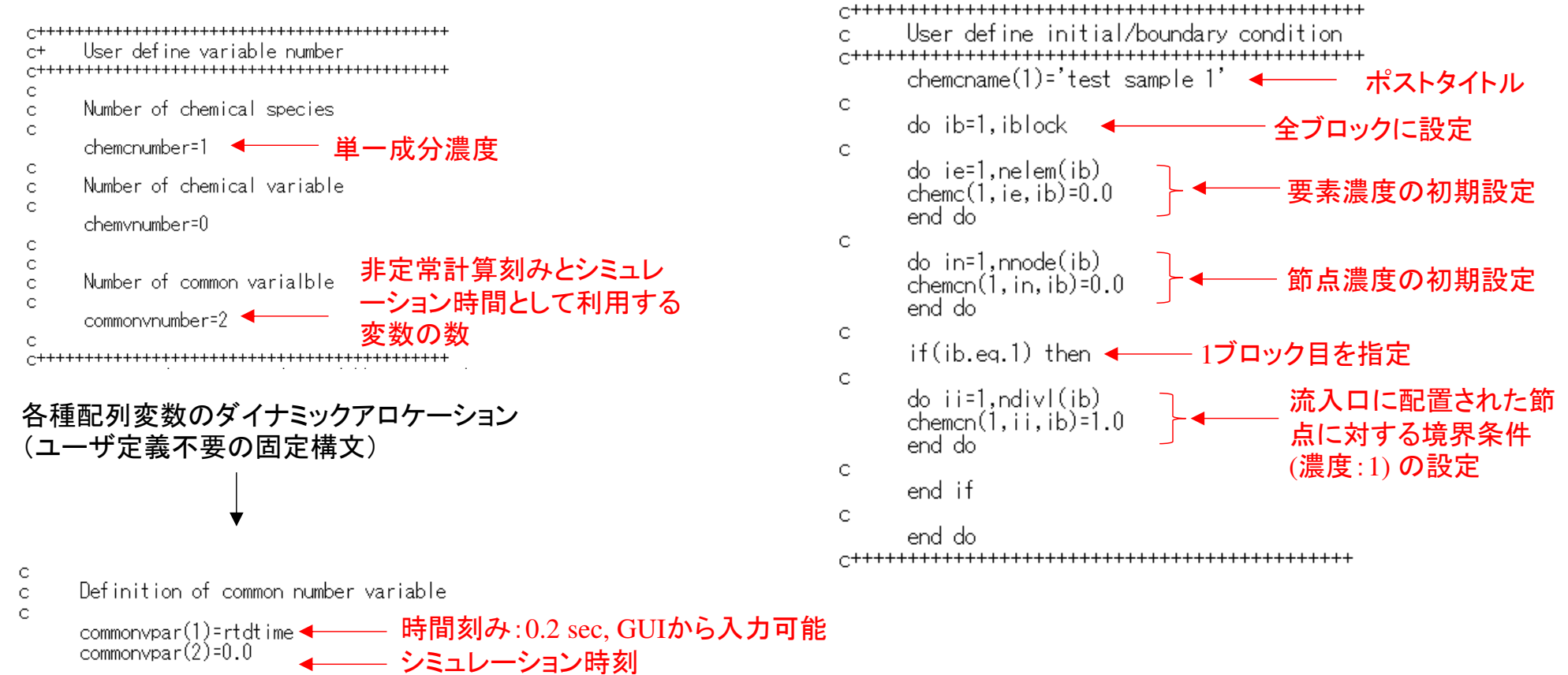

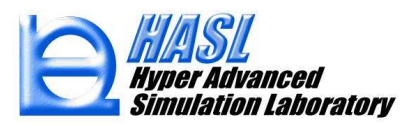

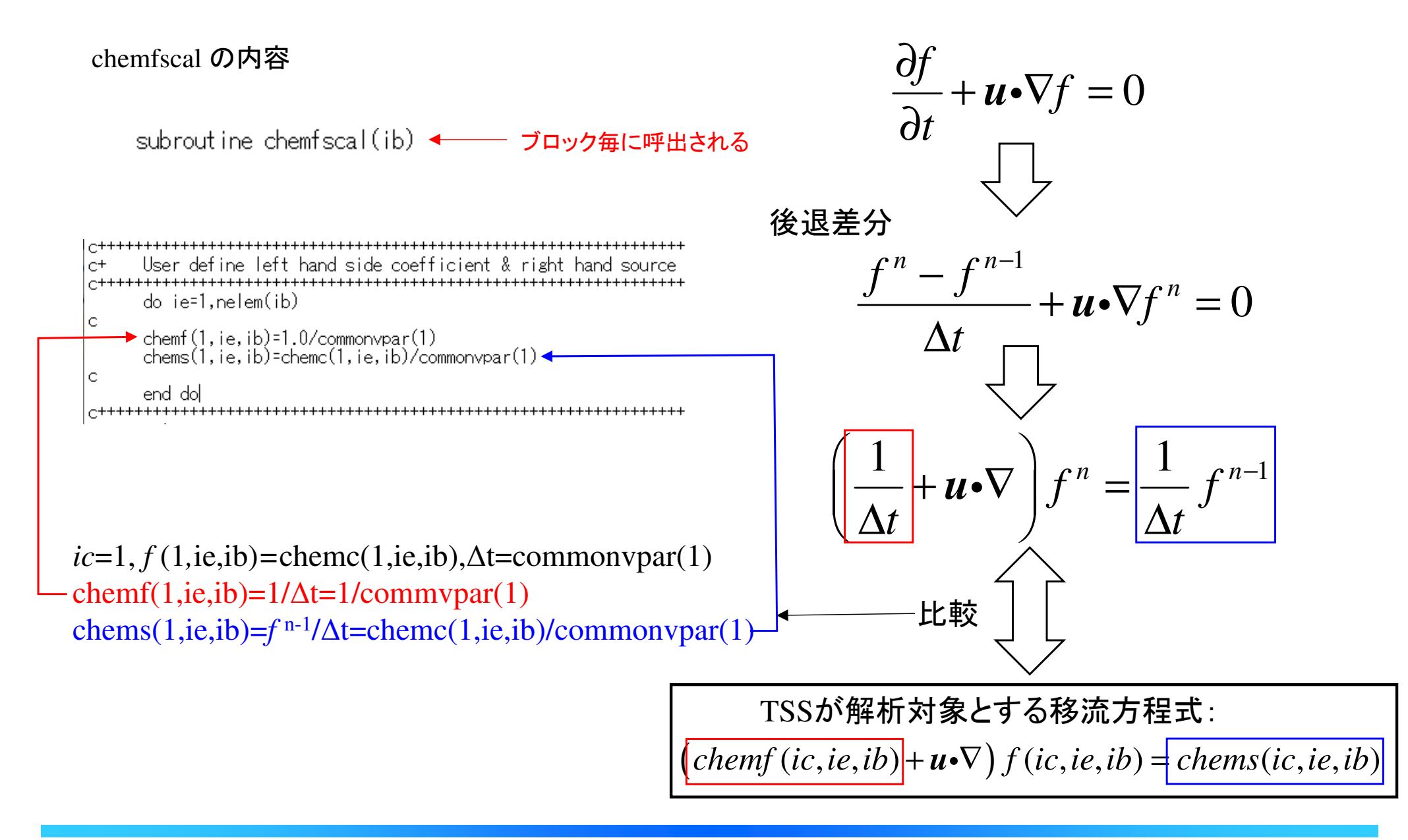

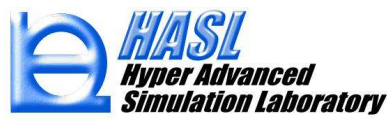

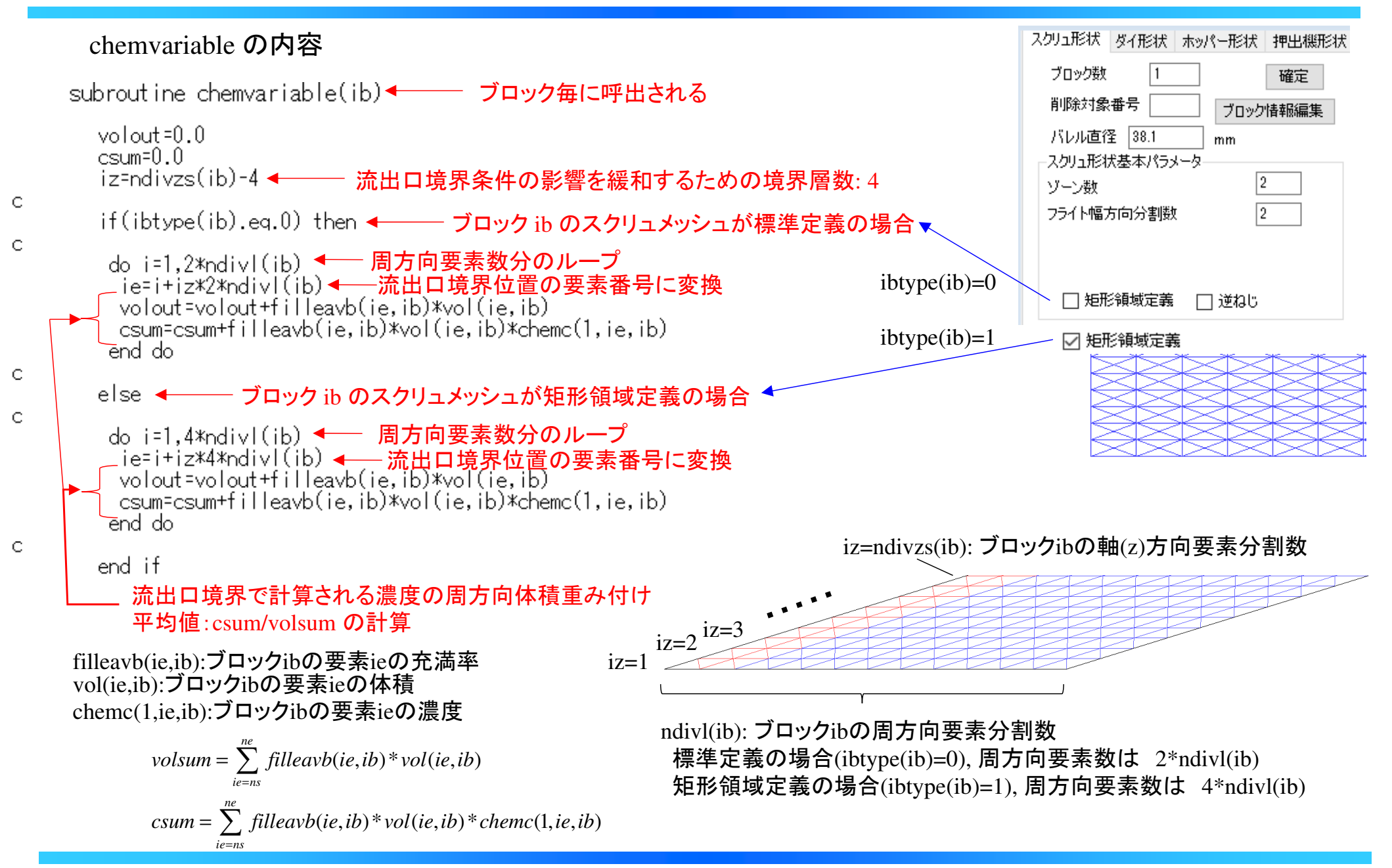

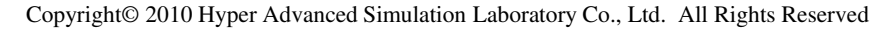

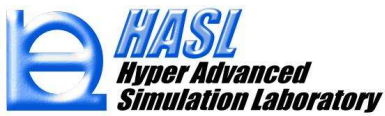

chemvariable の内容(続き)

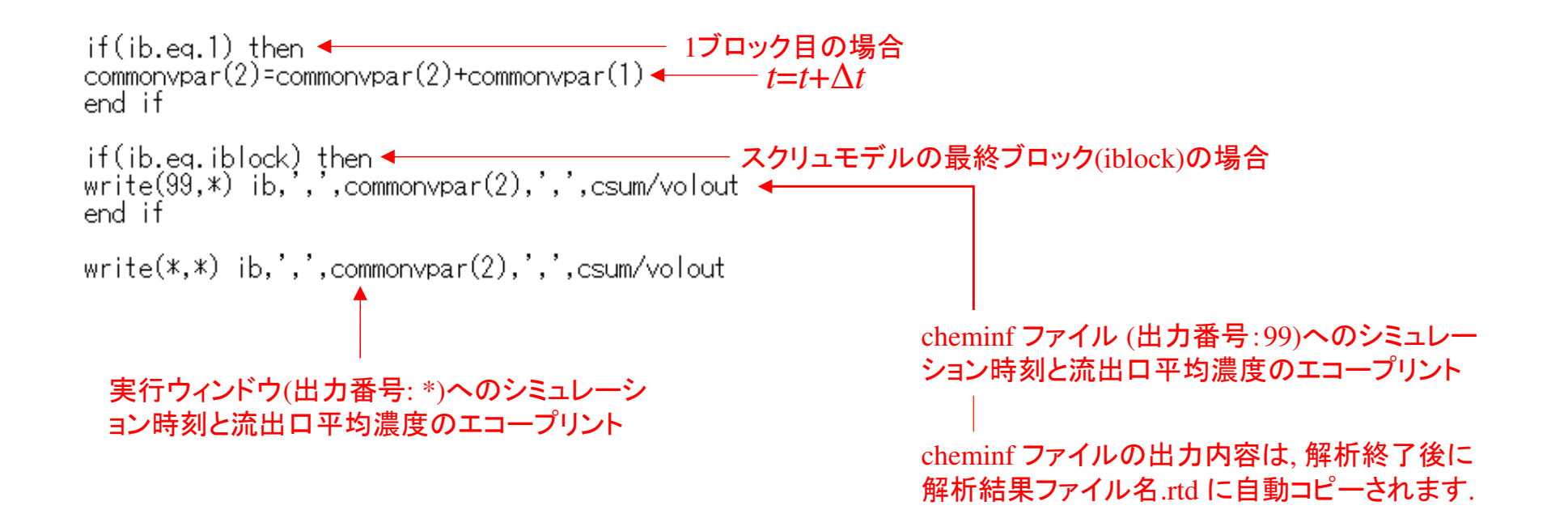

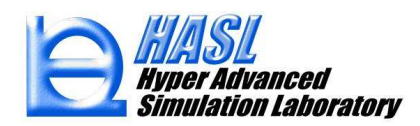

User define model タブメニューの設定

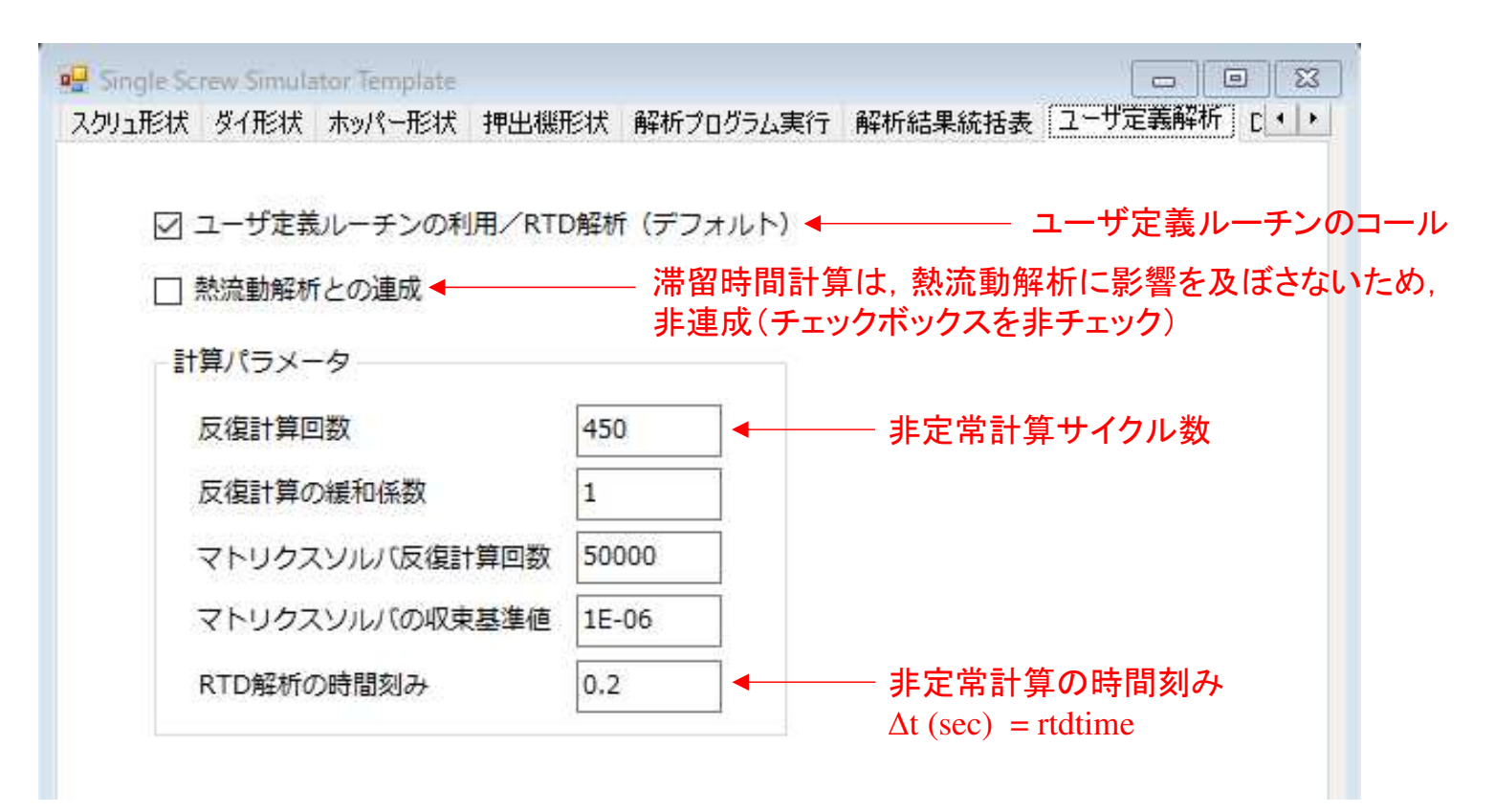

\*解析事例の詳細は, p.57~を参照ください.

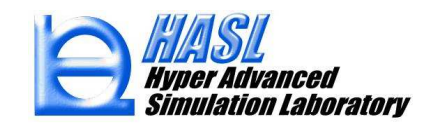

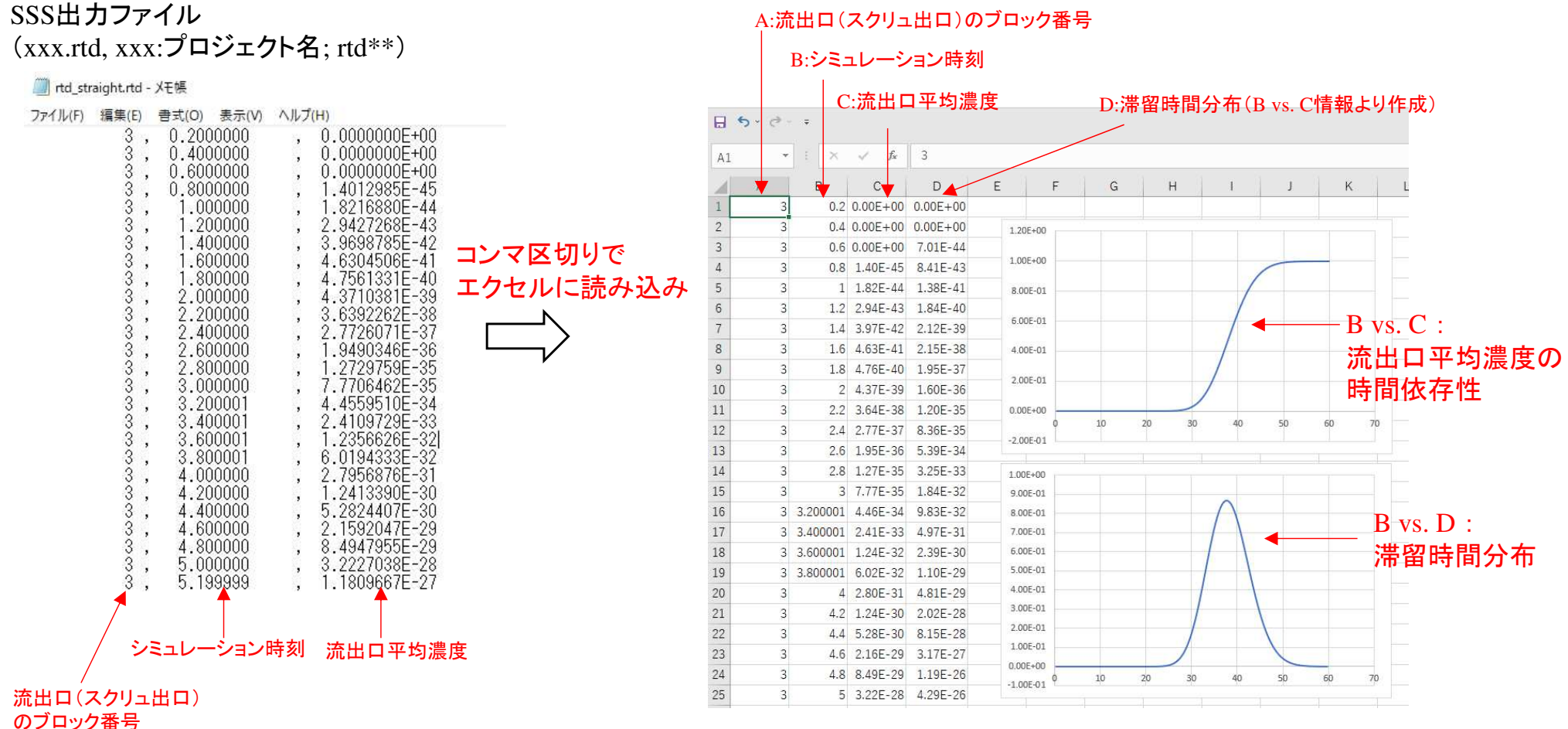

Copyright© 2010 Hyper Advanced Simulation Laboratory Co., Ltd. All Rights Reserved 31

#### 滞留時間分布情報の作成方法

 1) Dカラムの1行目に数式=(C2-C1)/0.2を入力してリターンキーを押す.((C2-C1)/計算時間刻み:Δt=0.2の場合)

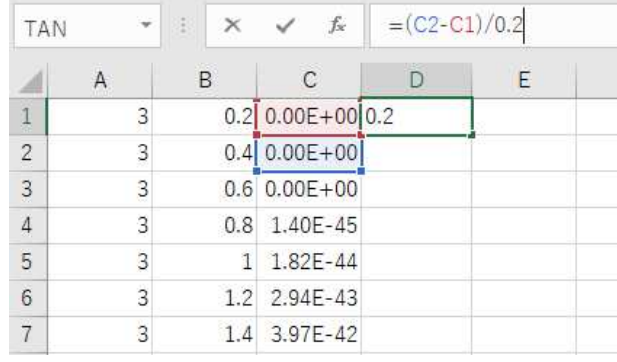

#### 2) Dカラムの1行目をマウスクリックし,マウス右ボタンを押してコピーを選択.

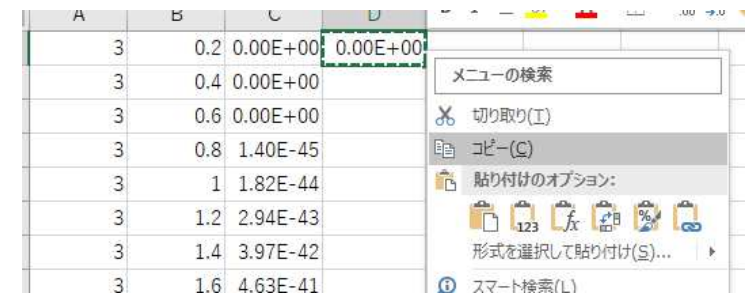

#### 3) Dカラムの2行目から末尾行までをマウスドラッグ選択し,再度マウス右ボタンを押して形式の貼り付けをマウスクリック選択.

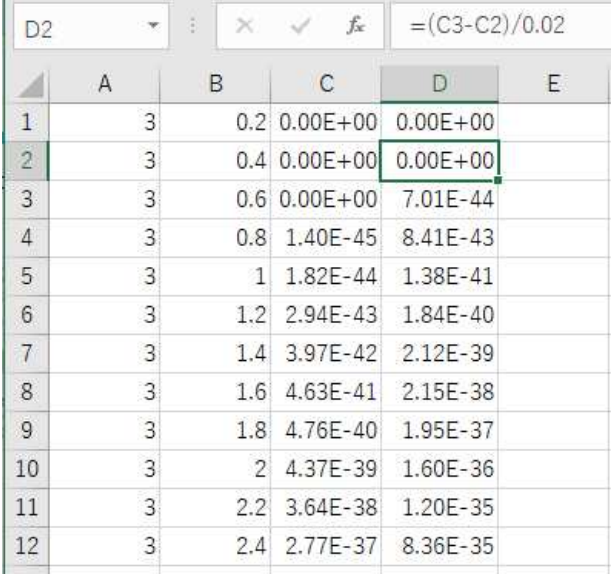

#### 4) Dカラムの一番最後の行のみ削除する

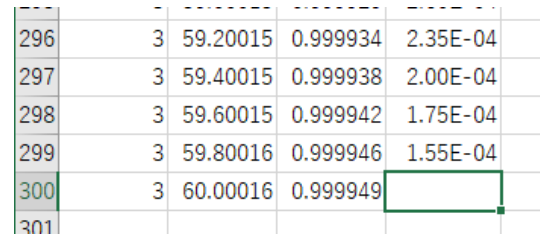

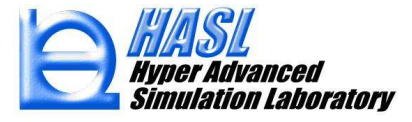

<sup>③</sup> 化学反応モデル計算(反応押出解析)

解析事例 : 二軸スクリュ内における過酸化物によるポリプロピレンの分解反応解析

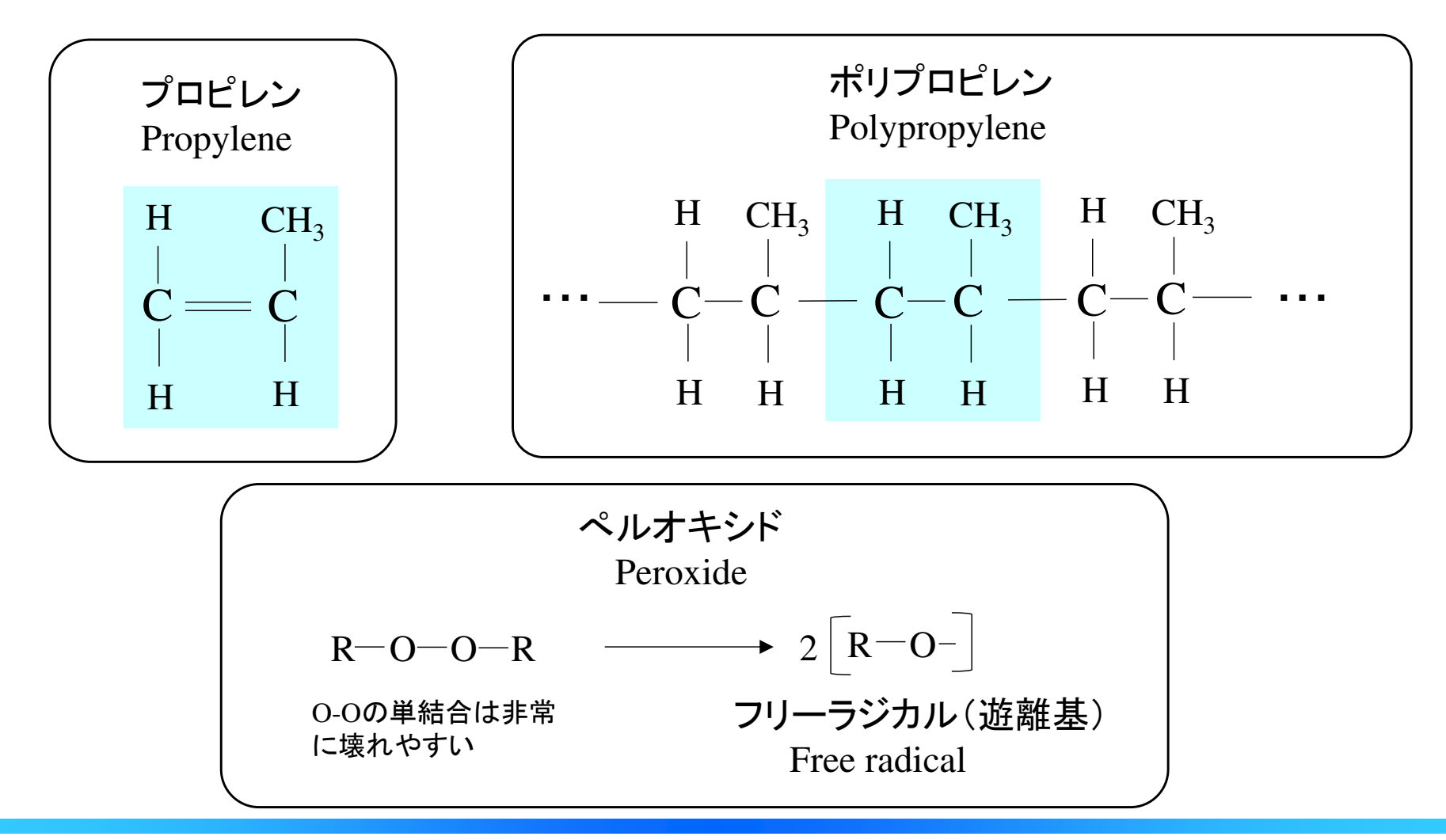

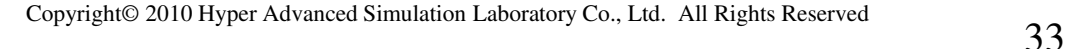

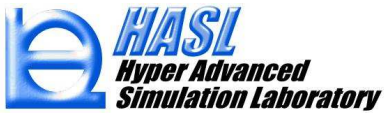

フリーラジカルによる水素原子の引き抜き

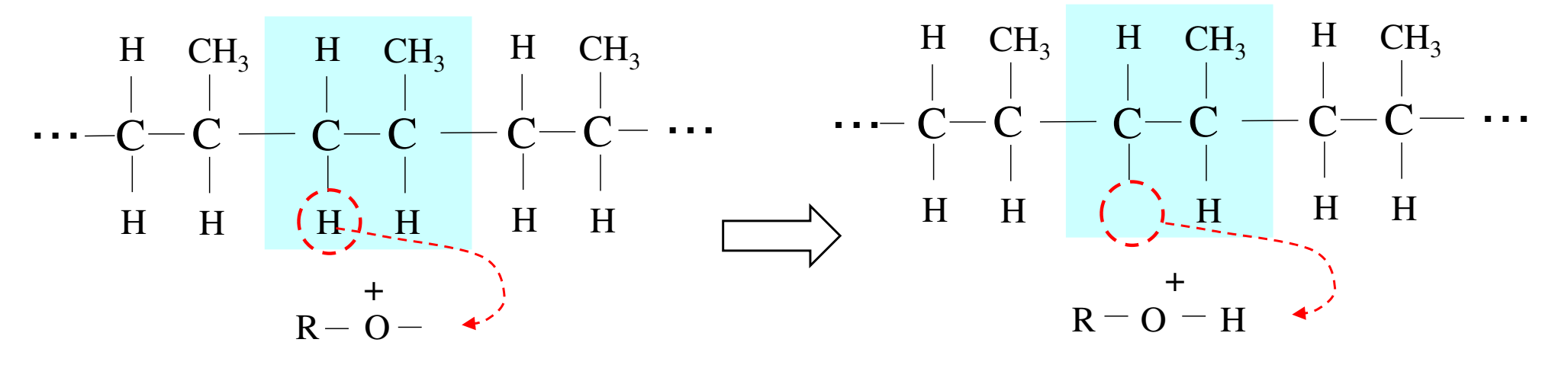

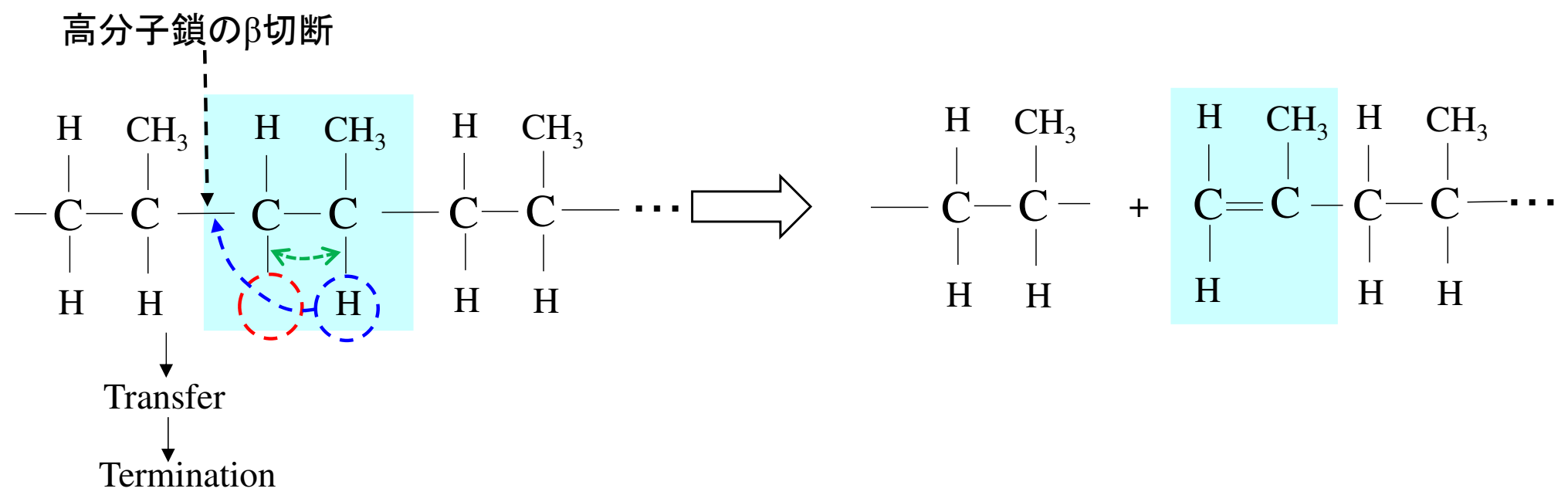

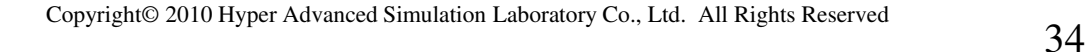

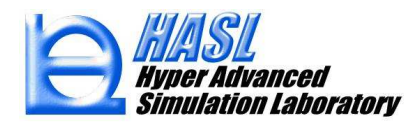

Free radical reaction kinetic model  $1^{(1,2)}$ 

ペルオキシド(Peroxide)の濃度変化

$$
\frac{D[I]}{Dt} = -\kappa_d[I]
$$

ペルオキシドラジカル(Peroxide radical)の濃度変化

$$
\frac{D[R^o]}{Dt} = 2fk_d[I] - \kappa_1[R^o] \sum_{n=2}^{\infty} (n-1)[P_n]
$$

ポリプロピレン高分子鎖(鎖数 n )の濃度変化

$$
\frac{D[P_n]}{Dt} = \kappa_1 \left[ R^o \right] \left( 2 \sum_{i=n+1}^{\infty} [P_i] - (n-1) [P_n] \right)
$$

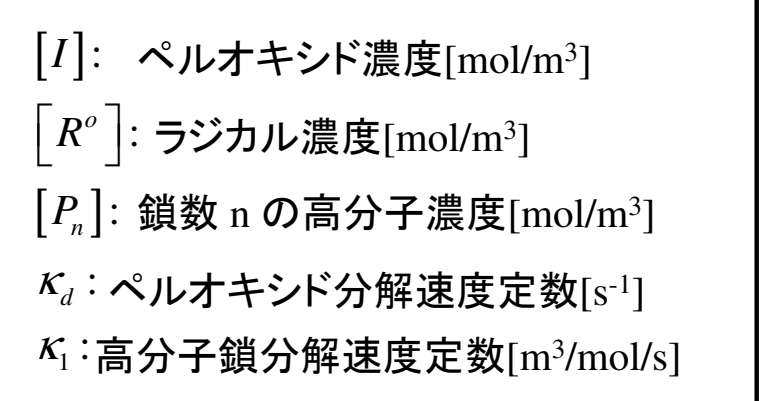

1) Suwanda, D., Lew, R. and Balke, S. T.: "Reactive extrusion of polypropylene I: Controlled degradation", *J. Appl. Polym. Sci.* , **35**(4),1019-1032(1988)

2) Suwanda, D., Lew, R. and Balke, S. T.: "Reactive extrusion of polypropylene II: Degradation kinetic modeling", *J. Appl. Polym. Sci.* , **35**(4),1033-1048(1988)

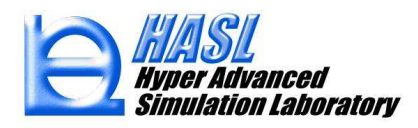
## PPの分解プロセスを表現する化学反応モデル

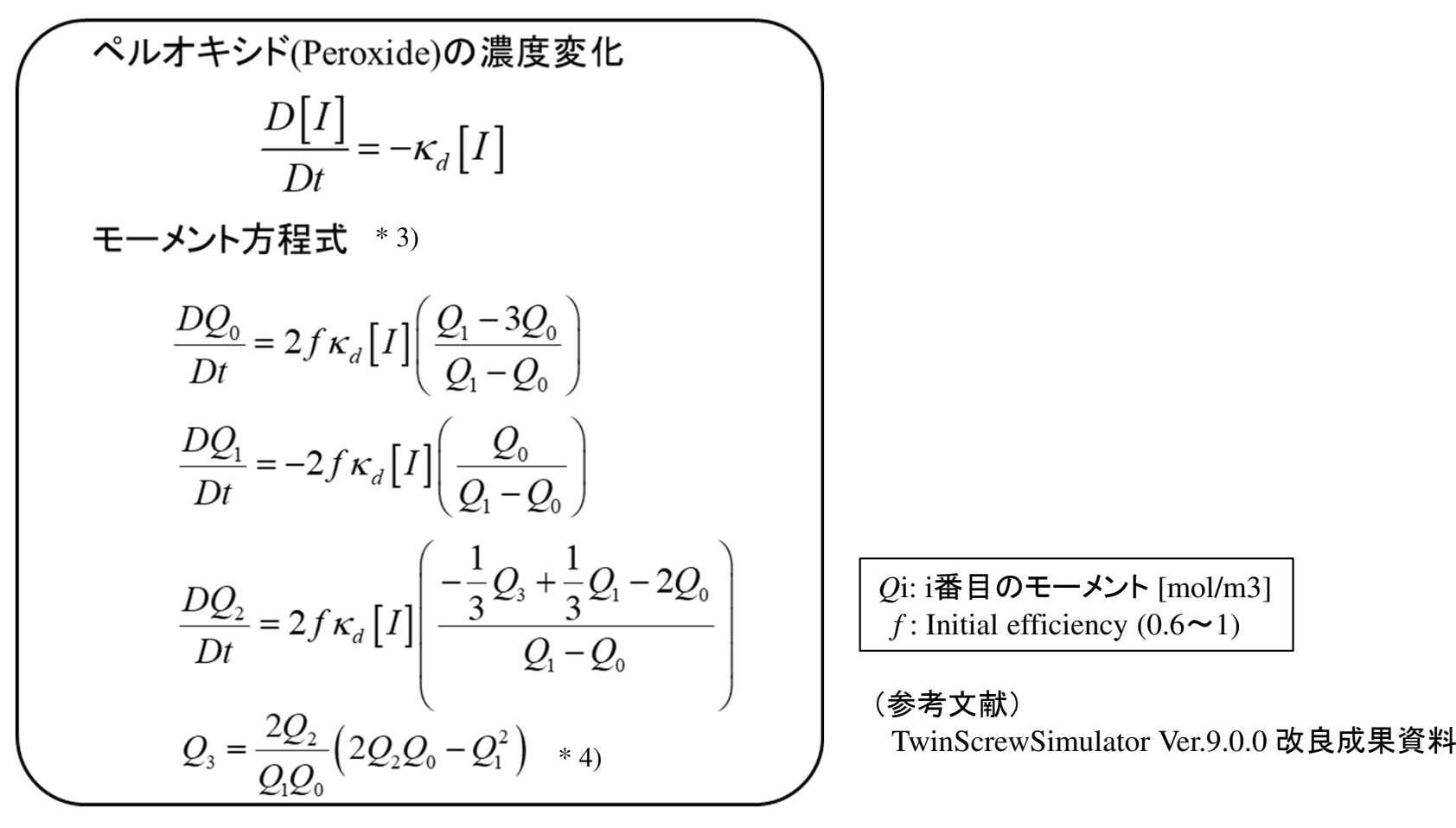

3) Tzoganakis, C., Vlachopoulos, J. and Hamielec A. E.," Production of Controlled-Rheology Polypropylene Resins by Peroxide Promoted Degradation During Extrusion" , *Polym. Eng. Sci.,* **28**(3),170-180(1988)

4) Hulburt, H. M. and Katz, S. "Some Problems in Particle Technology : A Statistical MechanicalFormulation", *Chem. Eng. Sci.* , **19**,555-574(1964)

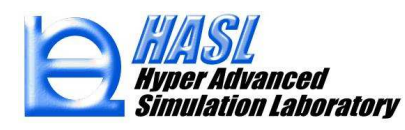

### 粘度と各種平均分子量との関係

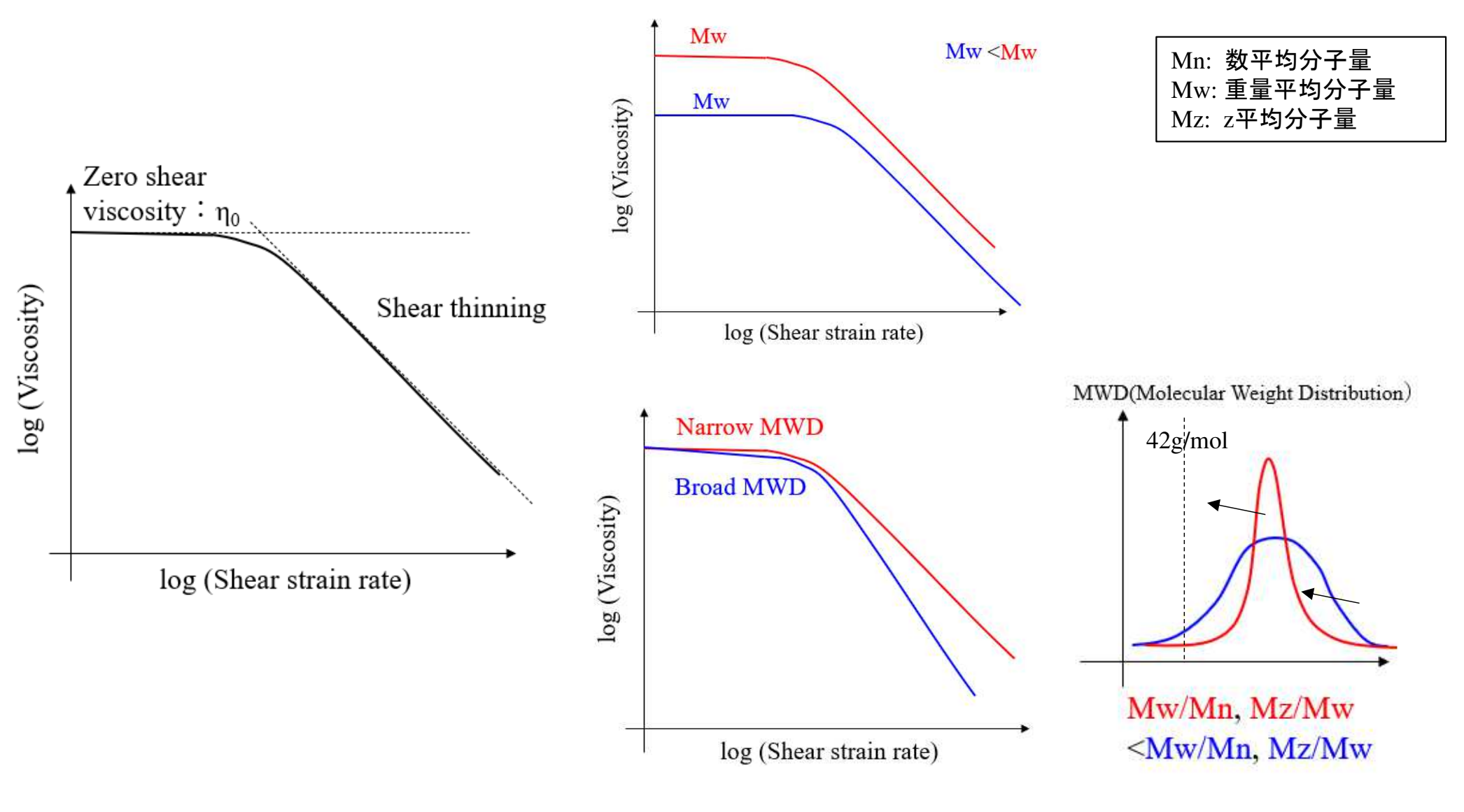

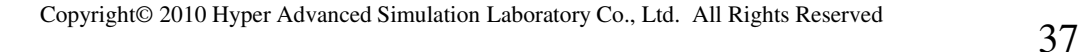

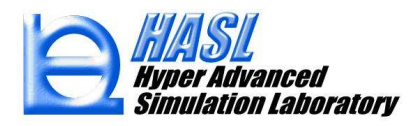

Modified Cross model<sup>6)</sup>

$$
\eta = \frac{\eta_0}{1 + C(\eta_0 \dot{\gamma})^{1-n}},
$$
\n  
\n
$$
\eta_0 = B \exp\left(\frac{T}{T_0}\right),
$$
\n  
\n
$$
B = k_1 \overline{M}_{w}^{3.7},
$$
\n  
\n
$$
C = k_2 \frac{\overline{M}_{z}}{\overline{M}_{w}}
$$
\n  
\n
$$
\left(\begin{array}{cc}\n\overline{\text{F}} \text{g} & \text{F} \text{m} \\
\text{F} \text{m} & \text{F} \text{m} \\
\text{m} & \text{F} \text{m} \\
\text{m} & \text{F} \text{m} \text{m} \text{m} \text{m} \text{m}\n\end{array}\right)
$$
\n  
\n
$$
\left(\begin{array}{c}\n\overline{\text{F}} \text{g} & \text{F} \text{m} \\
\text{m} & \text{F} \text{m} \\
\text{m} & \text{F} \text{m} \\
\text{m} & \text{F} \text{m} \\
\text{m} & \text{m} \text{m} \\
\text{m} & \text{m} \text{m}\n\end{array}\right)
$$

6) Fukuoka, T. and Min, K. , "Flow Analysis a Reactive Processing in a Twin Screw Extruder",*Seikei-Kakou*, **7**(8),521ー528(1995)

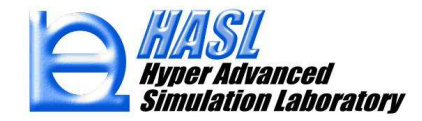

### 解析条件

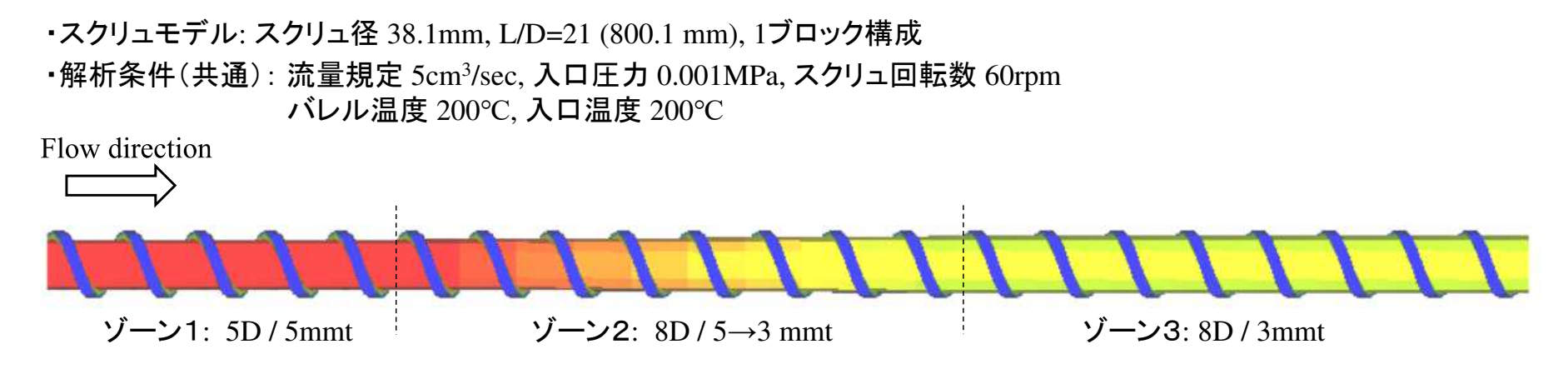

### 粘度モデルの比較

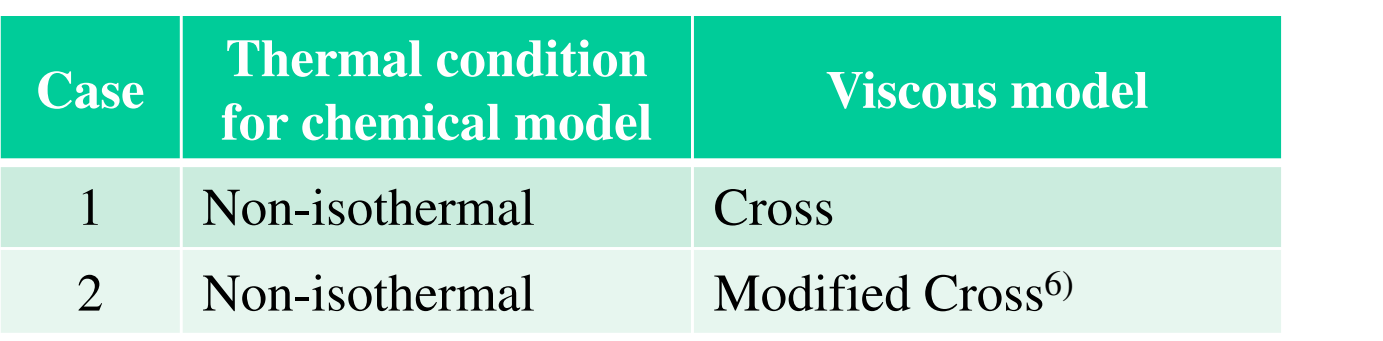

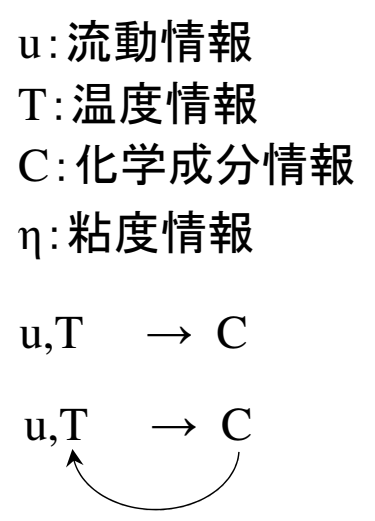

 $\eta(\dot{\gamma}, T, C)$ 

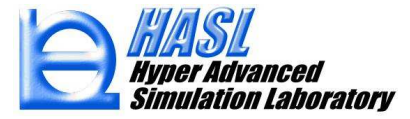

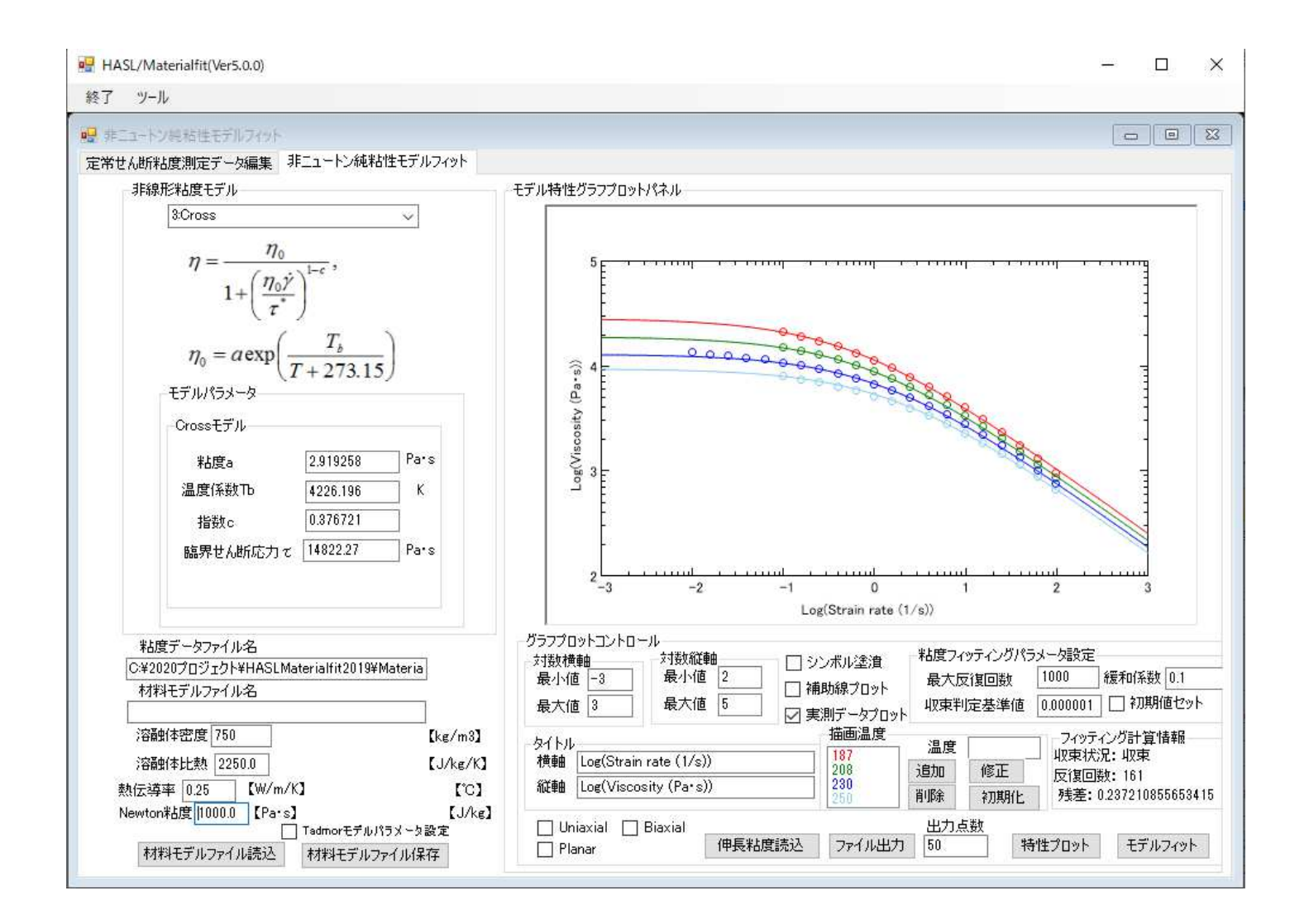

### 図11 フローカーブのCross モデルフィット(Material fit data base, PP\_D3)

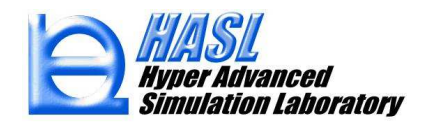

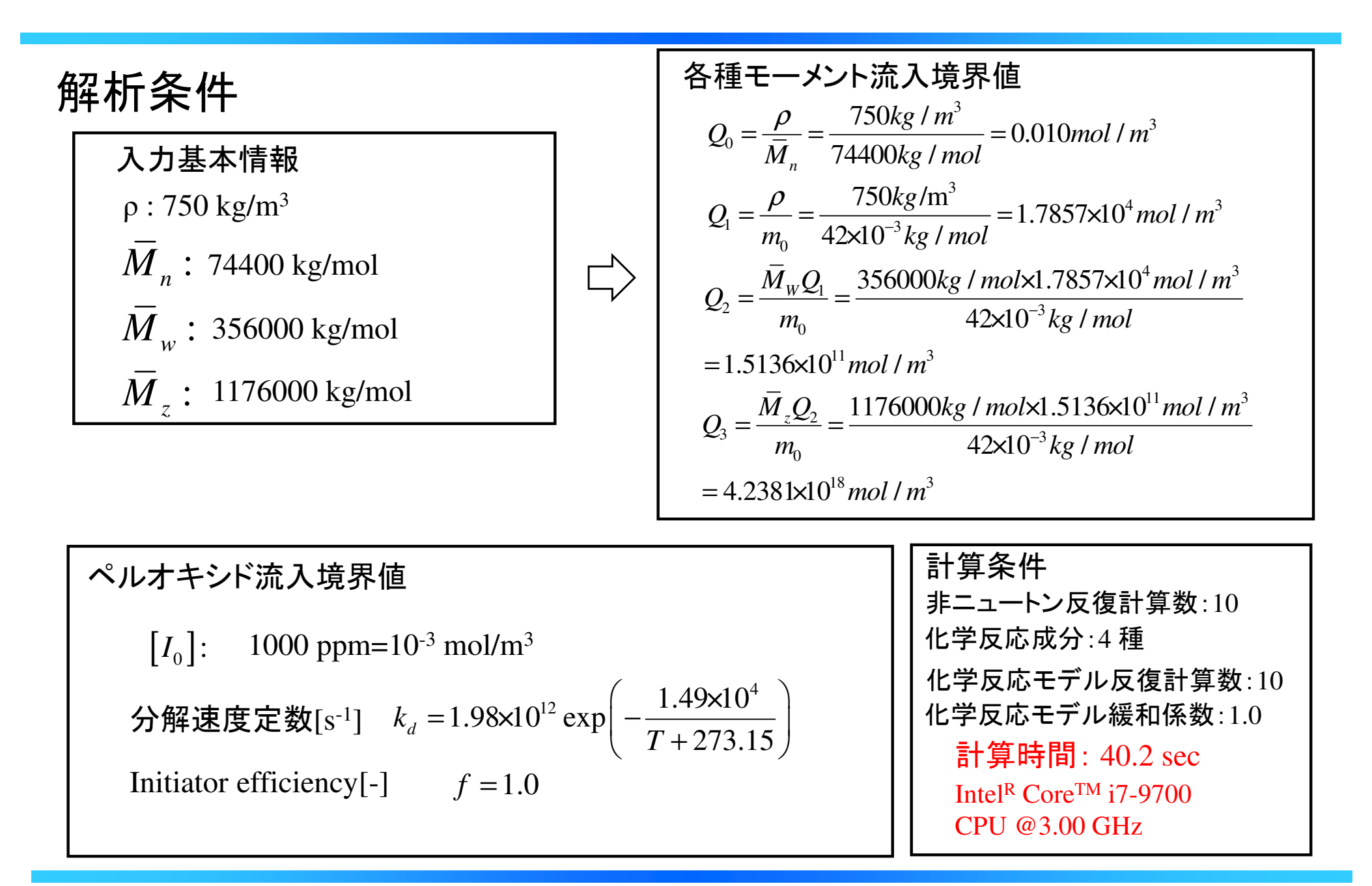

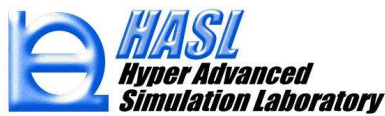

解析結果例: 粘度分布(Pa・<sup>s</sup>)

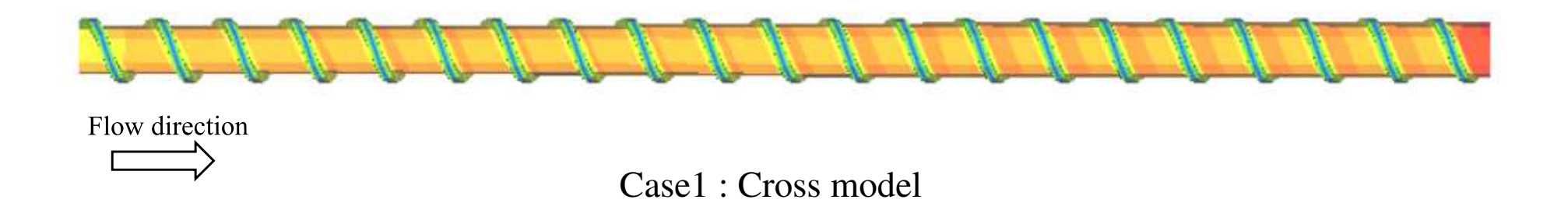

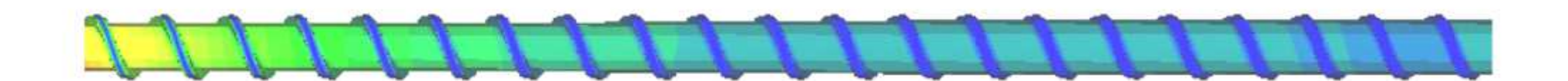

Case2 : Modified Cross model

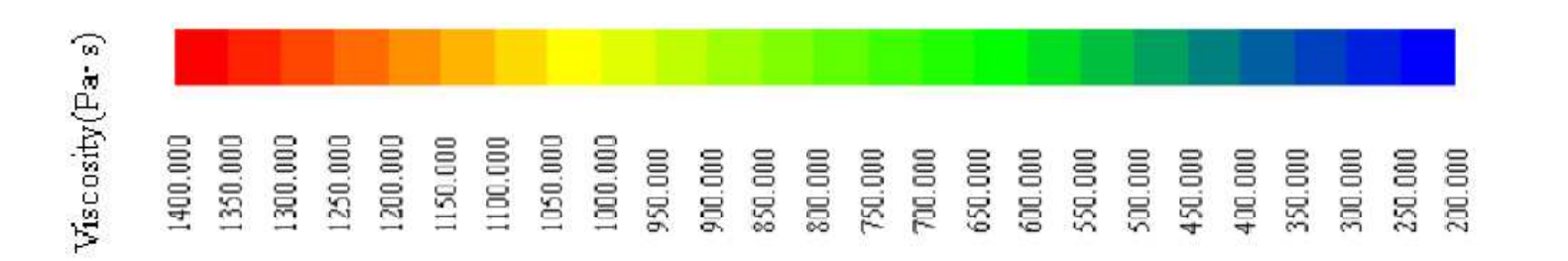

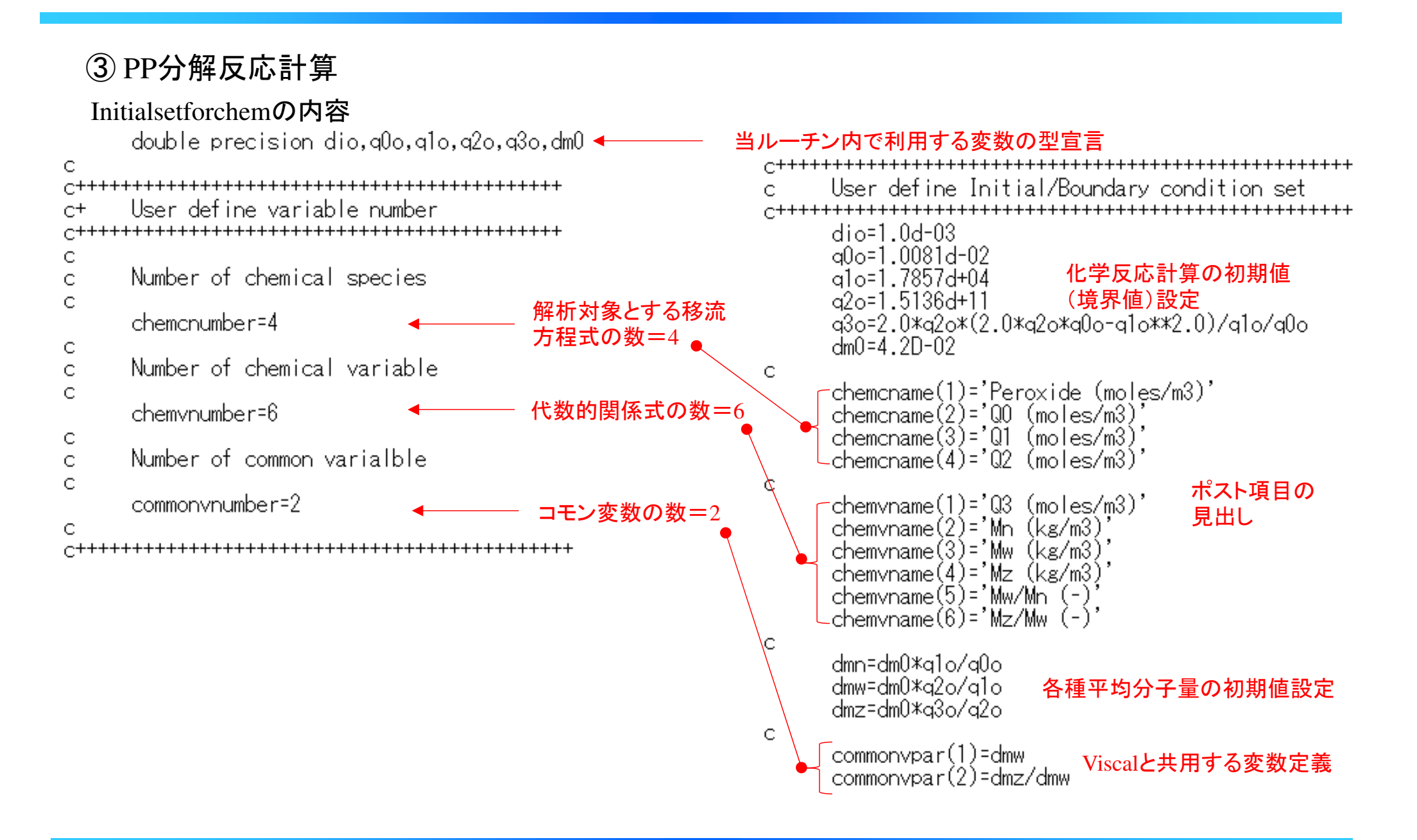

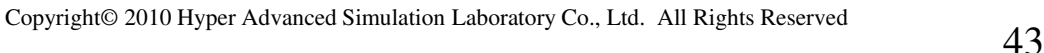

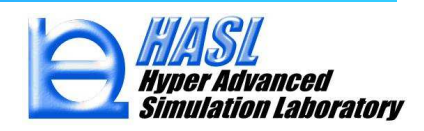

 $\mathsf{C}$  $\frac{1}{2}$  do ib=1.iblock  $\triangleleft$ 全ブロックに設定 $\mathsf C$ do ie=1.nelem(ib) C chemc(1, ie, ib)=dio  $chemc(2, ie, ib)=q0o$ 化学種要素変数の初期設定chemc(3, ie, ib)=qlo  $chemc(4, ie, ib)=q2o$  $\mathsf{C}$ chempar(1, ie, ib)=q3o chempar(2,ie,ib)=dmn<br>chempar(3,ie,ib)=dmw chempar(4, ie, ib)=dmz chempar(5, ie, ib)=chempar(3, ie, ib)/chempar(2, ie, ib)  $chenpar(6, ie, ib) = chempar(4, ie, ib)/chempar(3, ie, ib)$ end do C do in=1,nnode(ib)  $chemcn(1, in, ib)=diol$  $chemcn(2, in, ib) = q0o$  $chemcn(3, in, ib)=q1o$ 化学種節点変数の初期設定 $chemcn(4, in, ib)=q2o$ C  $chemparn(1, in, ib)=q30$ chemparn(2, in, ib)=dm0\*q1o/q0o chemparn(3, in, ib)=dm0\*q2o/q1o chemparn(4, in, ib)=dm0\*q3o/q2o chemparn(5, in, ib)=chemparn(3, in, ib)/chemparn(2, in, ib)<br>chemparn(6, in, ib)=chemparn(4, in, ib)/chemparn(3, in, ib) C

end do

#### if(ib.eg.1) then do ii=1,ndivl(ib) chemcn(1,ii,ib)=dio  $chemcn(2, i i, ib) = q0o$  $chemcn(3, i i, ib)=q[o]$  $chemcn(4, i, ib) = q2o$ end do end if end do

#### ブロック1の流入口 $(in=1$ ~iinletnodenum) $\subset$ 濃度境界値を設定

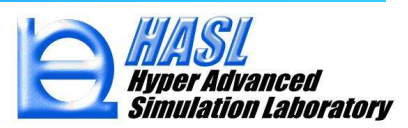

 $\subset$ 

C.

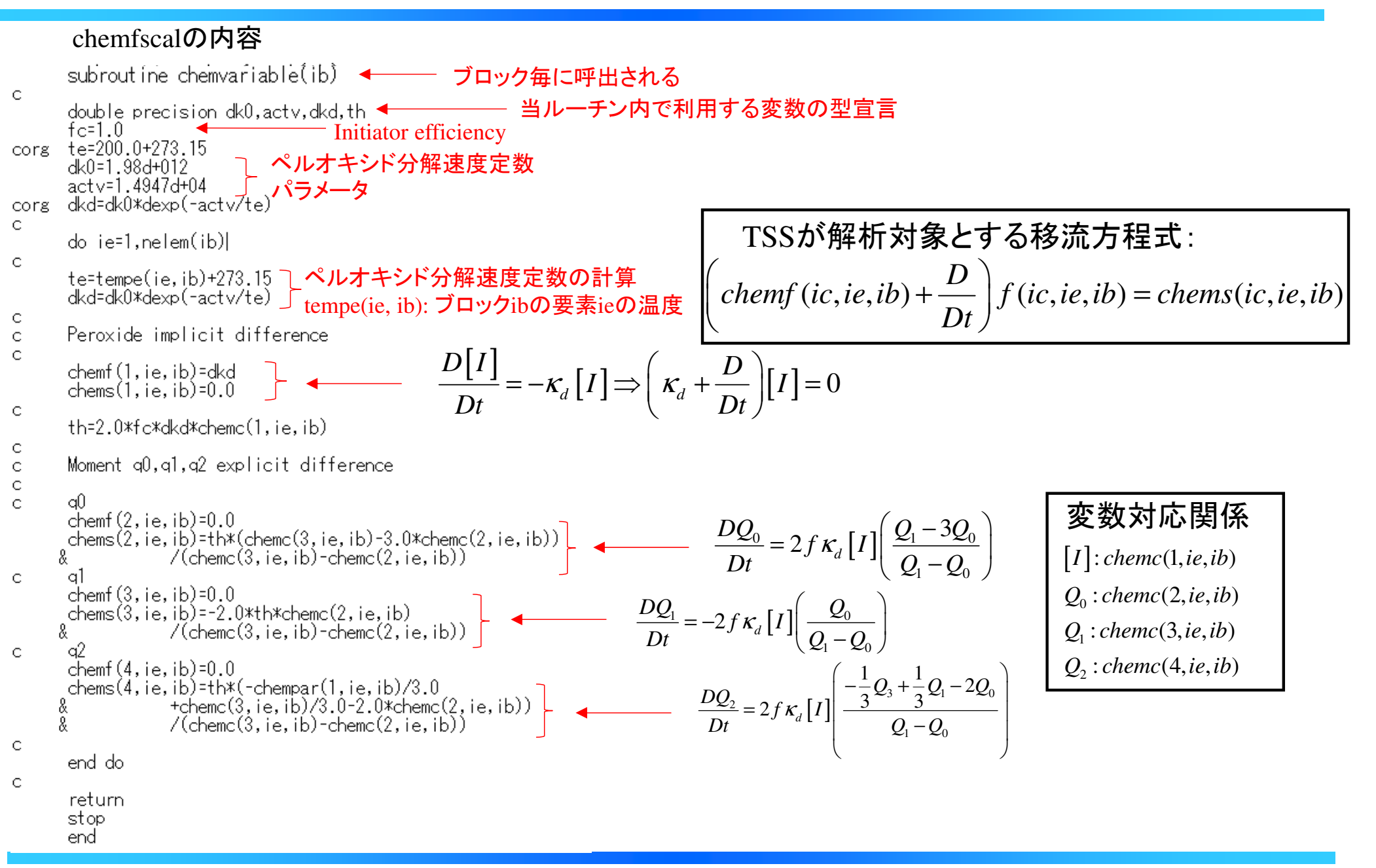

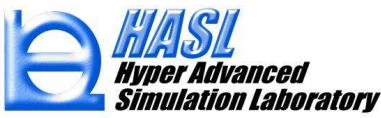

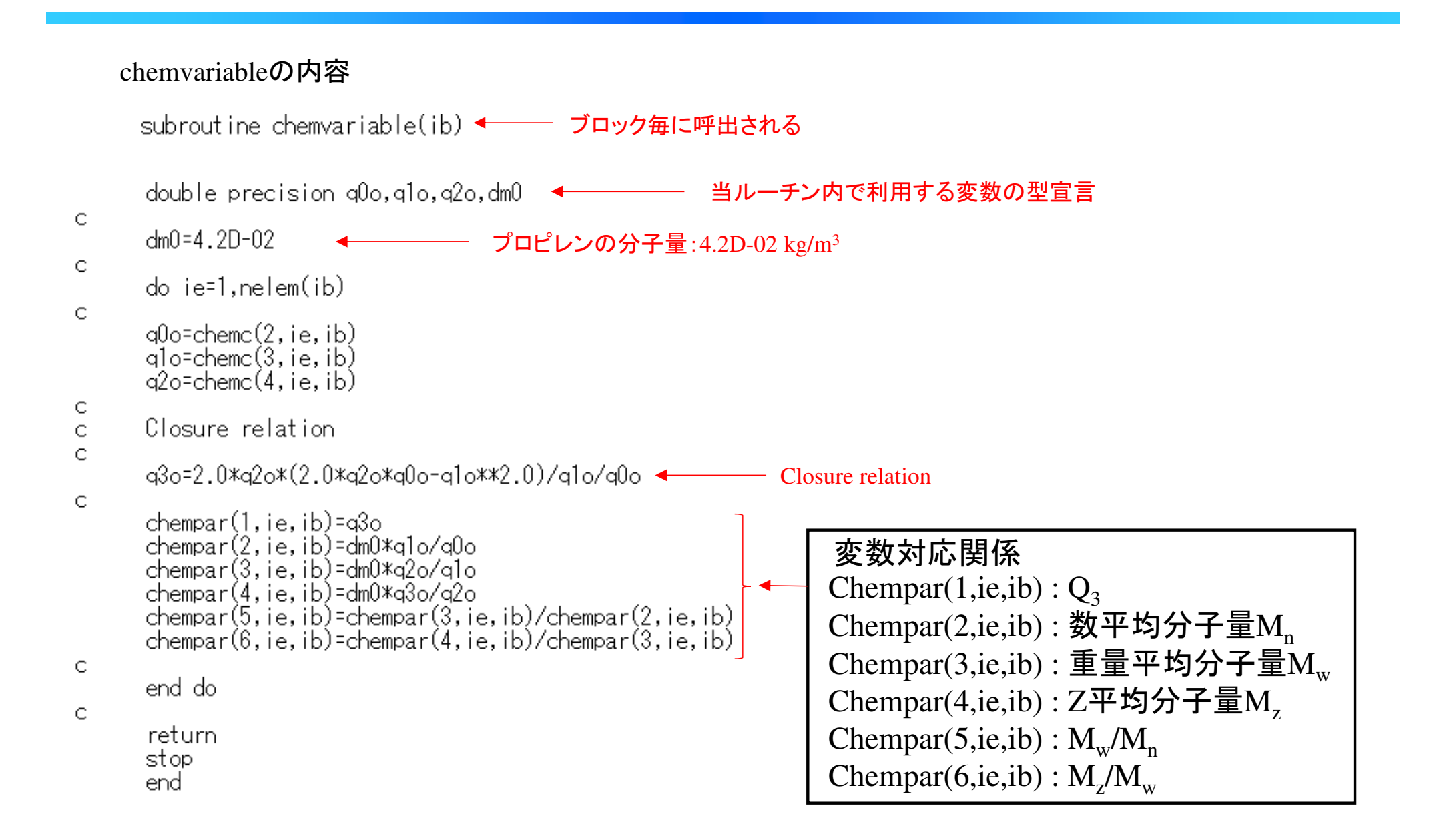

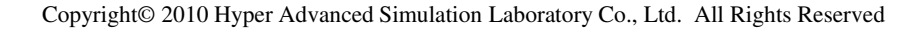

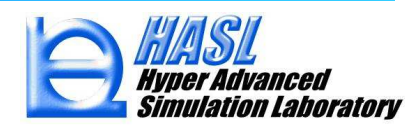

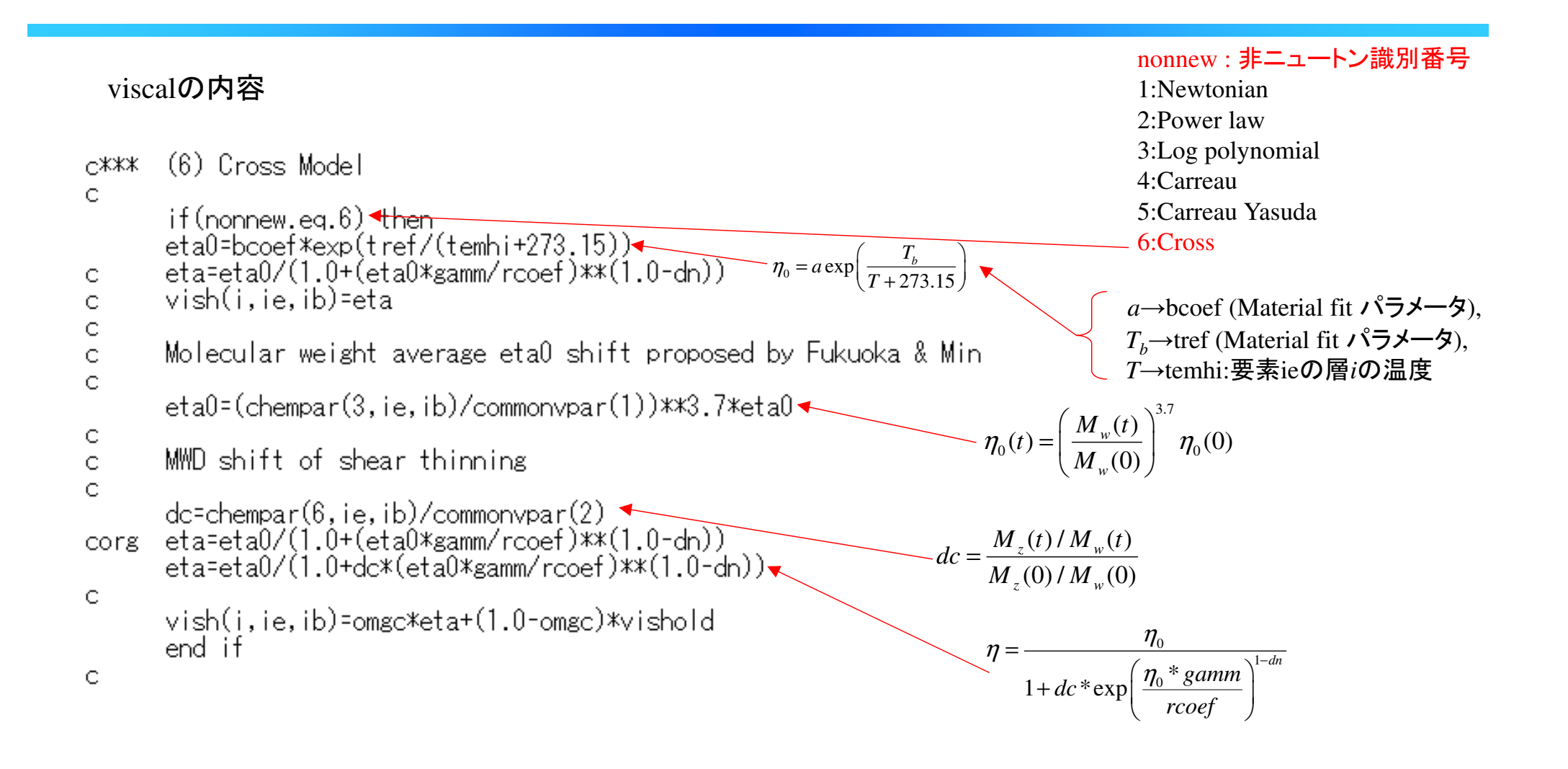

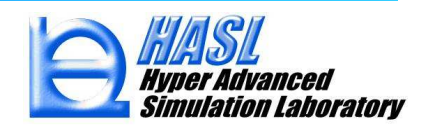

#### chemwriteの内容

subroutine chemwrite

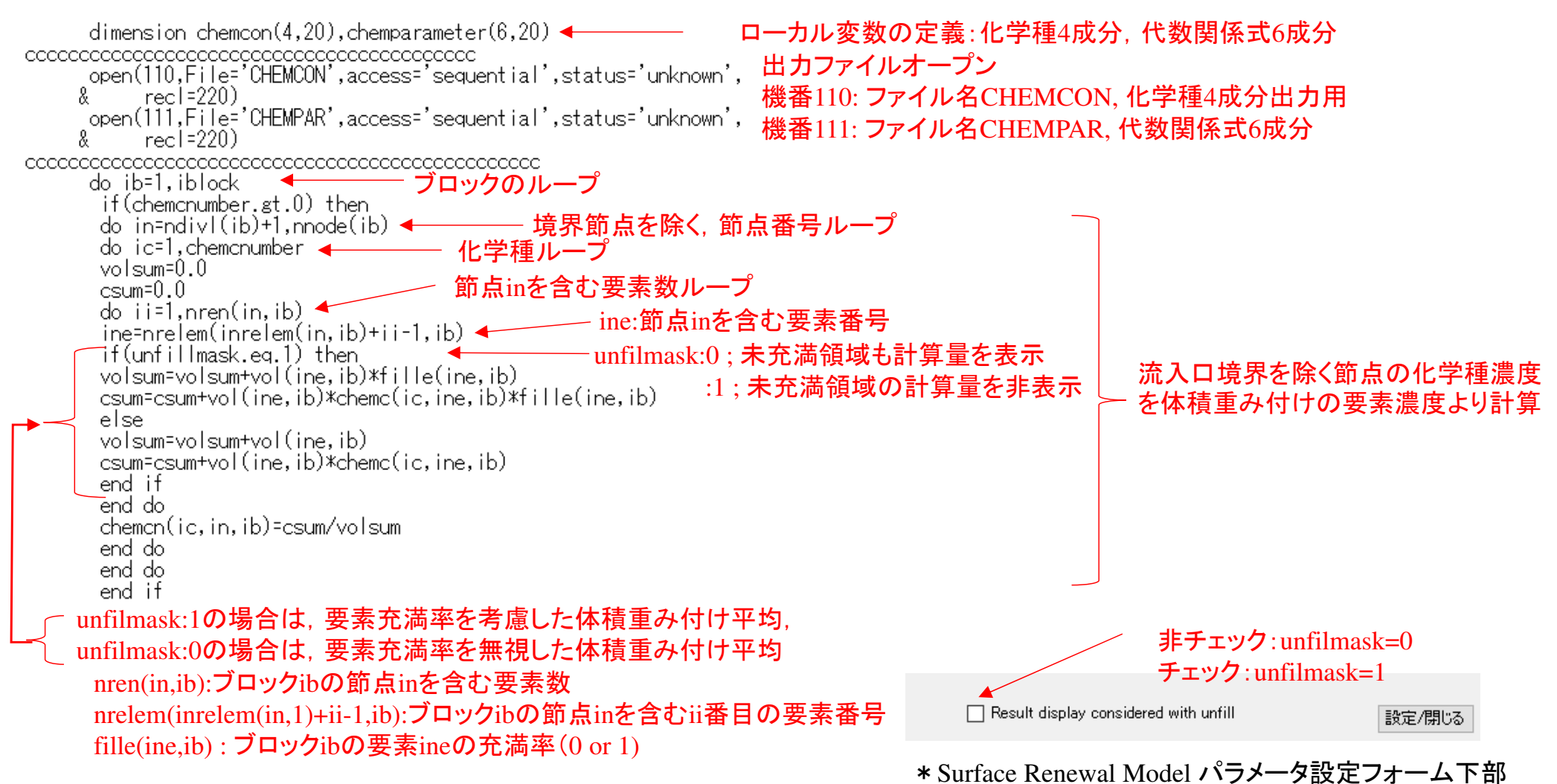

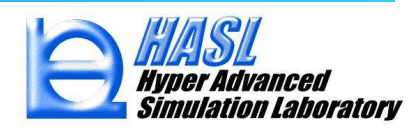

C if(chemvnumber.gt.0) then 境界節点を除く,節点番号ループdo in=ndivl(ib)+1,nnode(ib)  $\frac{1}{2}$  do ic=1, chemvnumber 代数関係式数ループvolsum=0.0 節点inを含む要素数ループ $c$ sum= $0.0$ do ii=1,nren(in, ib) ine:節点inを含む要素番号 ine=nrelem(inrelem(in,ib)+ii-1,ib)<br>if(unfillmask.eq.1) then unfilmask:0 ; 未充満領域も計算量を表示流入口境界を除く節点の代数関係式 :1 ; 未充満領域の計算量を非表示 を体積重み付けの要素濃度より計算else volsum=volsum+vol(ine,ib) csum=csum+vol(ine,ib)\*chempar(ic,ine,ib) end if end do chemparn(ic, in, ib)=csum/volsum end do end do end if unfilmask:1の場合は,要素充満率を考慮した体積重み付け平均(未充満領域を非表示),

unfilmask:0の場合は,要素充満率を無視した体積重み付け平均(未充満領域も表示)

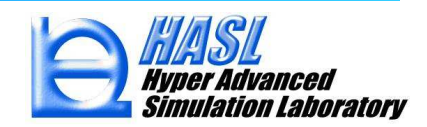

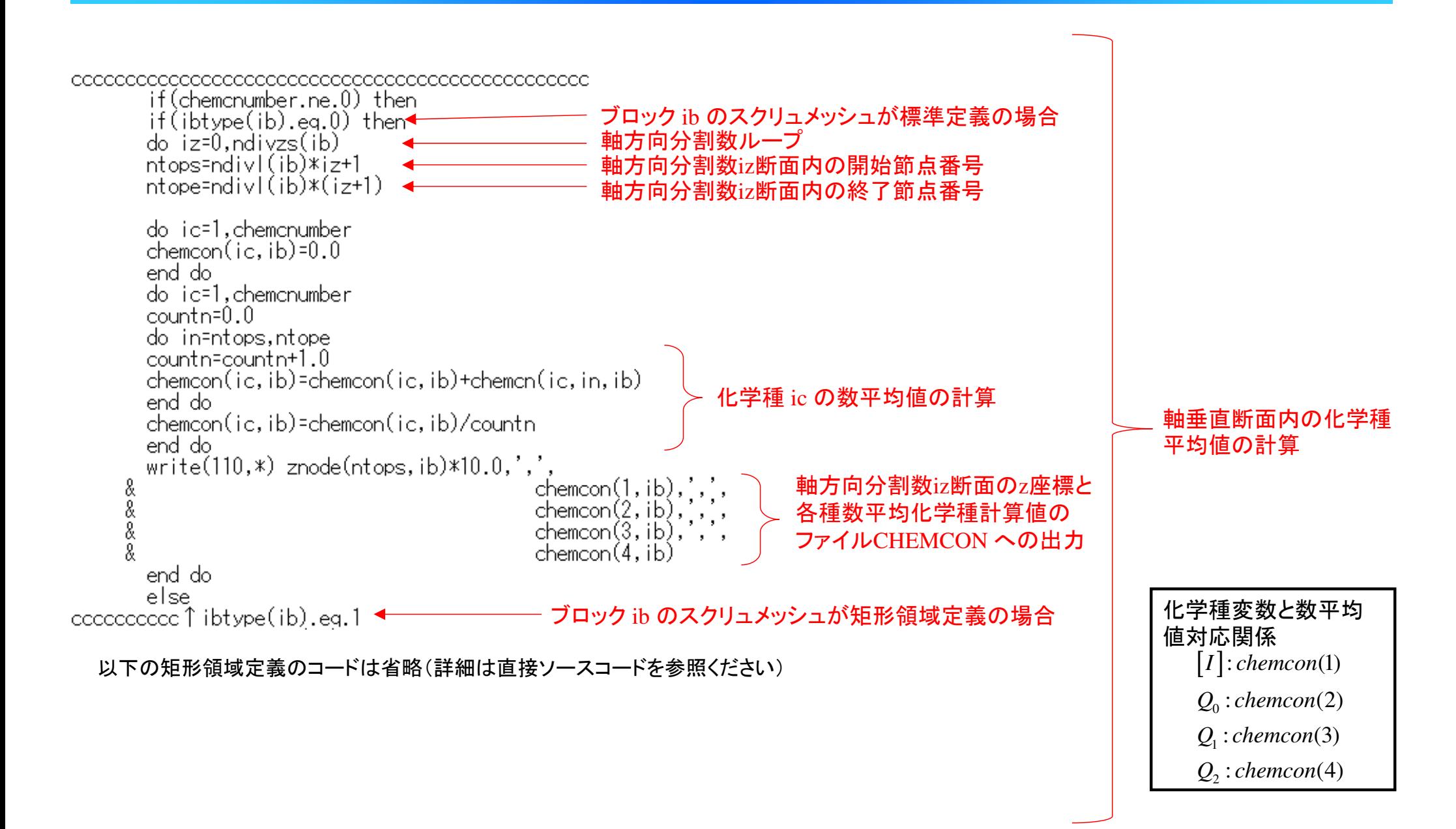

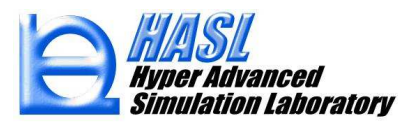

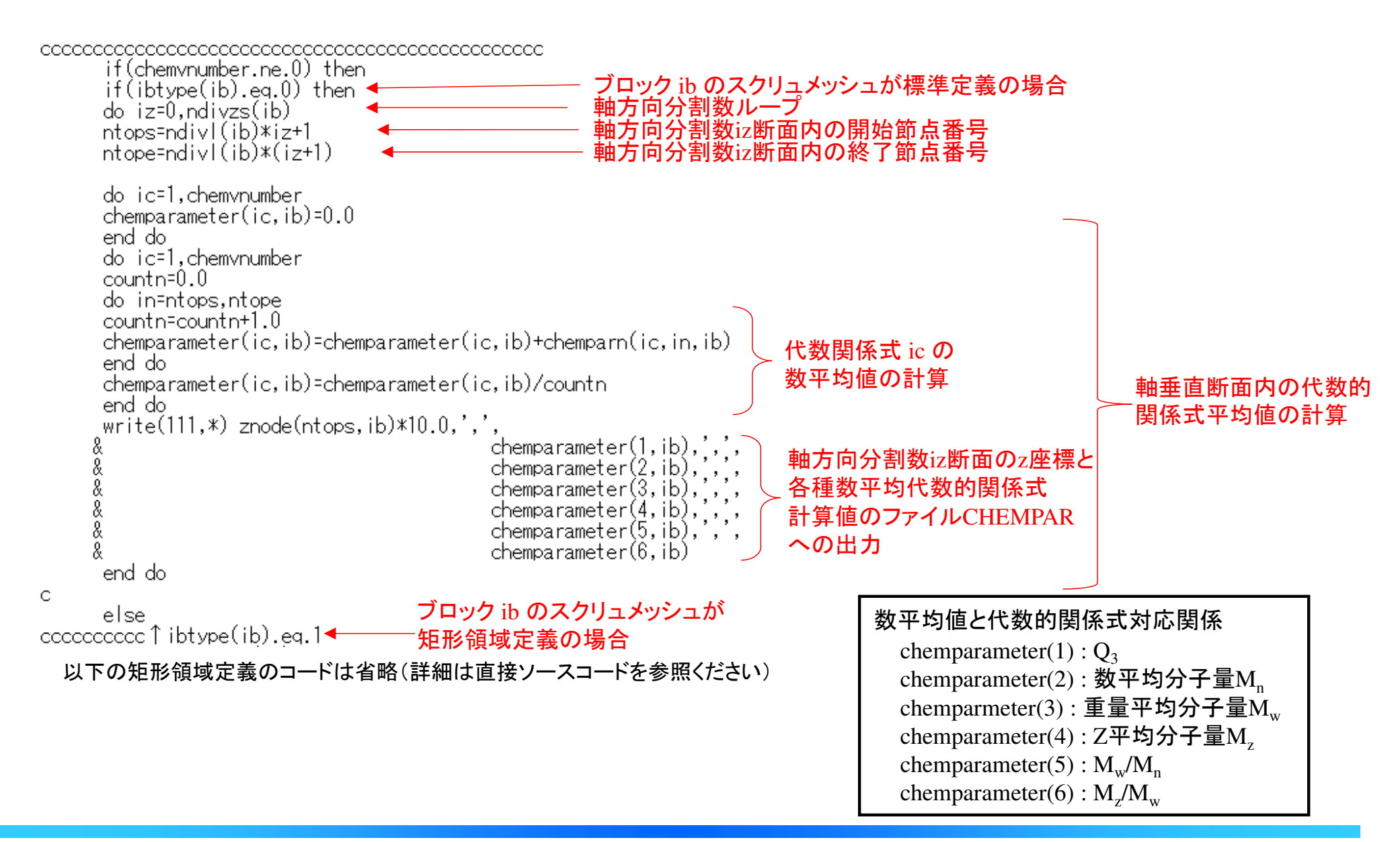

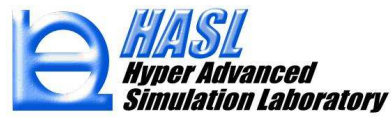

User define model タブメニューの設定

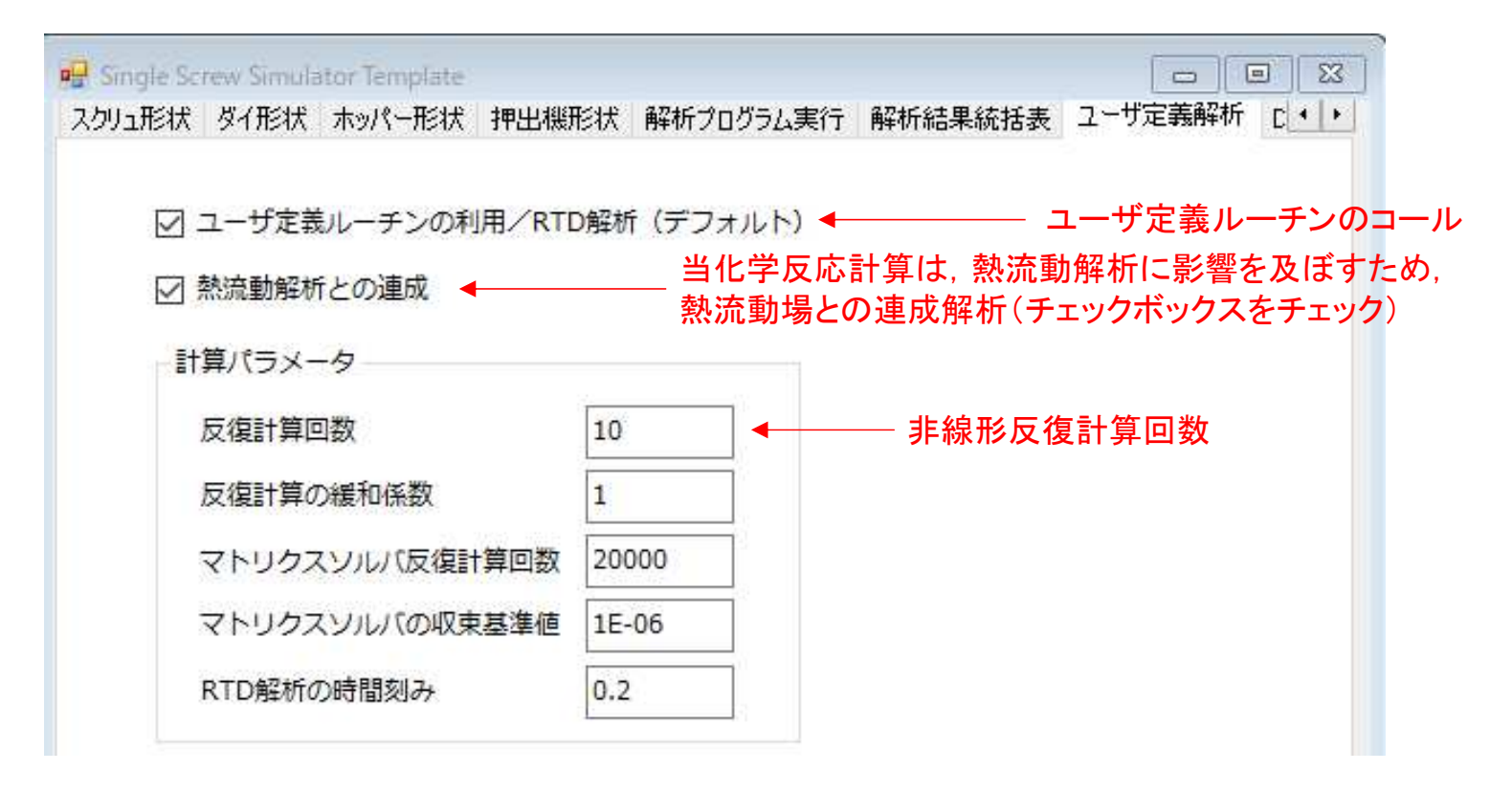

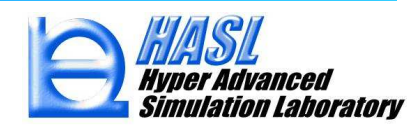

### 解析結果例: ペルオキシド濃度 (mol/m<sup>3</sup>), Case2: Modified Cross model

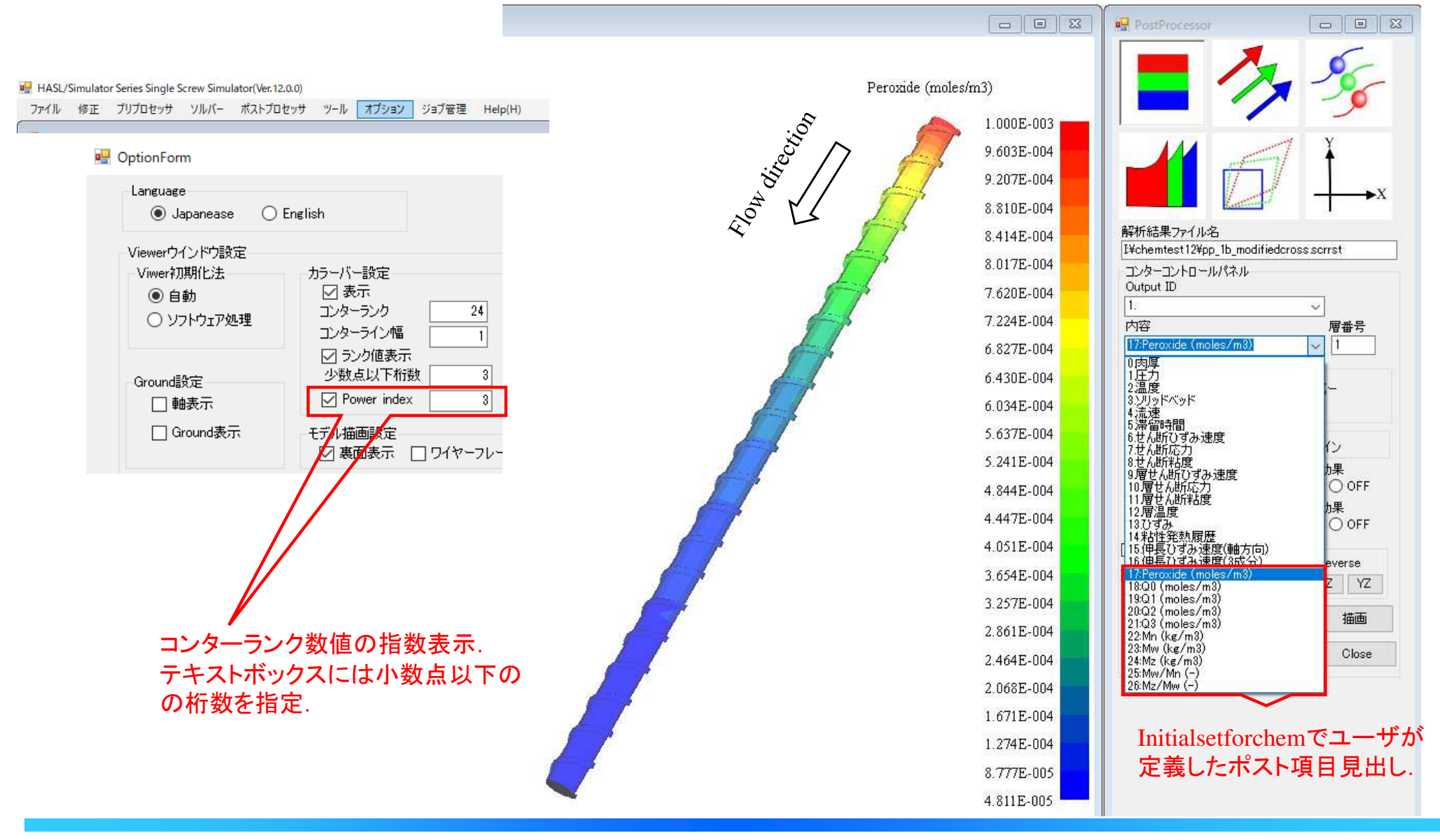

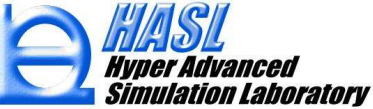

#### SSS出力ファイル(CHEMCON, プロジェクト名; pp\*\*)

CHEMCON - X干帳

<u> 1980</u> - Parti de Barro, marcaret e arterez estatun arterez

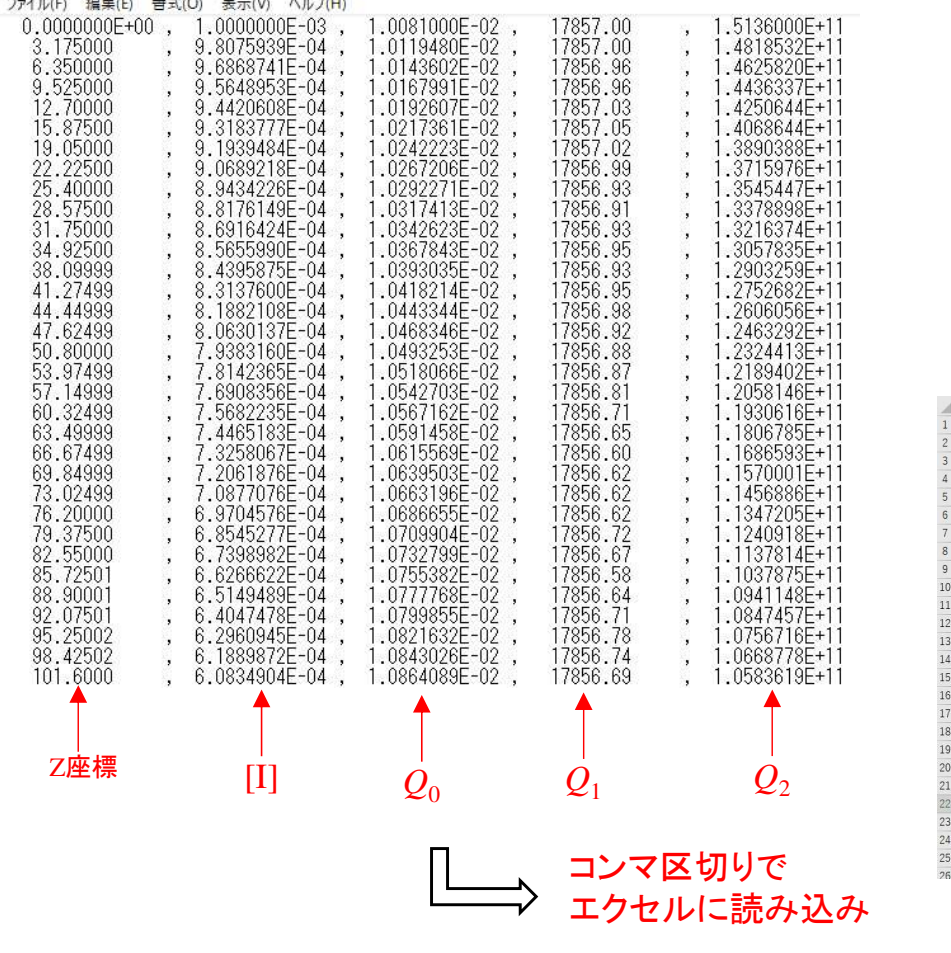

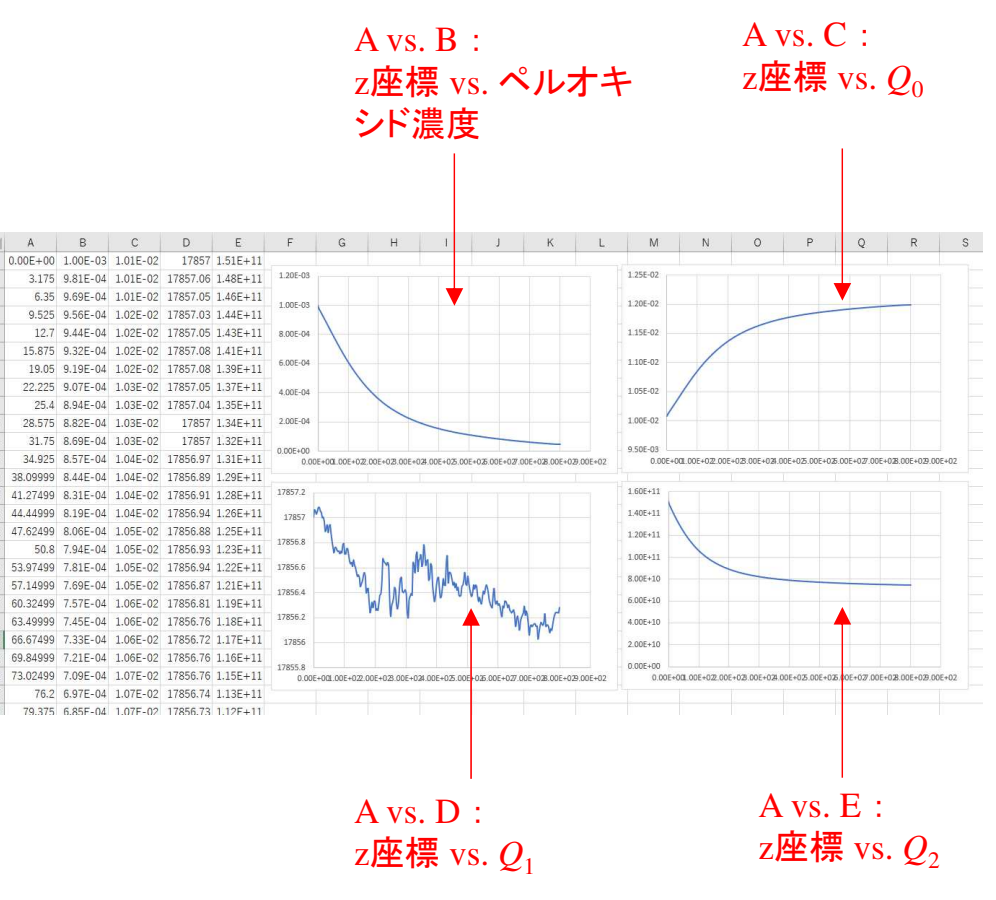

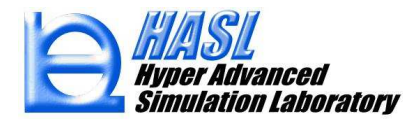

#### SSS出力ファイル(CHEMPPAR, プロジェクト名; pp\*\*)

■ CHEMPAR - メモ帳

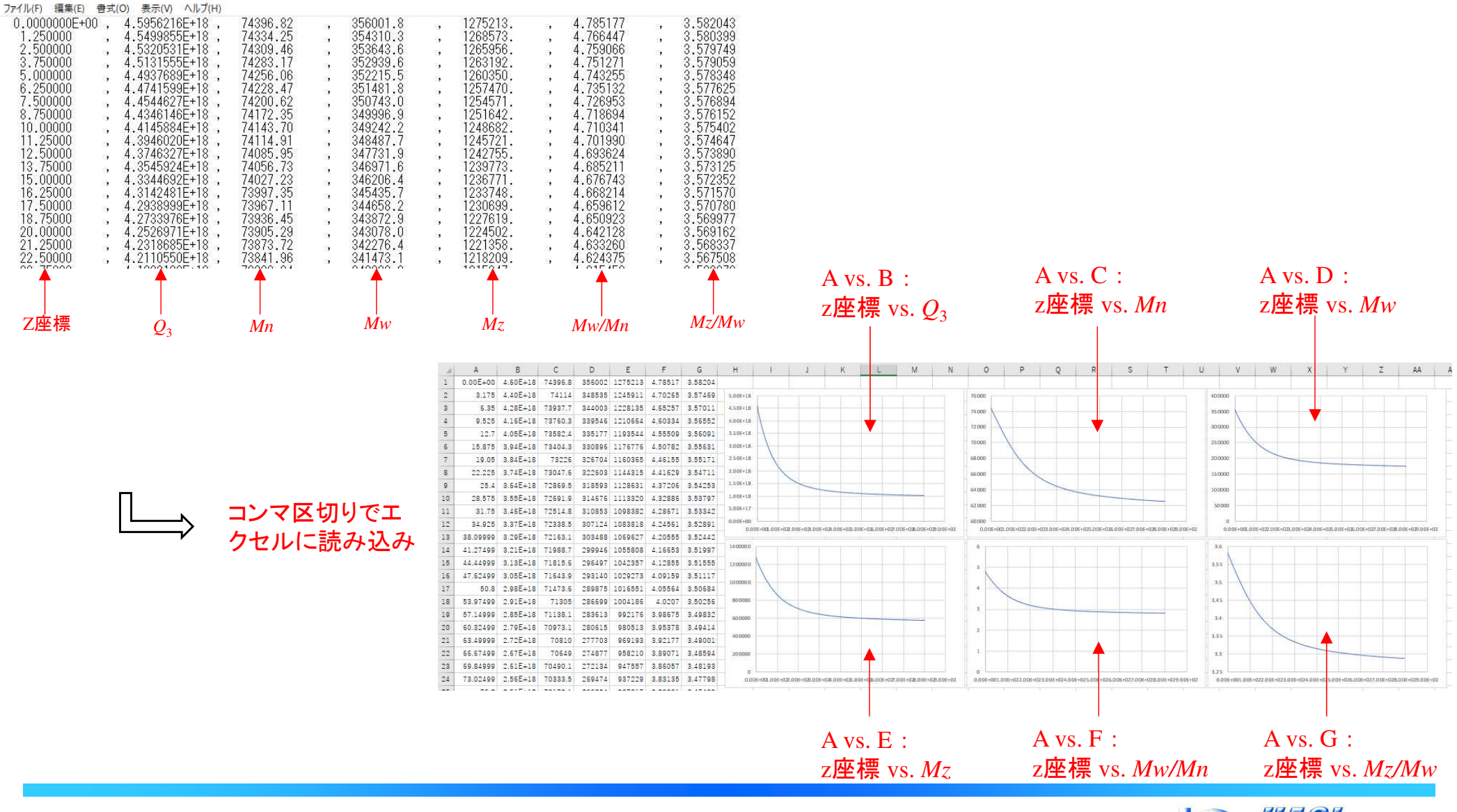

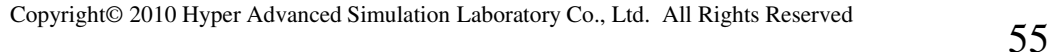

### ①ユーザ定義多成分移流方程式の解析機能の実装

### <sup>②</sup> 改良成果

- (1) 滞留時間分布(RTD)解析機能
- (2) モデリング機能改良 (フライトR加工, フライト削除)
- (3) リメッシュ時の肉厚変更情報の保護機能
- (4) 臨界せん断応力の設定

(5) 解析のリスタート機能

# ③ SSSカスタマイズ機能(ユーザ定義ルーチン作成)

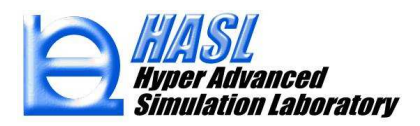

<sup>②</sup> 改良成果

(1) 滞留時間分布(RTD)解析機能

本機能では, 以下に示す輸送方程式を解析し, スクリュ出口に到達する樹脂の濃度分布および滞留時間分布 をグラフ化することが可能になりました.

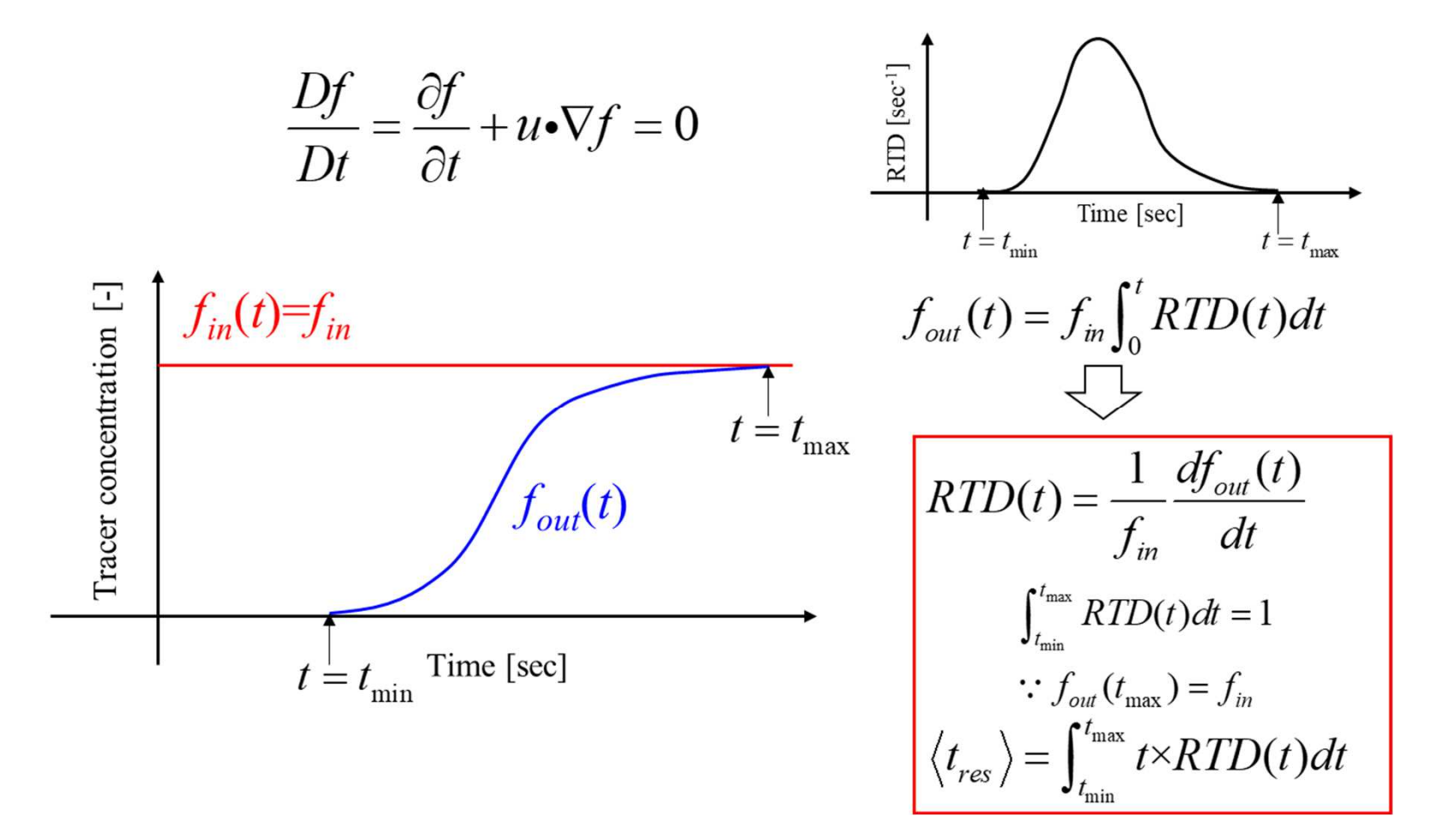

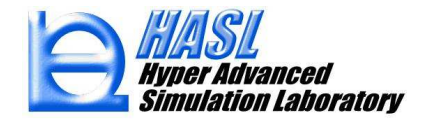

(1) 滞留時間分布(RTD)解析機能

#### 利用手順

- (1). 従来通りの運用で, 解析プログラム実行タブにて解析条件を設定します.
- (2). ユーザ定義解析タブに移動し, ユーザ定義ルーチンの利用/RTD解析にチェックを入れます.
- (3). 計算パラメータ内 (A) 非定常反復計算回数 および (B) RTD解析の時間刻みを設定します.<br>- - - - - - - - が滞密時間の最大観測時間になります ( \* 解析対象は1ブロック(執流動解析関地 (A)×(B) が滞留時間の最大観測時間になります(\*解析対象は1ブロック(熱流動解析開始)以降).
- (4). (3)の設定後, 解析プログラム実行タブに移動し, 条件保存および解析実行します.

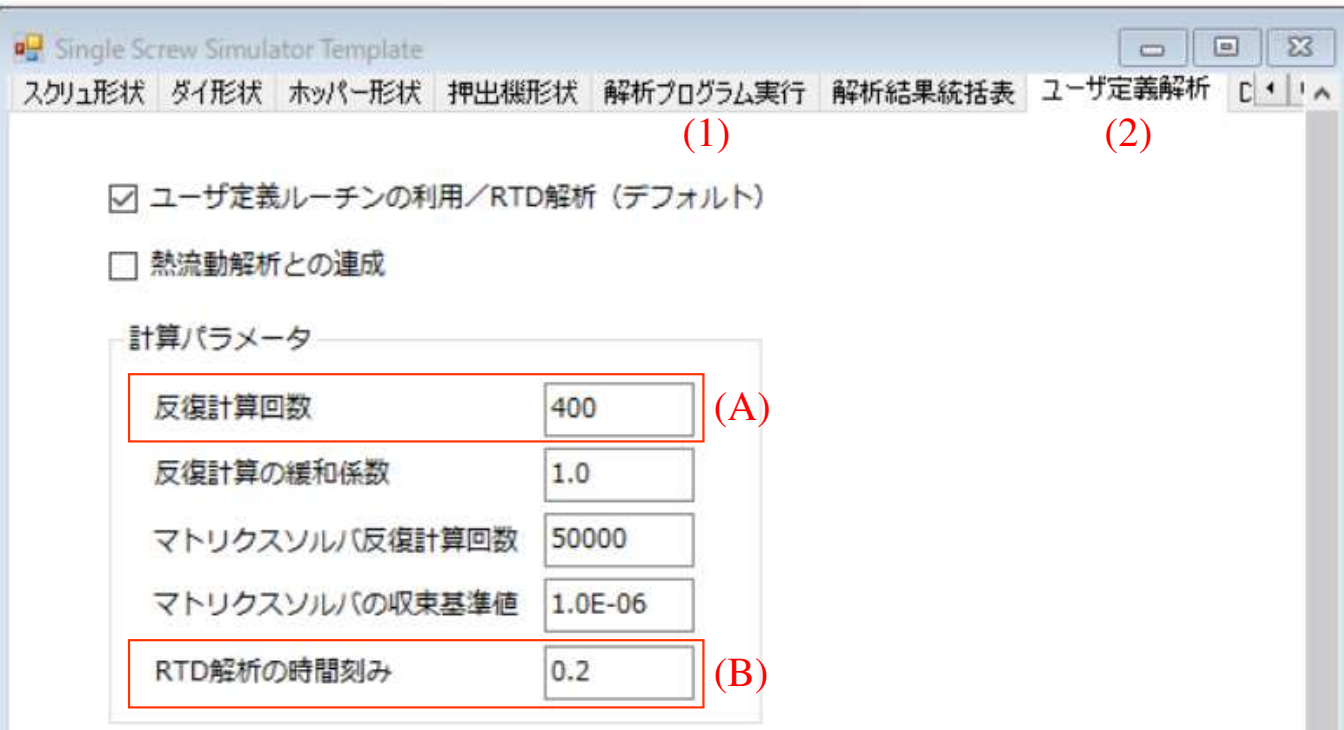

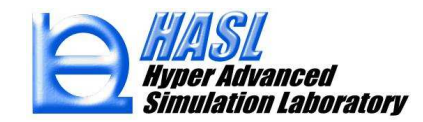

・スクリュモデル: スクリュ径 38.1mm, ピッチ 45mm, L/D=16.14 (615.0 mm), 3ブロック構成

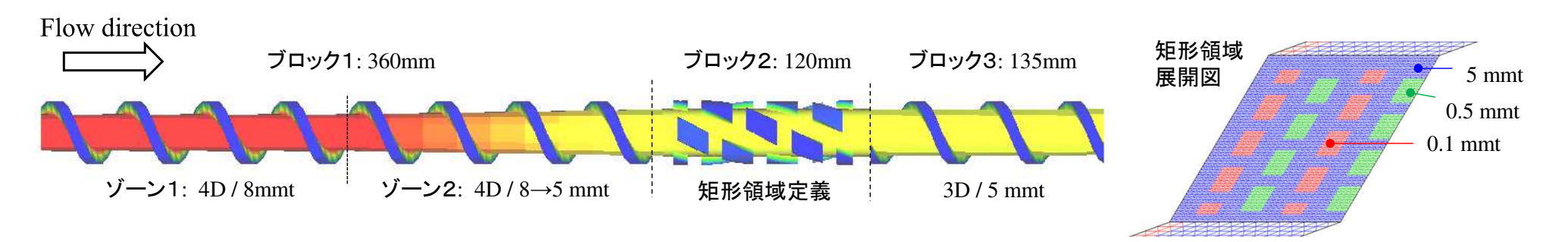

・樹脂データ(共通): HDPE\_B3(Materialfit データベース) ・解析条件(共通): 流量規定, 入口圧力 0.001MPa, バレル温度 <sup>200</sup>℃, 入口温度 <sup>200</sup>℃

⦿事例1: 回転数(N)がRTDに与える影響確認

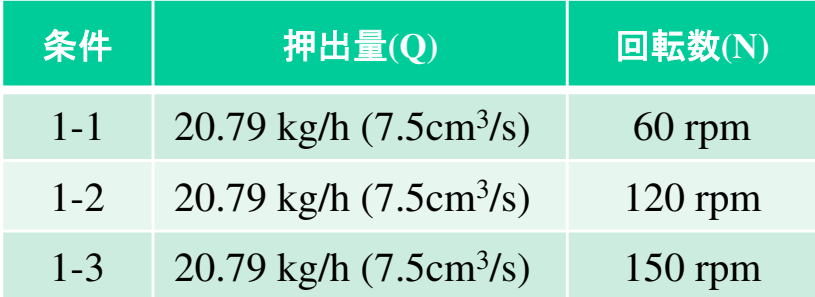

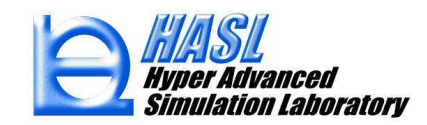

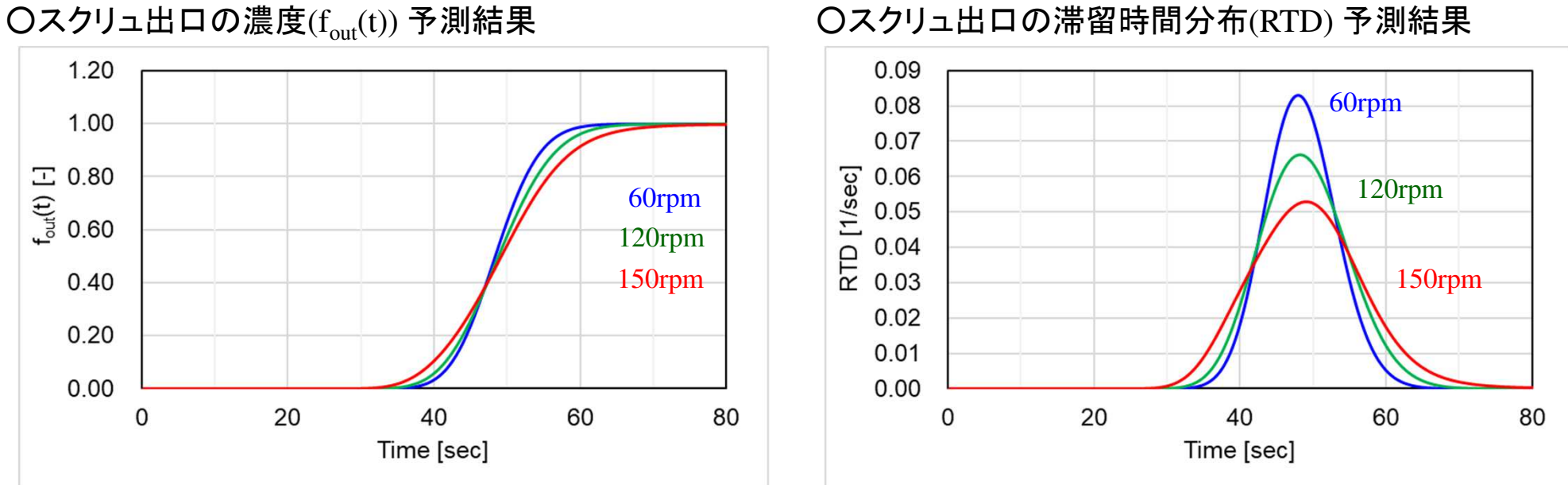

○平均滞留時間の比較

| 条件                                                 | 解析結果: $\sum\limits_{i}^{500} t_{i} R T D(t_{i}) \Delta t$ [sec] |                      | 平均滞留時間: $Vol/Q_{ex}$ [sec] |
|----------------------------------------------------|-----------------------------------------------------------------|----------------------|----------------------------|
| $1-1:60$ rpm<br>$1-2:120$ rpm<br>$1-3:150$ rpm     | 48.4<br>48.9<br>49.4                                            | 51.2<br>51.2<br>51.2 | * .suminf ファイル<br>から抽出     |
| $(\Delta t$ :0.2 sec, 500 cycle unsteady analysis) |                                                                 |                      |                            |

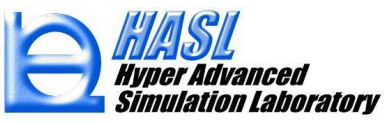

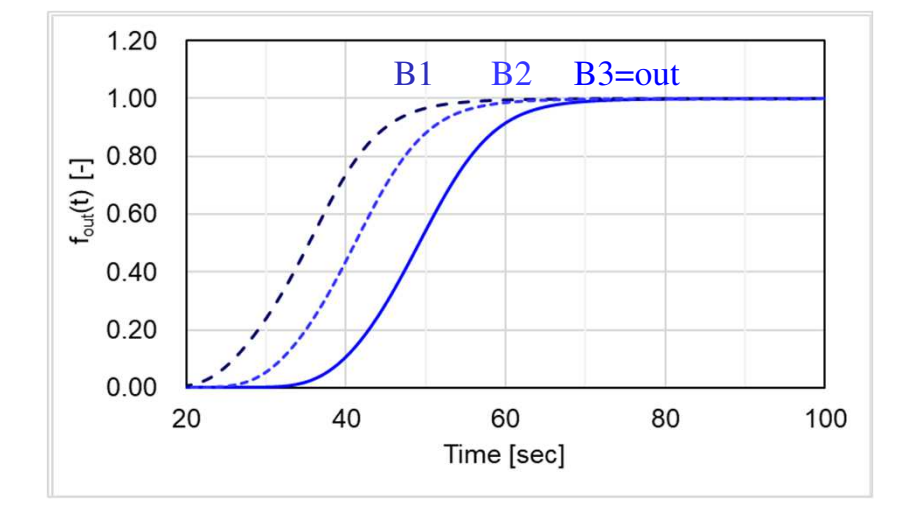

○1-3: 150rpm の各ブロック終点における出口濃度

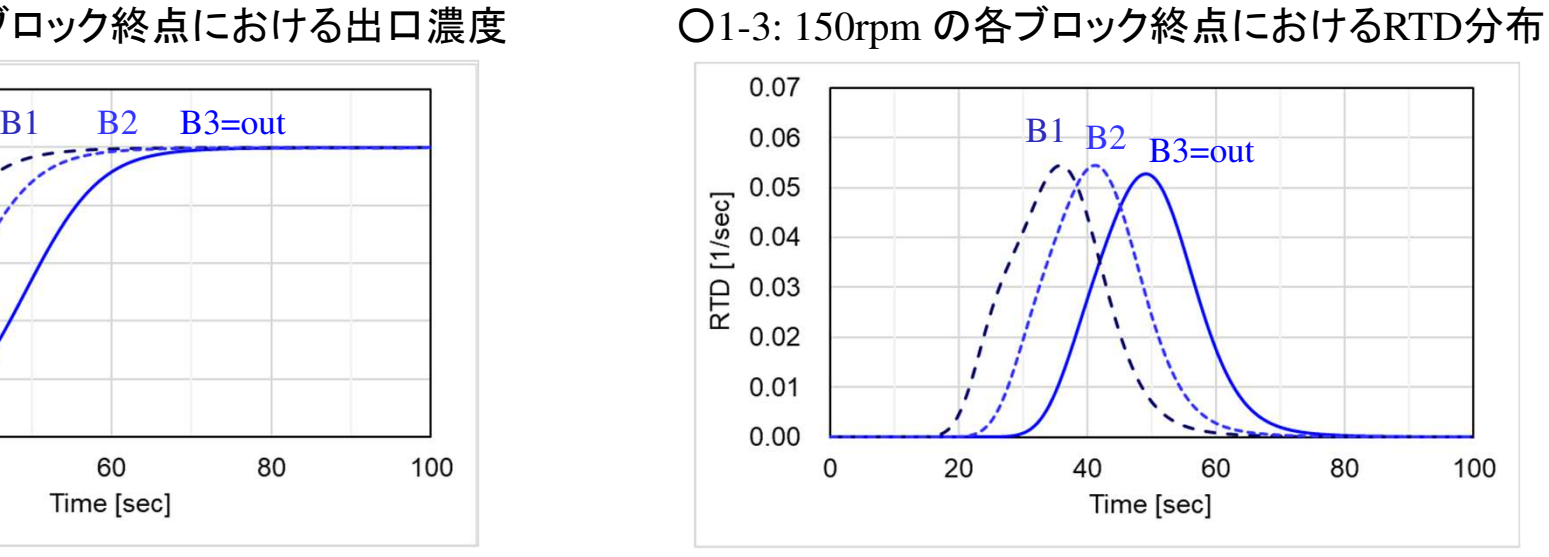

### ○1-3: 150rpm の濃度分布の時間経過(展開図)

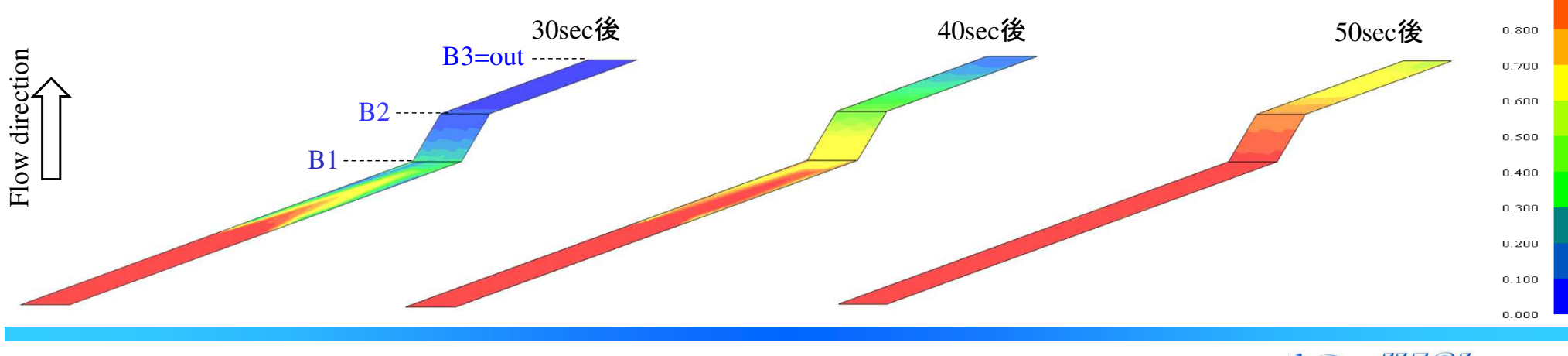

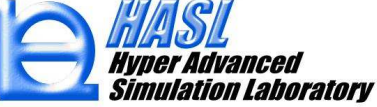

Concentration [-]

1.000  $0.900$ 

**◎事例2: ミキシング部(矩形領域)の流路形状がRTD分布に与える影響確認** 

・樹脂データ(共通): HDPE\_B3(Materialfit データベース)

・解析条件(共通): 流量規定, 入口圧力 0.001MPa, バレル温度 <sup>200</sup>℃, 入口温度 <sup>200</sup>℃, 押出量 13.86 kg/h (5cm<sup>3</sup>/sec), スクリュ回転数 30rpm

・スクリュモデル: 矩形領域の形状を変えた以下の3種類

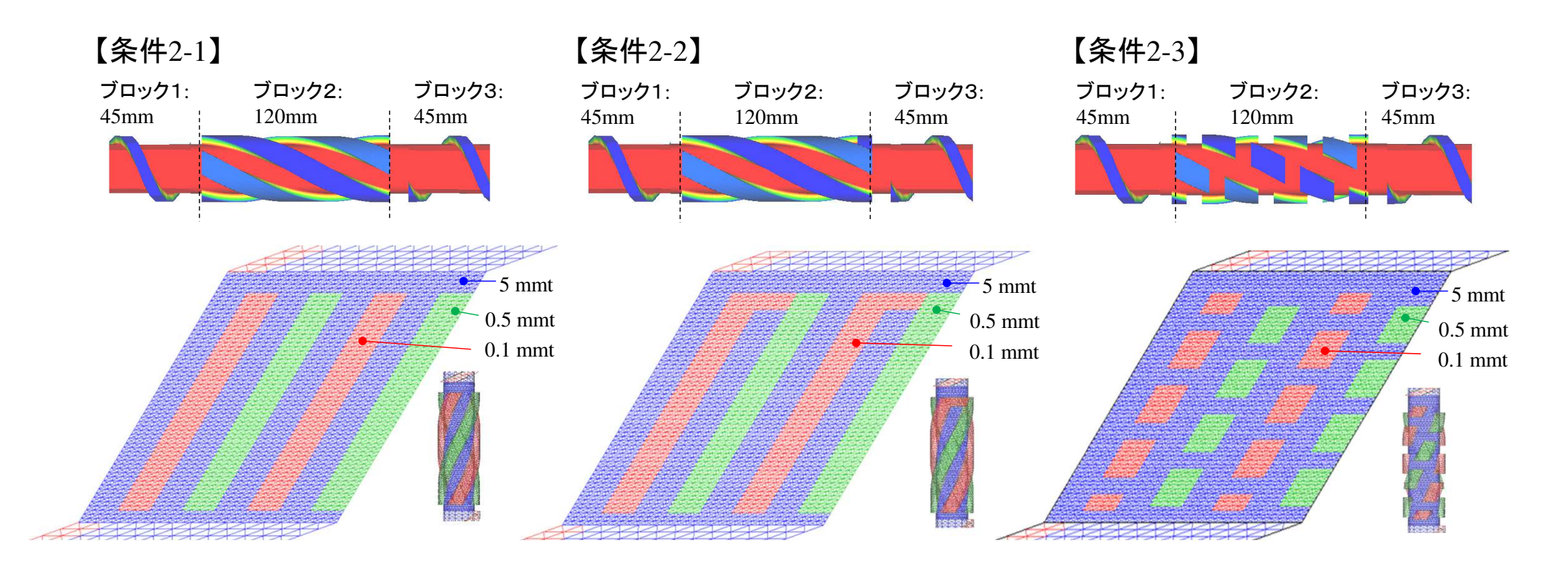

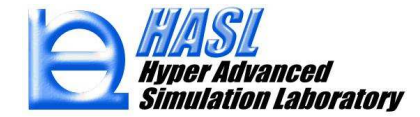

⦿事例2: ミキシング部(矩形領域)の流路形状がRTD分布に与える影響確認

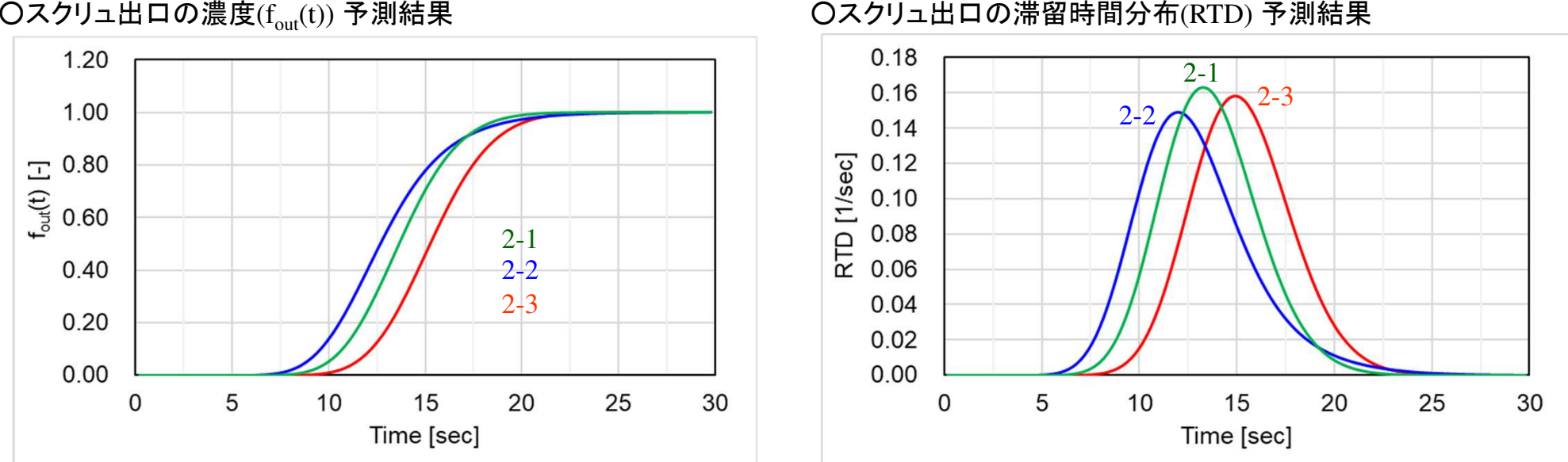

#### ○平均滞留時間の比較

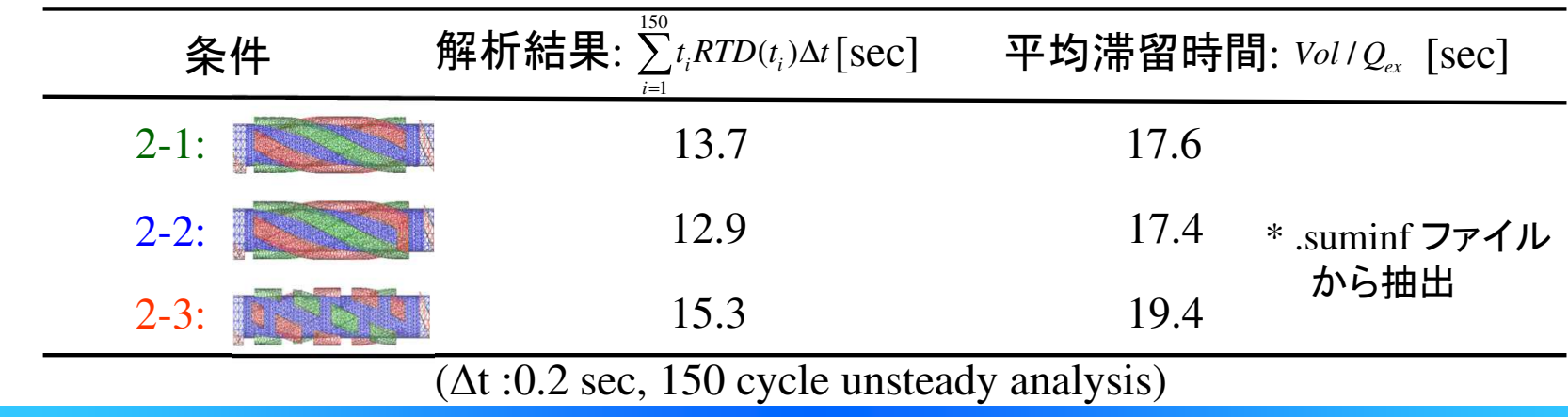

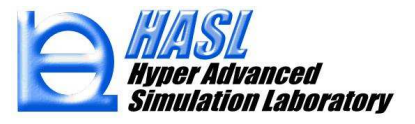

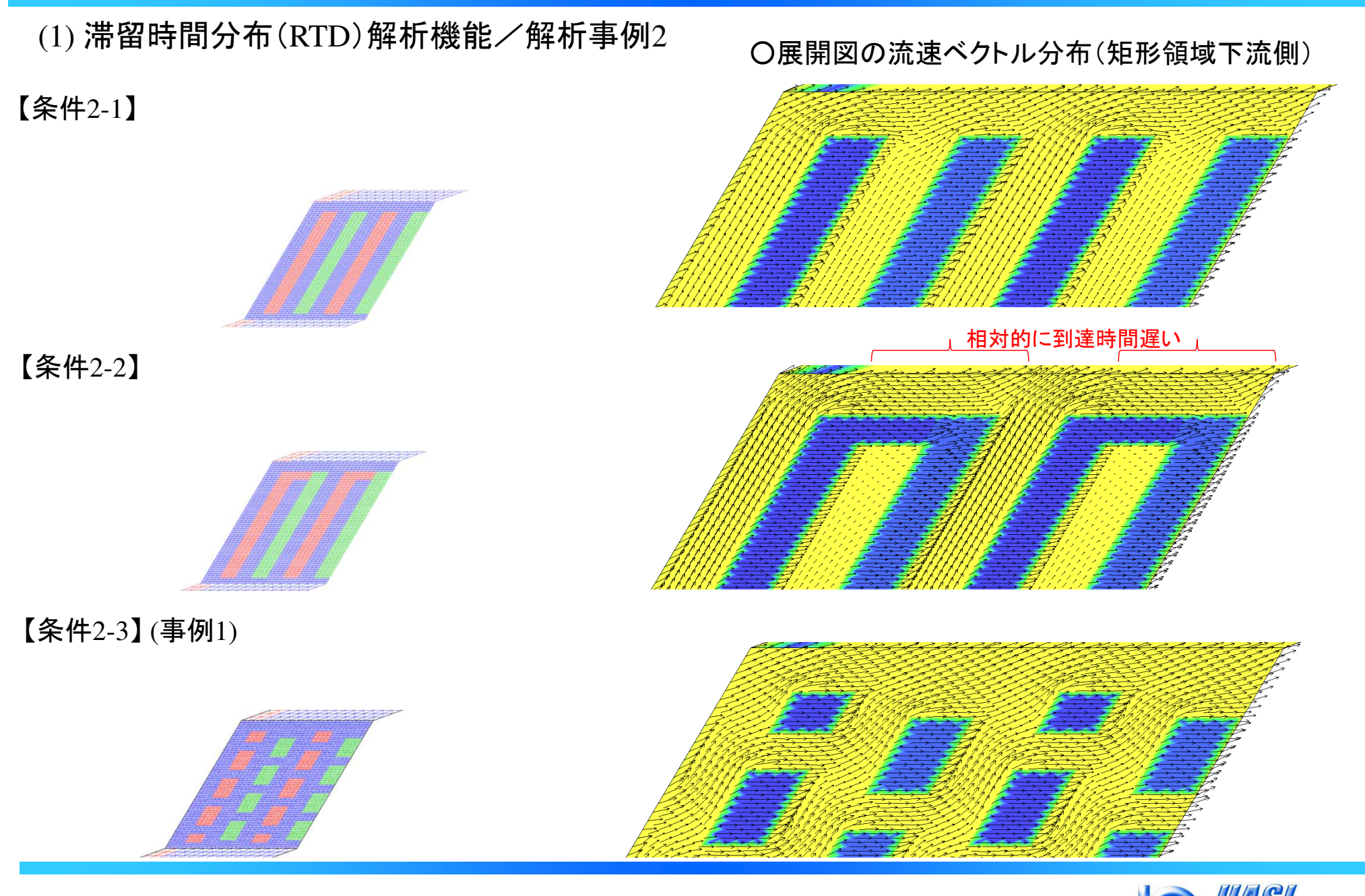

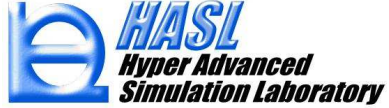

<sup>②</sup> 改良成果

(2) モデリング機能改良 (フライトR加工, フライト削除)

本機能では, 昨年度 ver.11で追加された, (1)フライト部のR付け, および (2)フライト端部の一部削除 の効率化を, 用途拡大を目的に拡張しました.

<u>昨年度 ver.11 追加機能(詳細は, ver11 改良成果資料参照ください)</u><br>-

<sup>①</sup> フライト部のR付け: ブロック毎にR形状(肉厚変更)を一括で設定.

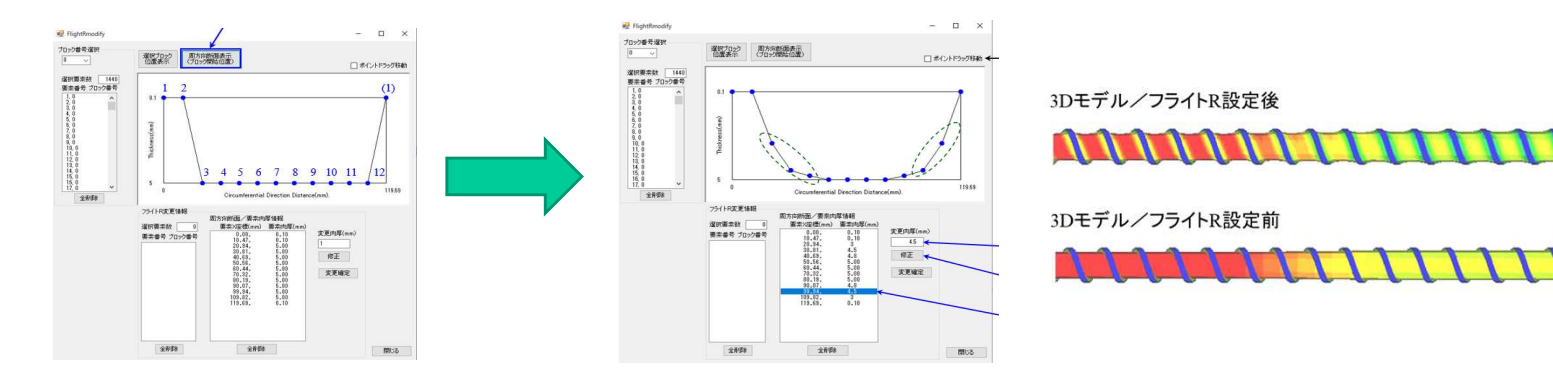

<sup>②</sup> フライト端部の一部削除: ブロック終端のフライト一部削除を一括で設定. (用途: ブロック間の境界における解析結果の不連続性を解消するモデリング上の対策)

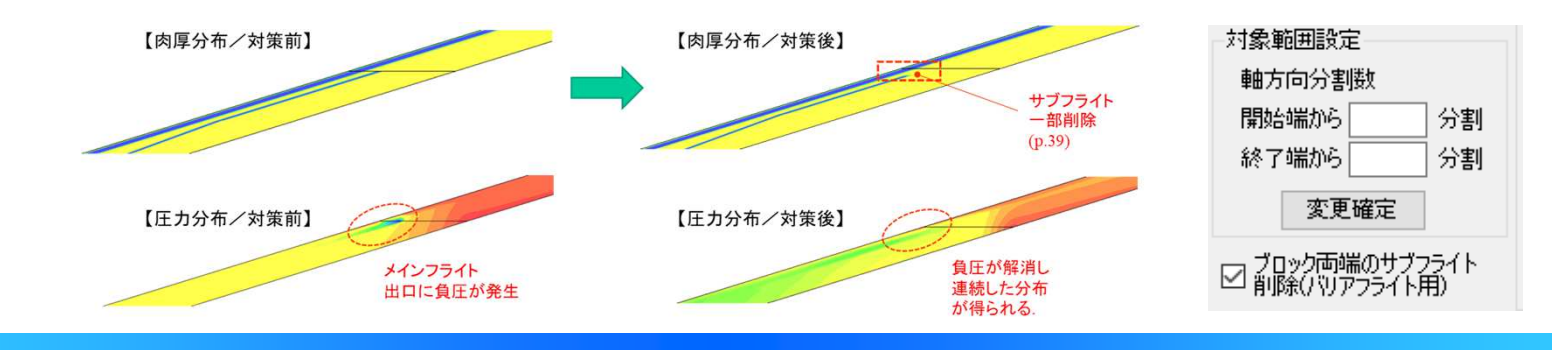

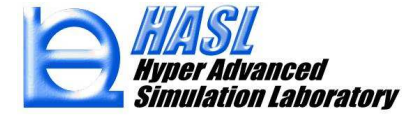

### (2) モデリング機能

### $\left( \text{I} \right)$  フライト部のR付け: 選択ブロックに圧縮部 $($ 肉厚可変 $)$ が含まれる場合への対応を追加

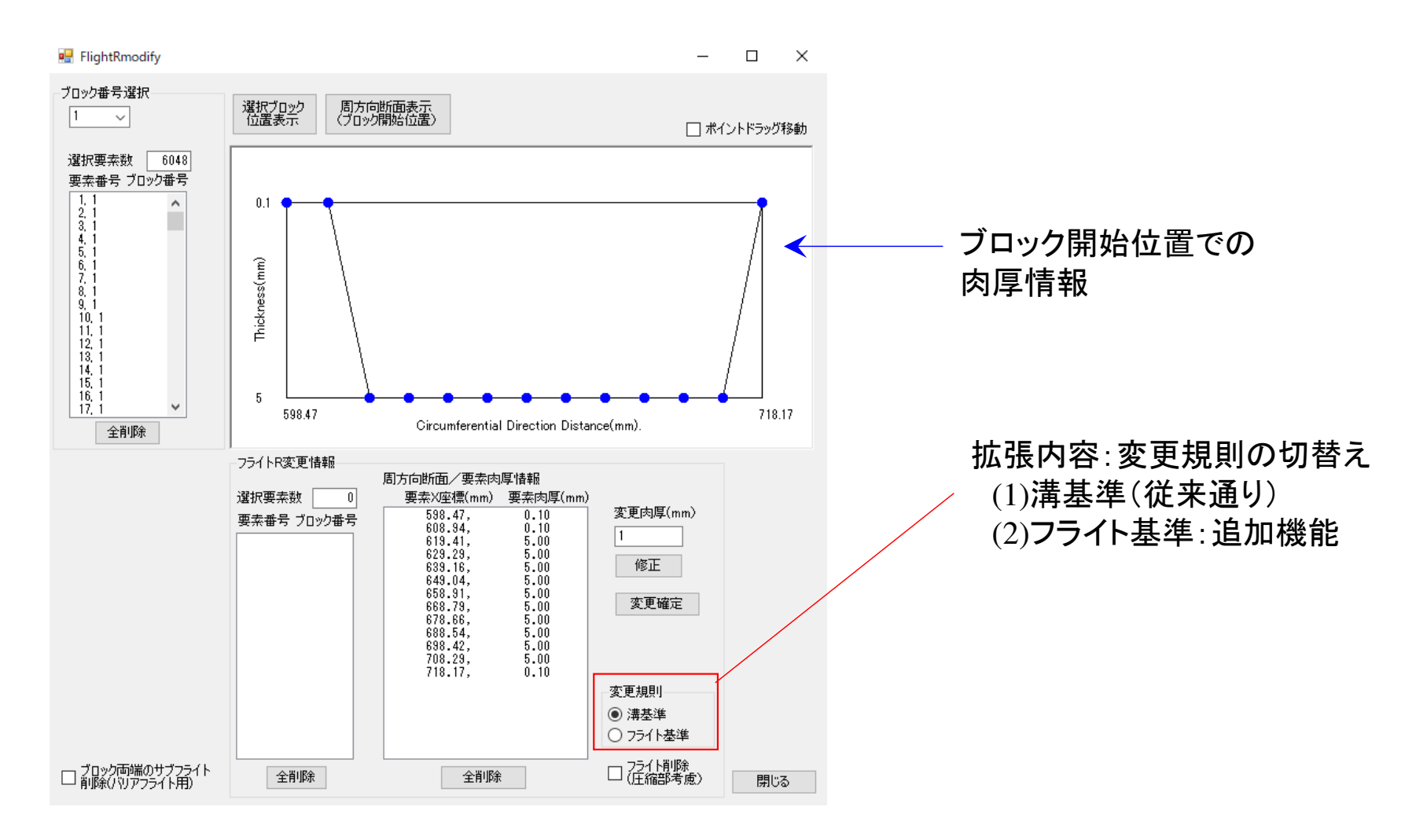

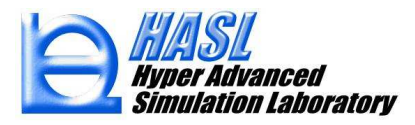

(2) モデリング機能改良

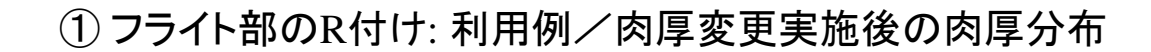

Thickness (mm)

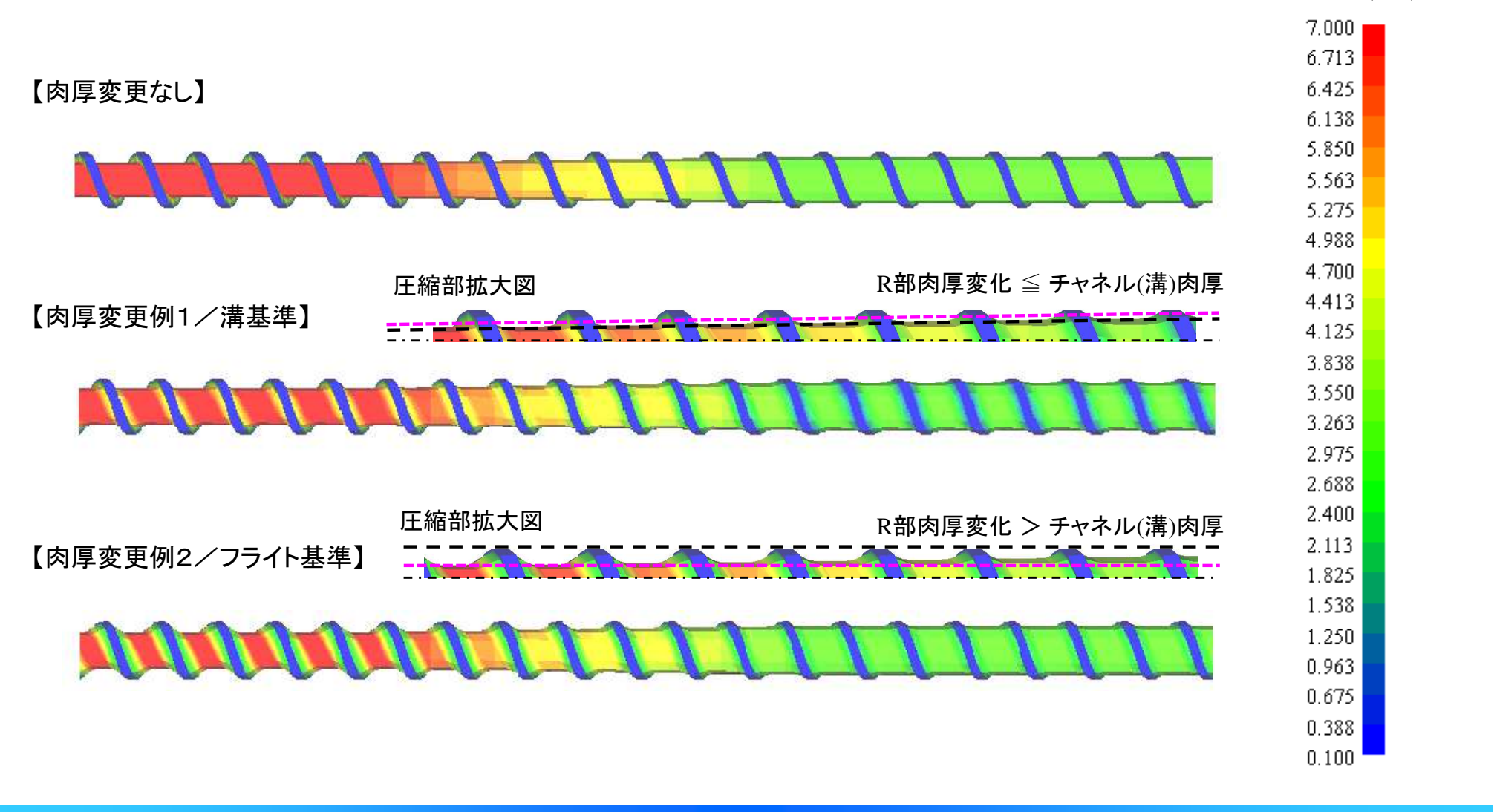

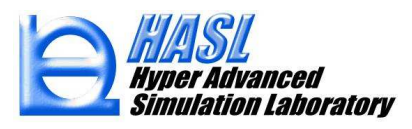

- (2) モデリング機能改良
	- <sup>①</sup> フライト部のR付け: 利用方法

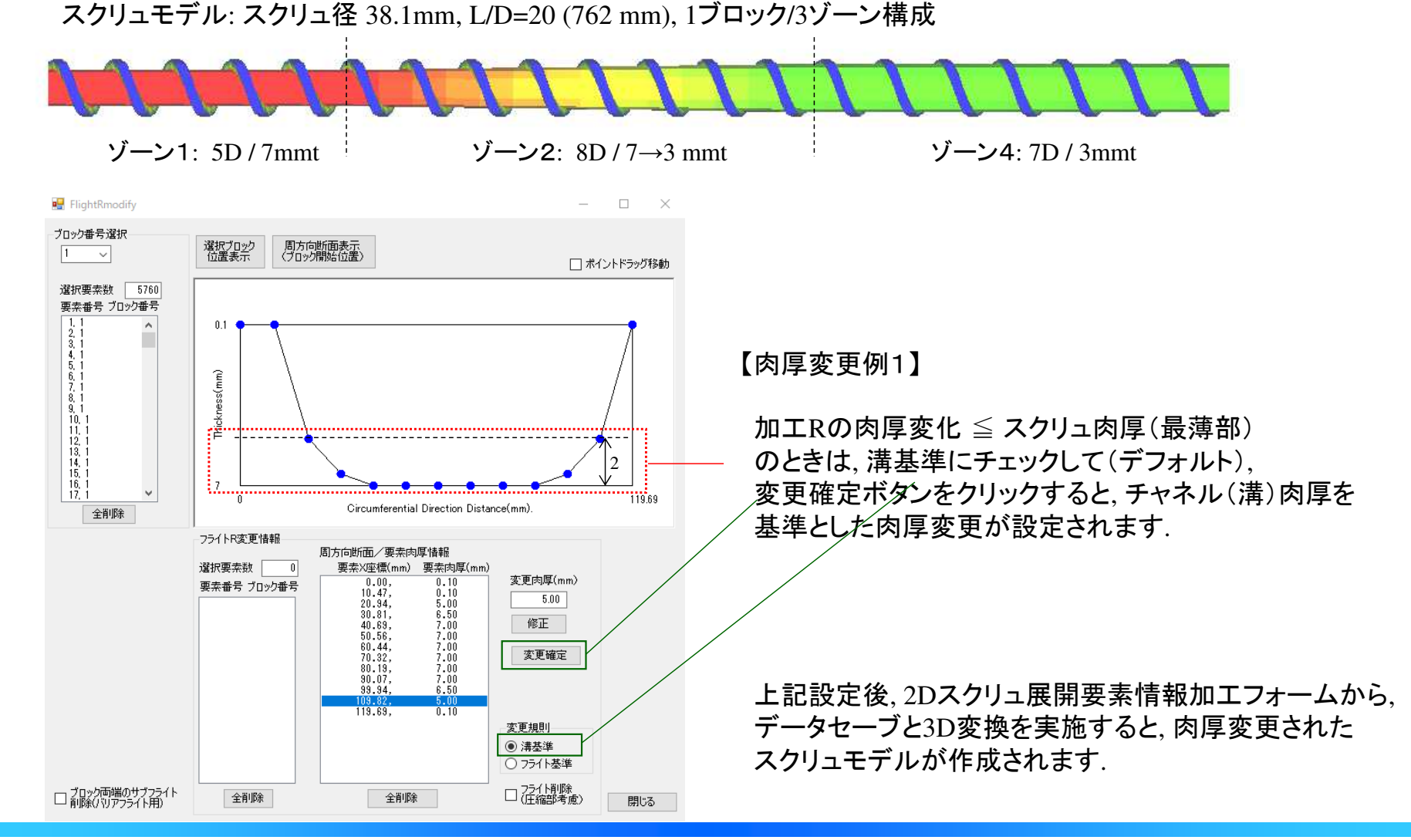

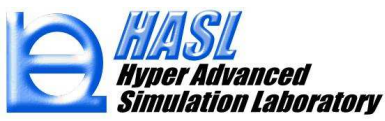

- (2) モデリング機能改良
	- <sup>①</sup> フライト部のR付け: 利用方法

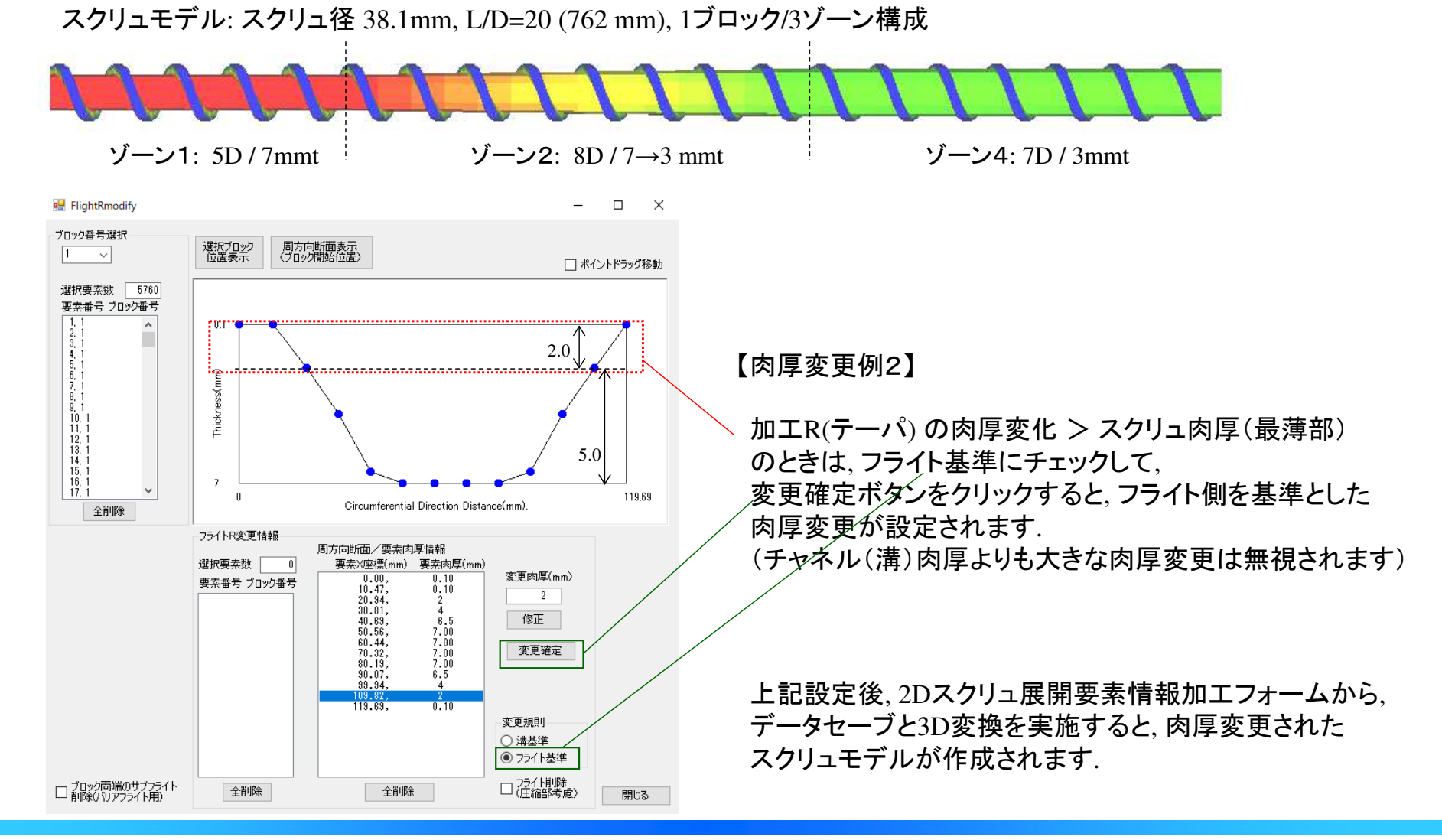

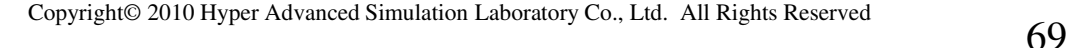

(2) モデリング機能改良

### <sup>②</sup> フライト端部の一部削除: 操作手順

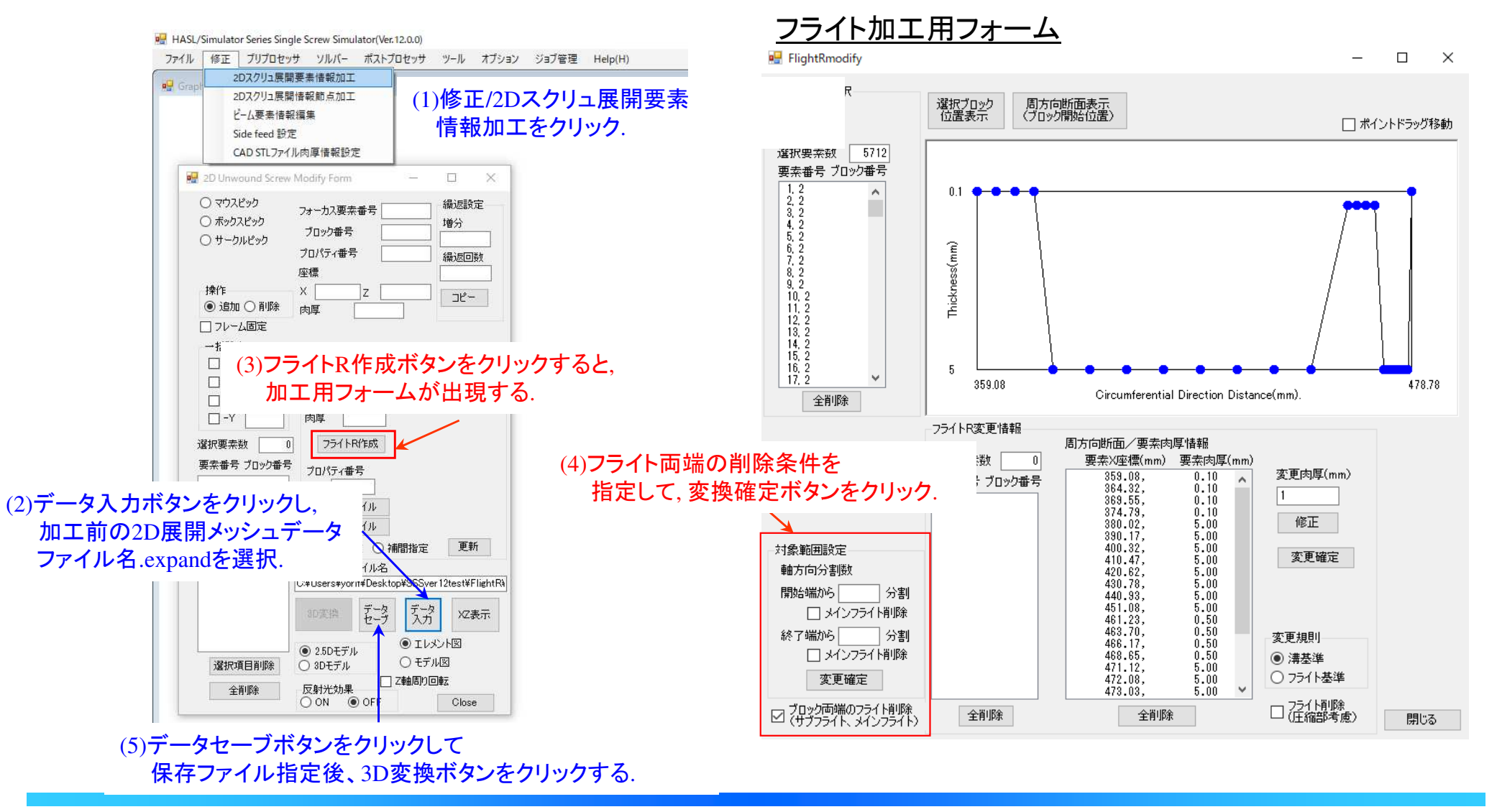

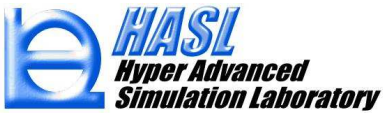

(2) モデリング機能改良

<sup>②</sup> フライト端部の一部削除: 利用例

【モデル1: フライト部分削除なし】

テストモデル(FlightR2): スクリュ径 38.1mm, L/D=11.25 (429 mm), <sup>1</sup>~4ブロック構成

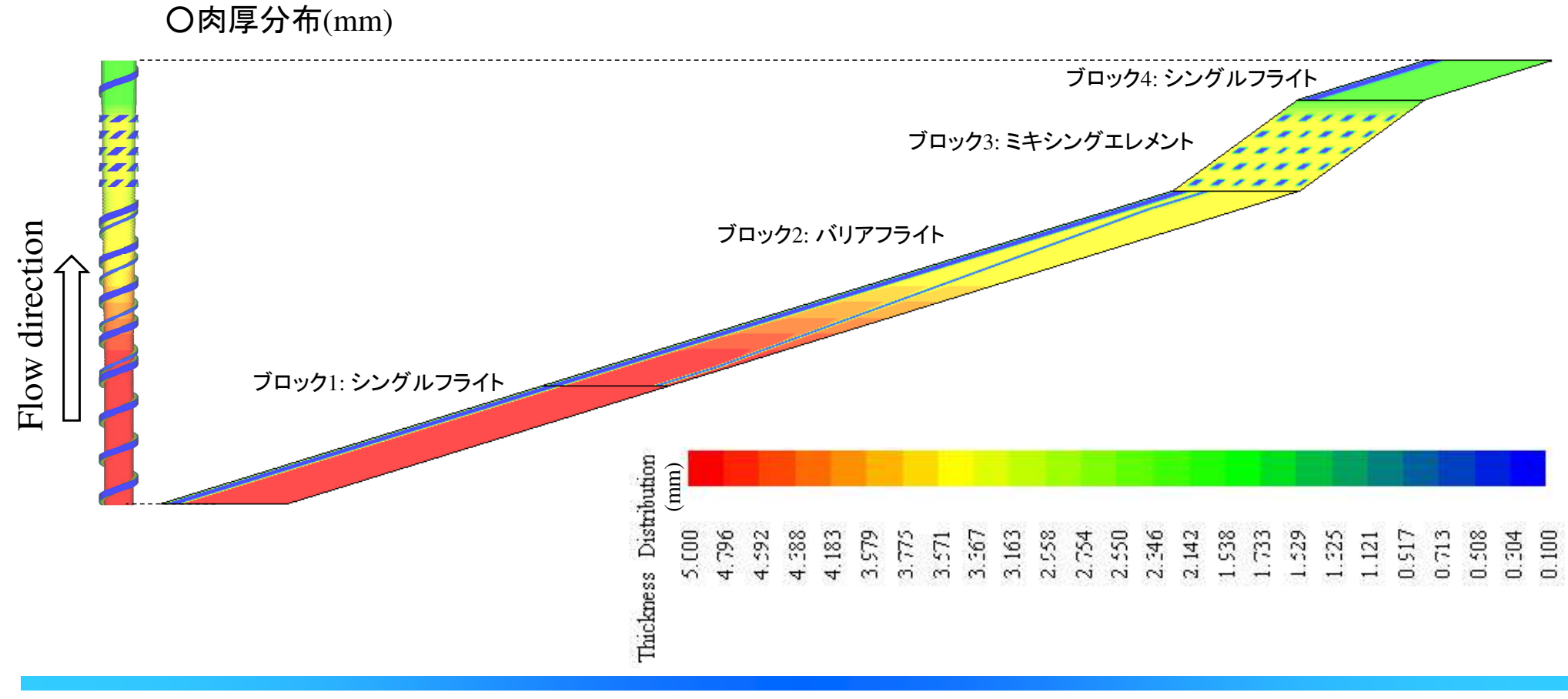
<sup>②</sup> フライト端部の一部削除: 利用例

【モデル1: フライト部分削除なし】

・解析条件(共通): 流量規定, 入口圧力 0.001MPa, 流量 3.8cm/sec スクリュ回転数 60rpm,

・樹脂データ(共通) :Newton流体 (1000Pa・<sup>s</sup> 一定)

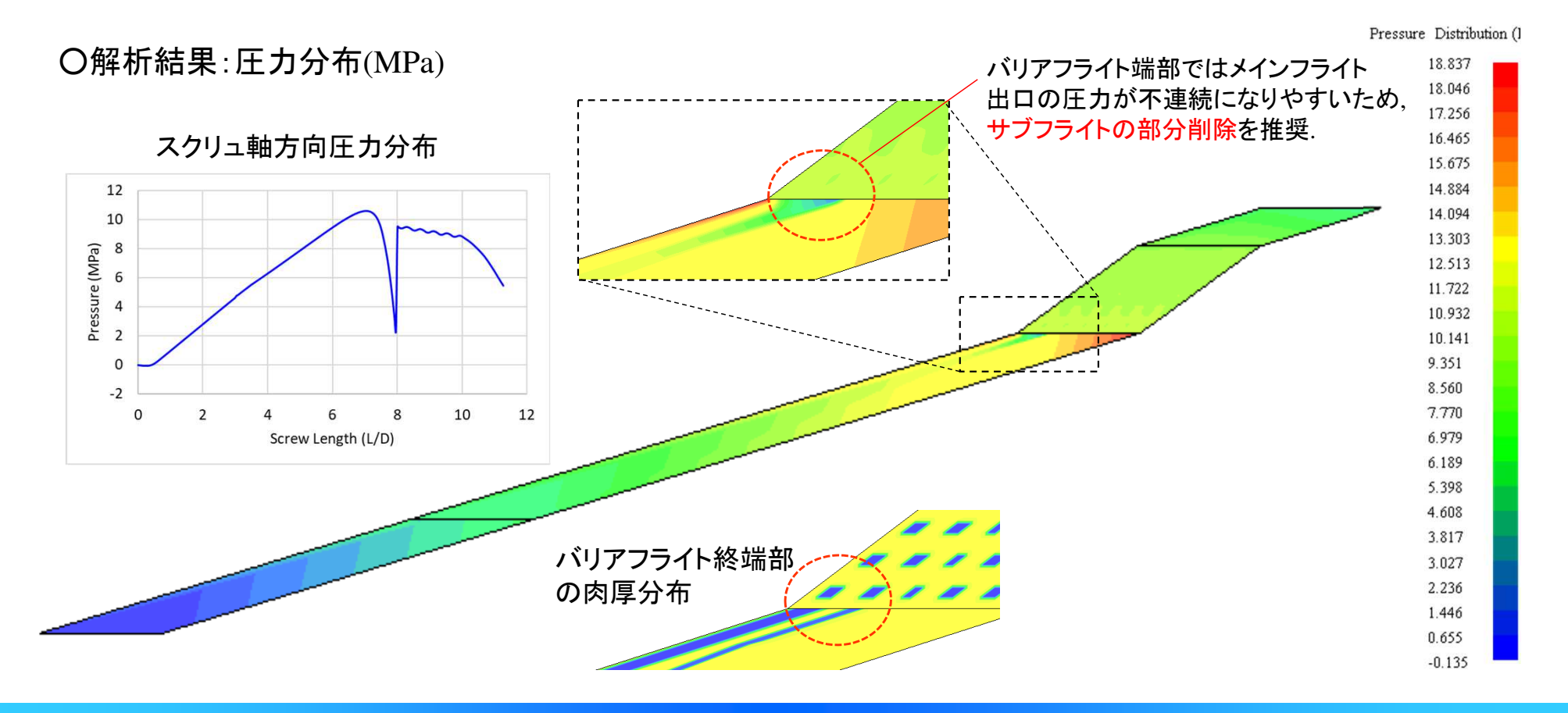

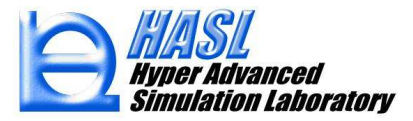

<sup>②</sup> フライト端部の一部削除: 利用例

【モデル2: サブフライト部分削除】

テストモデル(FlightR3): スクリュ径 38.1mm, L/D=11.25 (429 mm), 1~4ブロック構成, サブフライト部分削除

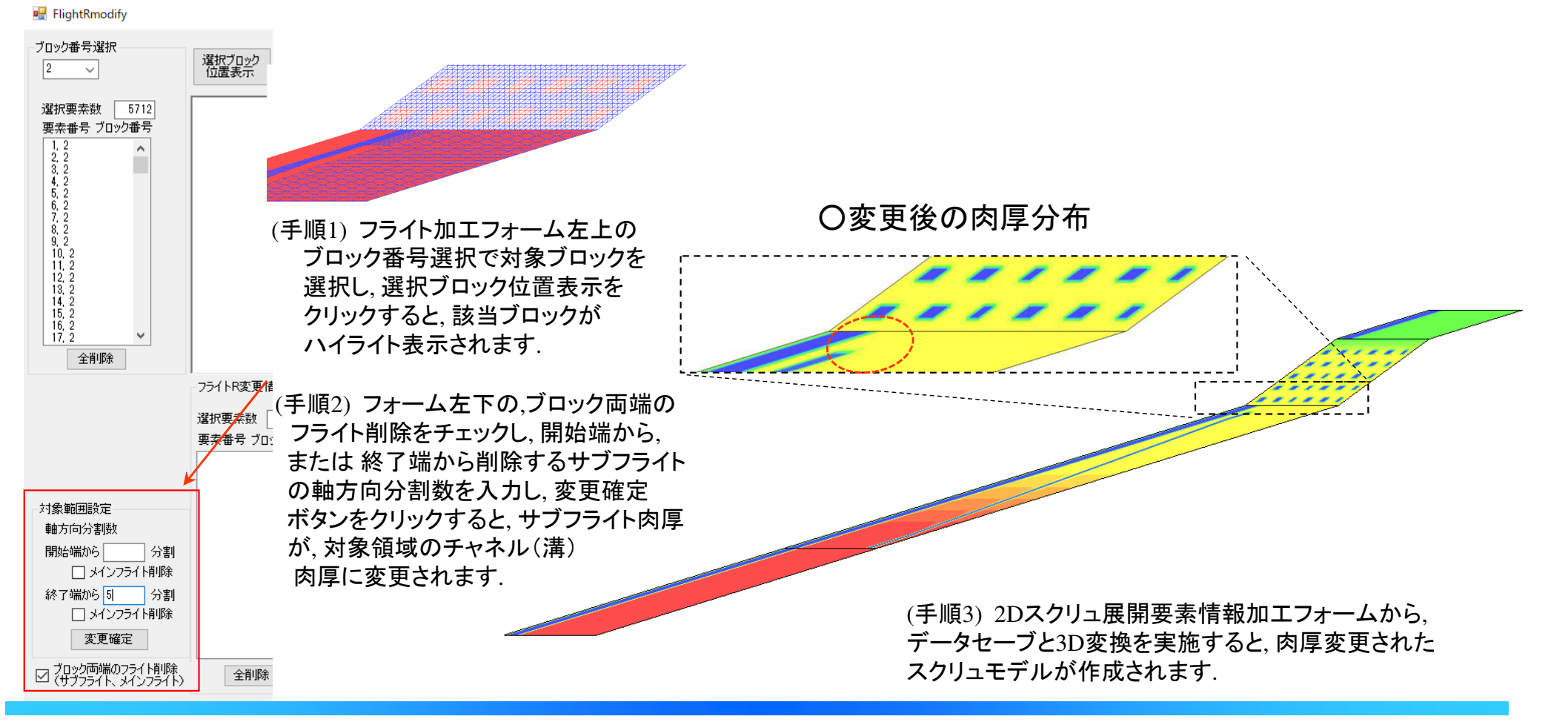

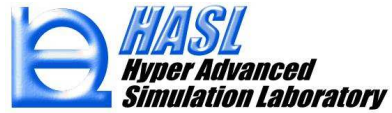

<sup>②</sup> フライト端部の一部削除: 利用例

【モデル2: サブフライト部分削除】

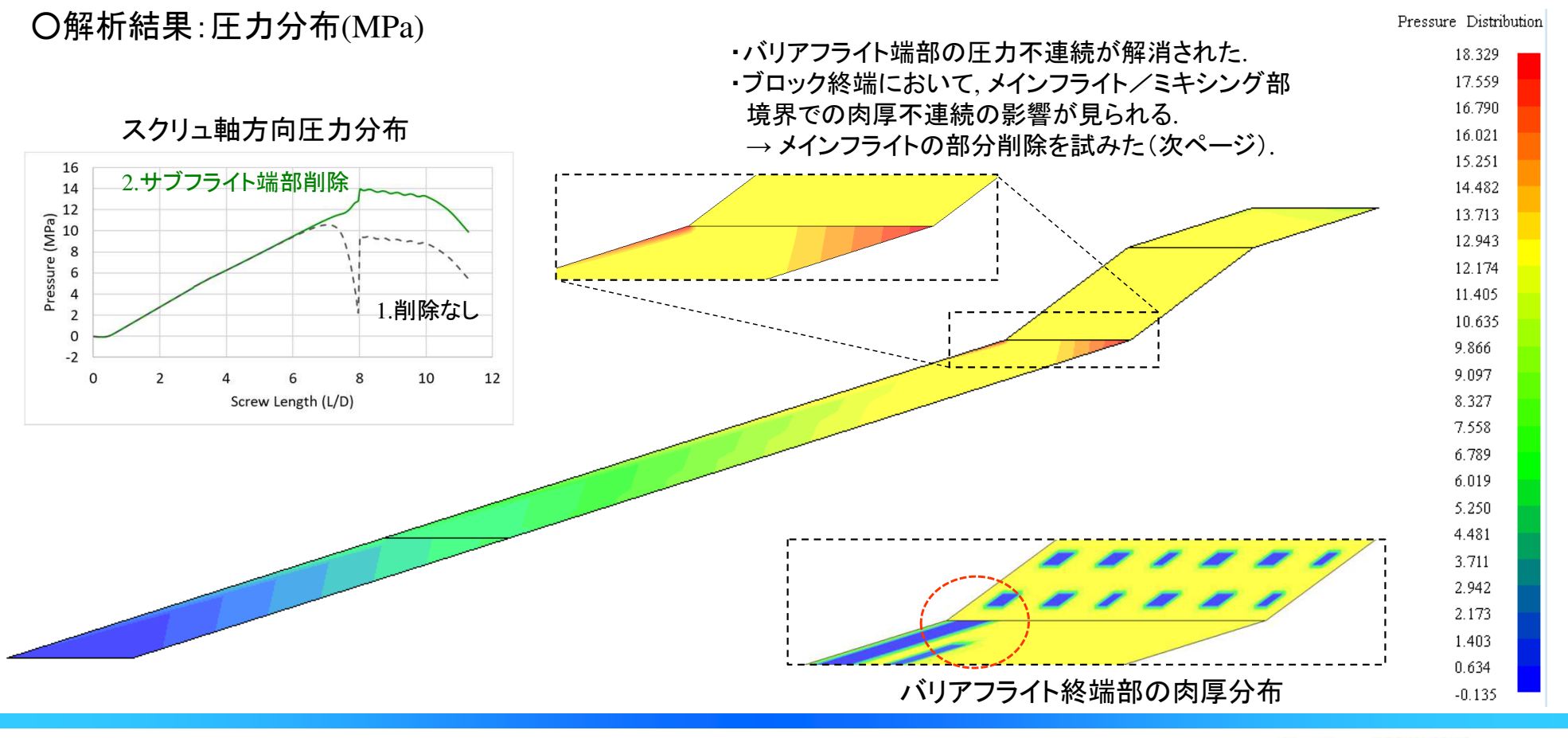

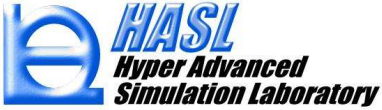

<sup>②</sup> フライト端部の一部削除: 利用例

【モデル3: サブフライト & メインフライト 部分削除】

テストモデル(FlightR5): スクリュ径 38.1mm, L/D=11.25 (429 mm), 1~4ブロック構成, サブフライト & メインフライト部分削除

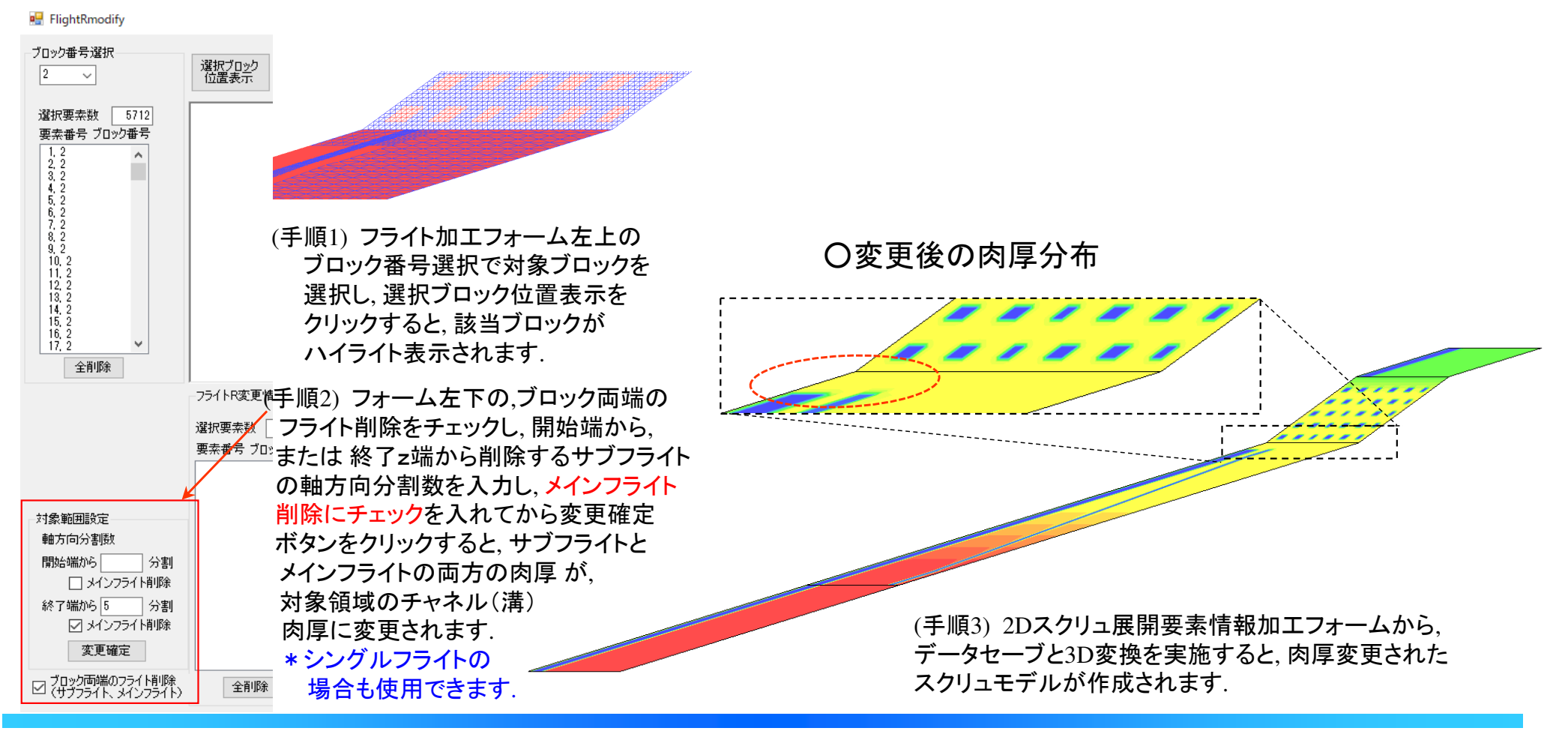

Simulation Laboratory

<sup>②</sup> フライト端部の一部削除: 利用例

【モデル3: サブフライト & メインフライト 部分削除】

### ○解析結果:圧力分布(MPa)

Pressure Distribution 13.937

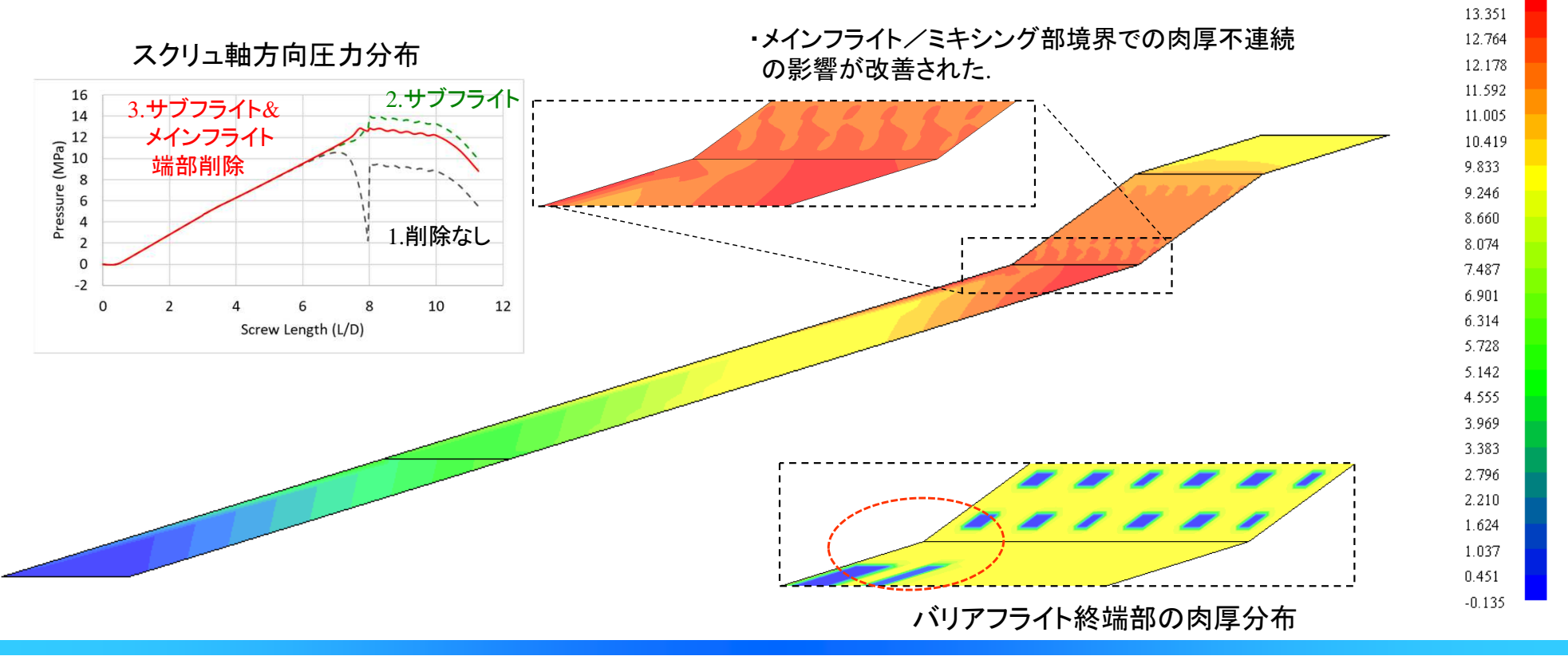

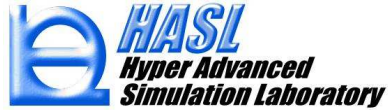

○その他の機能紹介/フライト全削除

【参考事例】今回テストモデル作成に利用した方法

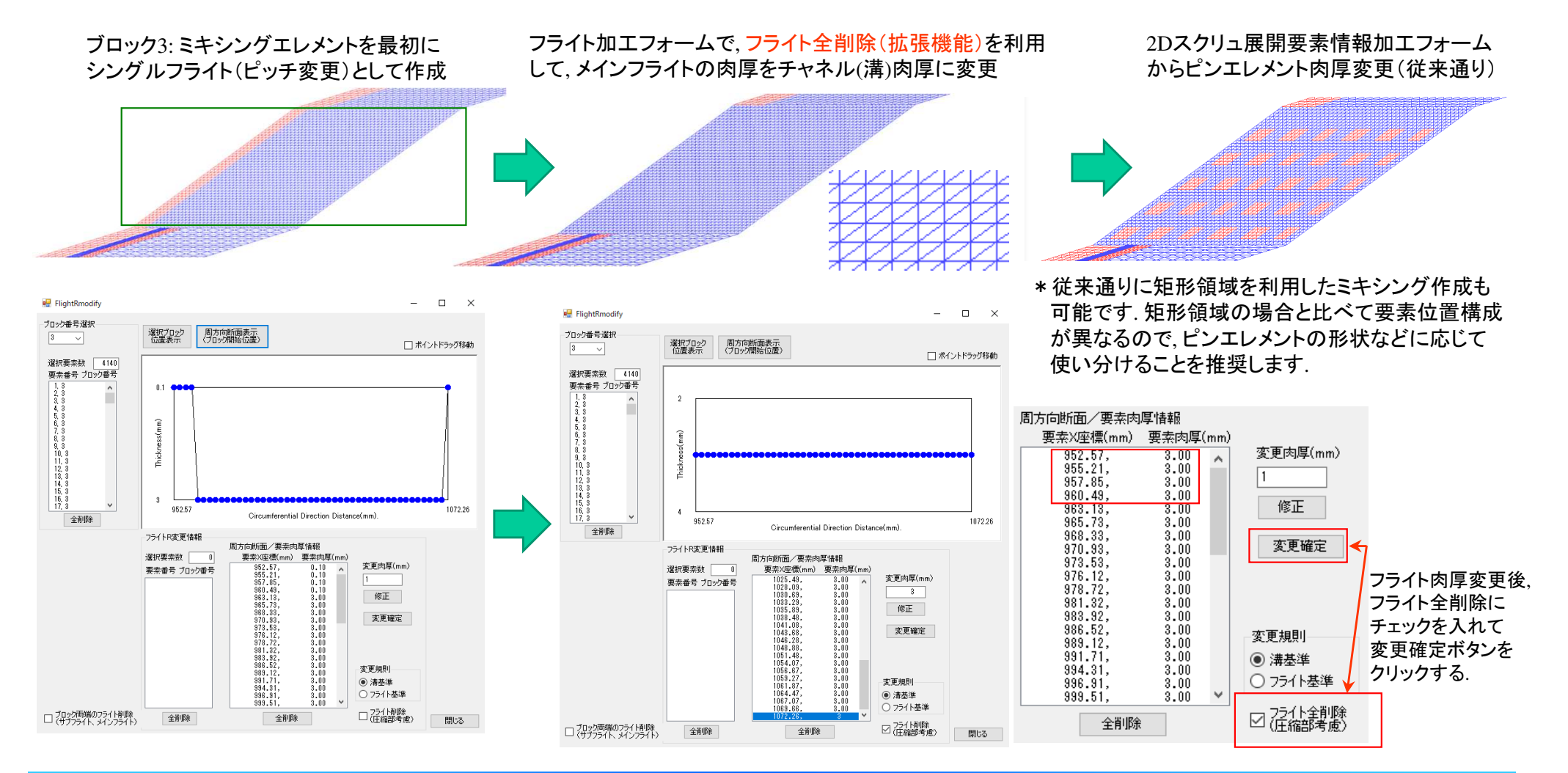

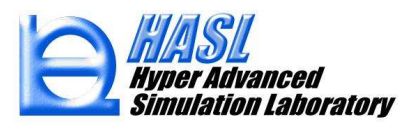

<sup>②</sup> 改良成果

 本機能を利用すると, 要素肉厚変更で加工を施したスクリュモデルを, 変更情報を保護したまま再メッシュ作成(リメッシュ)を実施することが可能になります.

○利用例/ テストモデル(remeshtest): スクリュ径 38.1mm, L/D=20.27 (772 mm), 0~4ブロック構成

【基準スクリュモデル(肉厚変更済)/肉厚分布 (mm)】

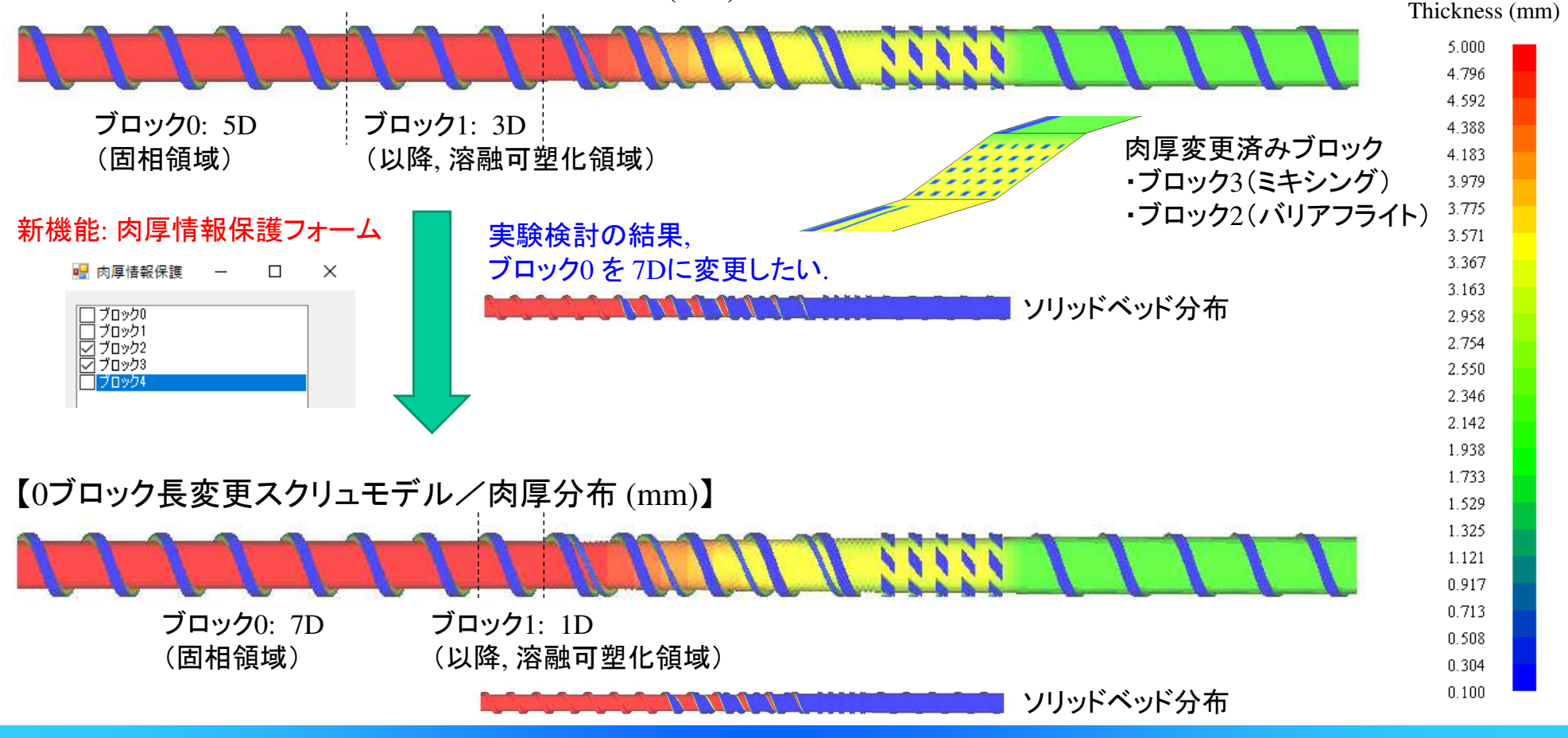

### 利用手順

 (事前準備) 従来通りの運用でスクリュモデルを作成0. SSS Ver.12.0.0 でスクリュモデルを作成します.

- 1. 必要な箇所に要素肉厚変更を行います.
- 2. 解析実施してスクリュモデルが正常に作成されている ことを確認します。

(肉厚変更情報の保護方法)

- 3. スクリュ形状テンプレート下部のデータファイル読込ボタンをクリックして, リメッシュが必要なスクリュモデルを読込みます.
- 4. 手順3. のモデルファイル読込後に出現する, □ リメッシュ時に元の肉厚変更情報を保持 にチェックを入れます.

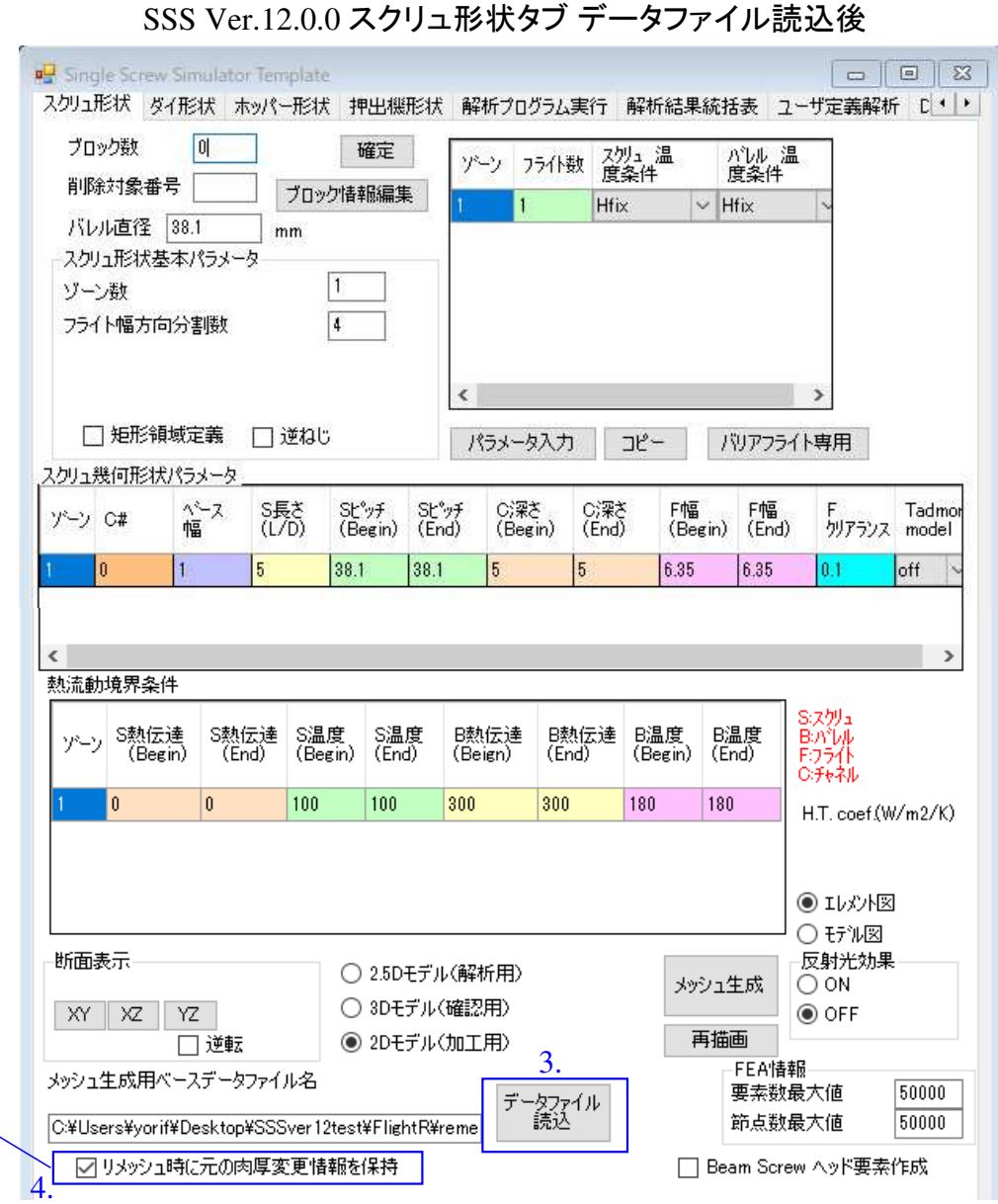

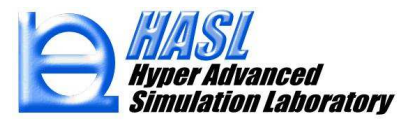

#### 利用手順

- 5. 手順4. のチェック後, 肉厚情報保護フォームが出現し, 手順3. で読込んだスクリュモデルのブロック構成が表示されます.
- 6. 肉厚情報保護フォームにて, 肉厚変更を保護したい ブロックにチェックを入れて, 確定ボタンをクリックすると,保護が必要なブロック情報が記録されて, フォームが自動で閉じます.

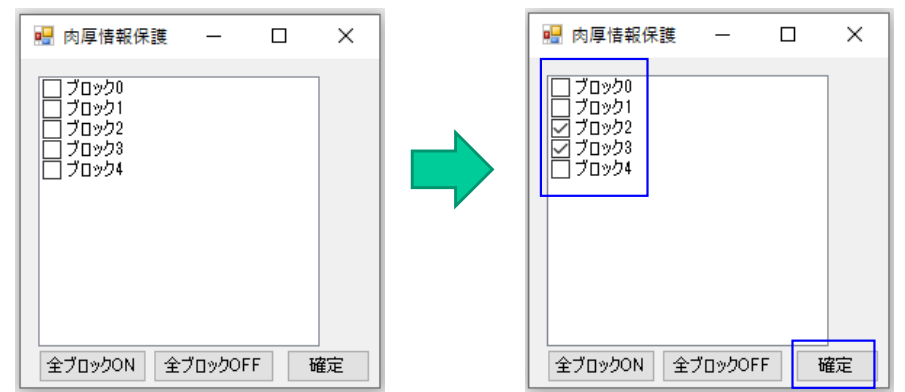

(参考) 肉厚変更が保護されるブロックは, メッシュ構成(要素数および節点数) が変化していないことが前提になります. (メッシュ構成が変化した場合, 肉厚情報は保護されません)

また肉厚変更がないブロックにチェックを入れてもリメッシュ後の結果は 同じです. したがって, 本例のように該当ブロックのみにチェックを入れても, フォーム下部の全ブロックONを利用して全ブロックにチェックを入れても同じ結果が得られます.

 (反対に, 保護したくないブロックがある場合には, 該当ブロックのチェックを外してください)

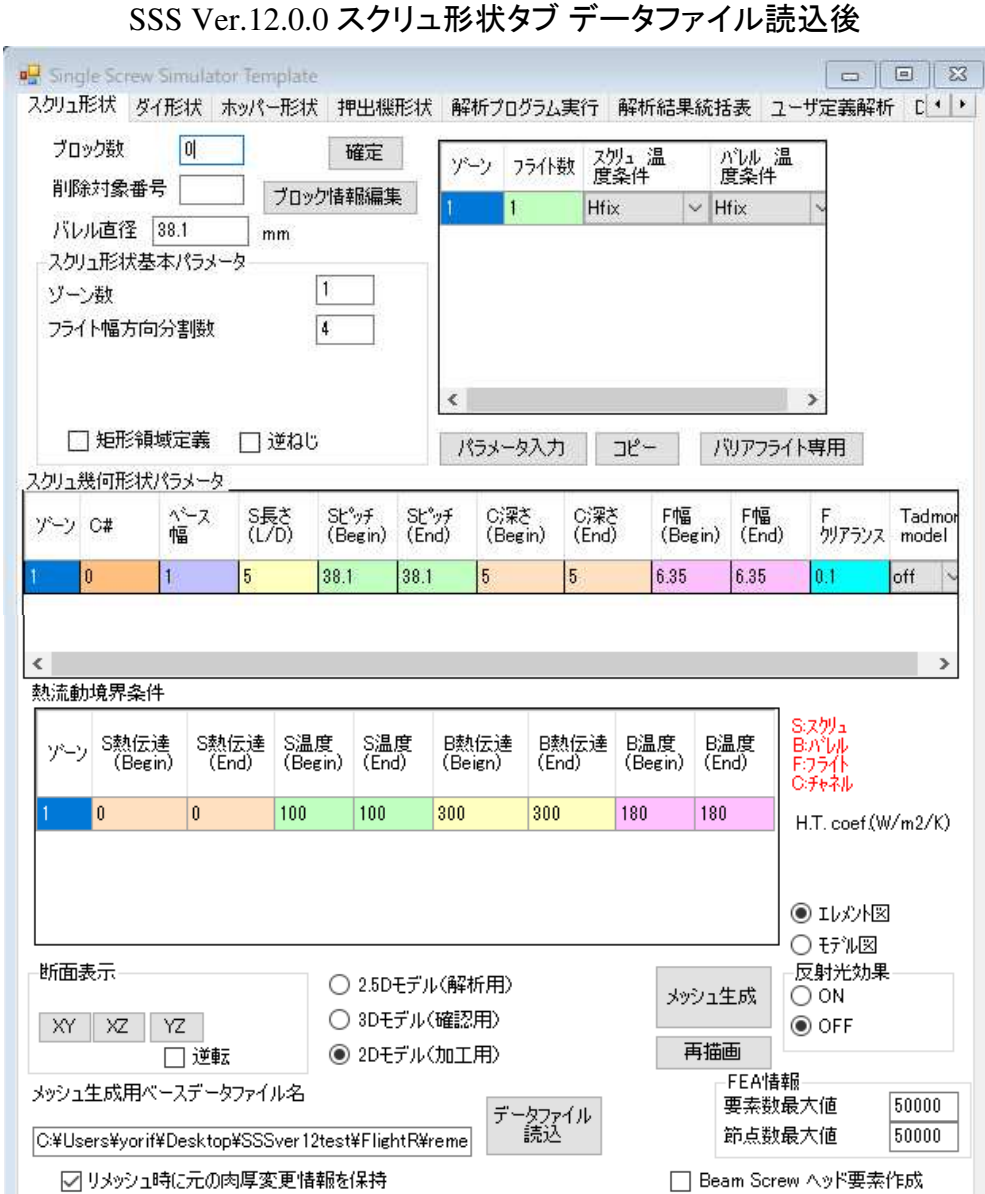

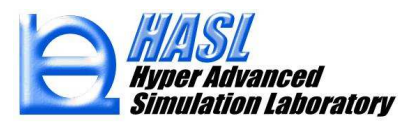

#### 利用手順

- 7. 手順6. で肉厚情報を保護するブロックを確定後, 必要なブロックの情報を変更します.(例: 0ブロック長の変更, 熱伝達係数の変更など)
- 8. 手順7. の情報変更後、メッシュ生成ボタンをクリックして保存するスクリュモデルファイル名を決定すると, メッシュ作成が開始され, テンプレートに入力された 情報に基づきメッシュ作成後, 指定したブロックについて元のスクリュモデルの肉厚情報が保護された 新規スクリュモデルが表示されます.
- \* 以上が利用時の操作手順になります.本機能により, 従来は再作成が必要であった肉厚情報 を保護することができるようになりました. また, メッシュ生成時に名前を変更することで, 同じ内容のスクリュ モデルを複製することが可能ですので, 肉厚情報変更時の途中経過の記録などにも活用可能です。

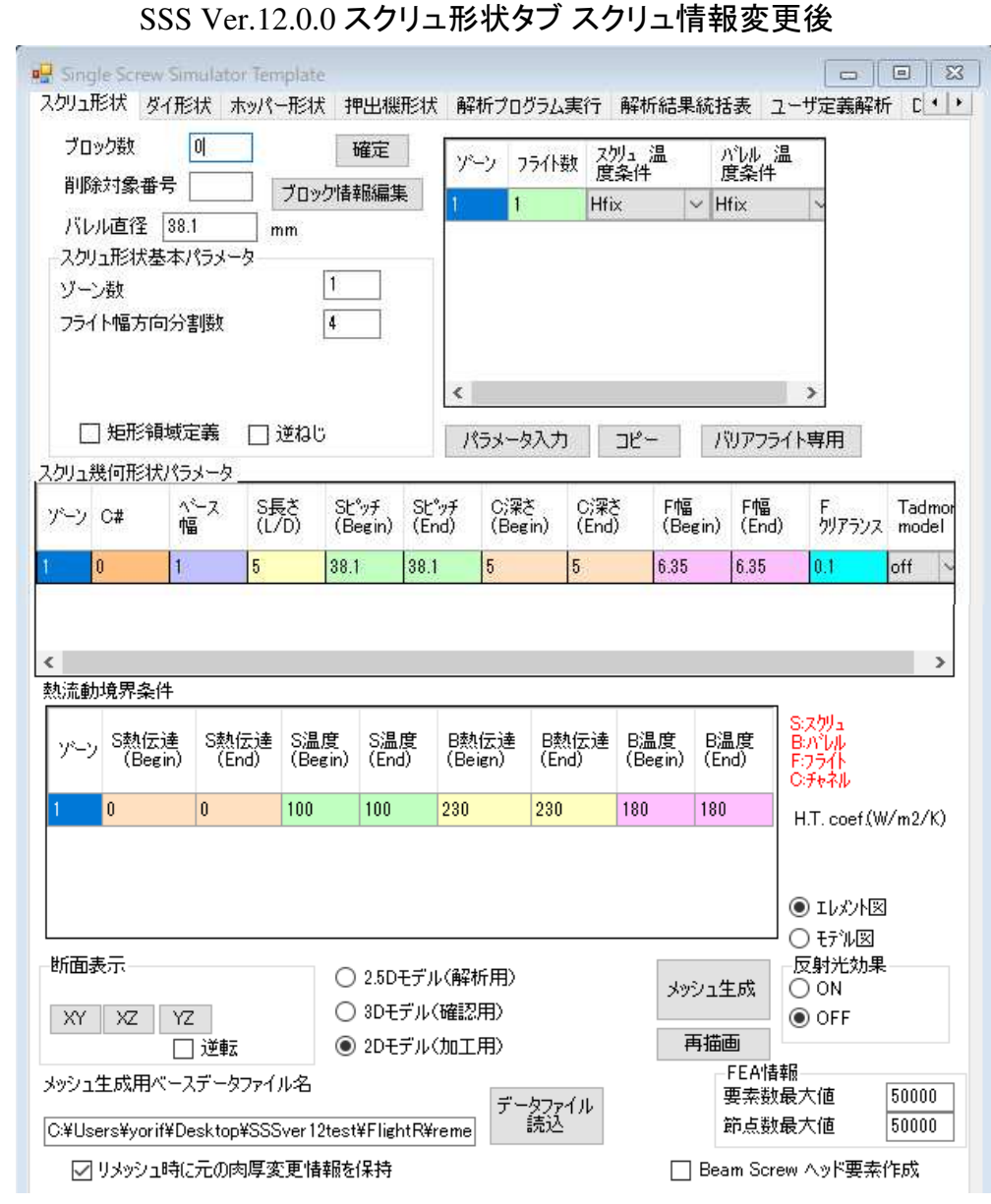

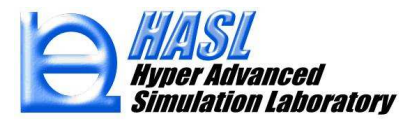

<sup>②</sup> 改良成果

### (4) 臨界せん断応力の設定

滑り効果を疑似的に表現するCut off パラメータの設定で, 従来の許容最大せん断速度の最大値を設定する機能 ((1) Shear Cutoff) に加えて, 許容臨界せん断応力 ((2) Stress Cutoff) を設定する機能が追加され<br><sub>主した</sub> ました.

 解析プログラム実行タブ内のオプションボタンをクリックして出現する, 解析オプション設定フォームに追加された, (1) Shear Cutoff と (2) Stress Cutoff のラジオボタンを切り替えることで, 許容最大せん断速度と<br>动容堕界出くᄣ広力の設定様式, 忽托結界に反映されます, 堕界出くᄣ広力の関係は10. 単位できカレ 許容臨界せん断応力の設定値が, 解析結果に反映されます. 臨界せん断応力の閾値はkPa単位で入力し ます. 一般的な溶融樹脂の滑り臨界せん断応力は、0.2~0.3MPa程度とされていますので、滑りを考慮する場合には, 設定値として200~300 KPa程度の値を採用することを推奨します.

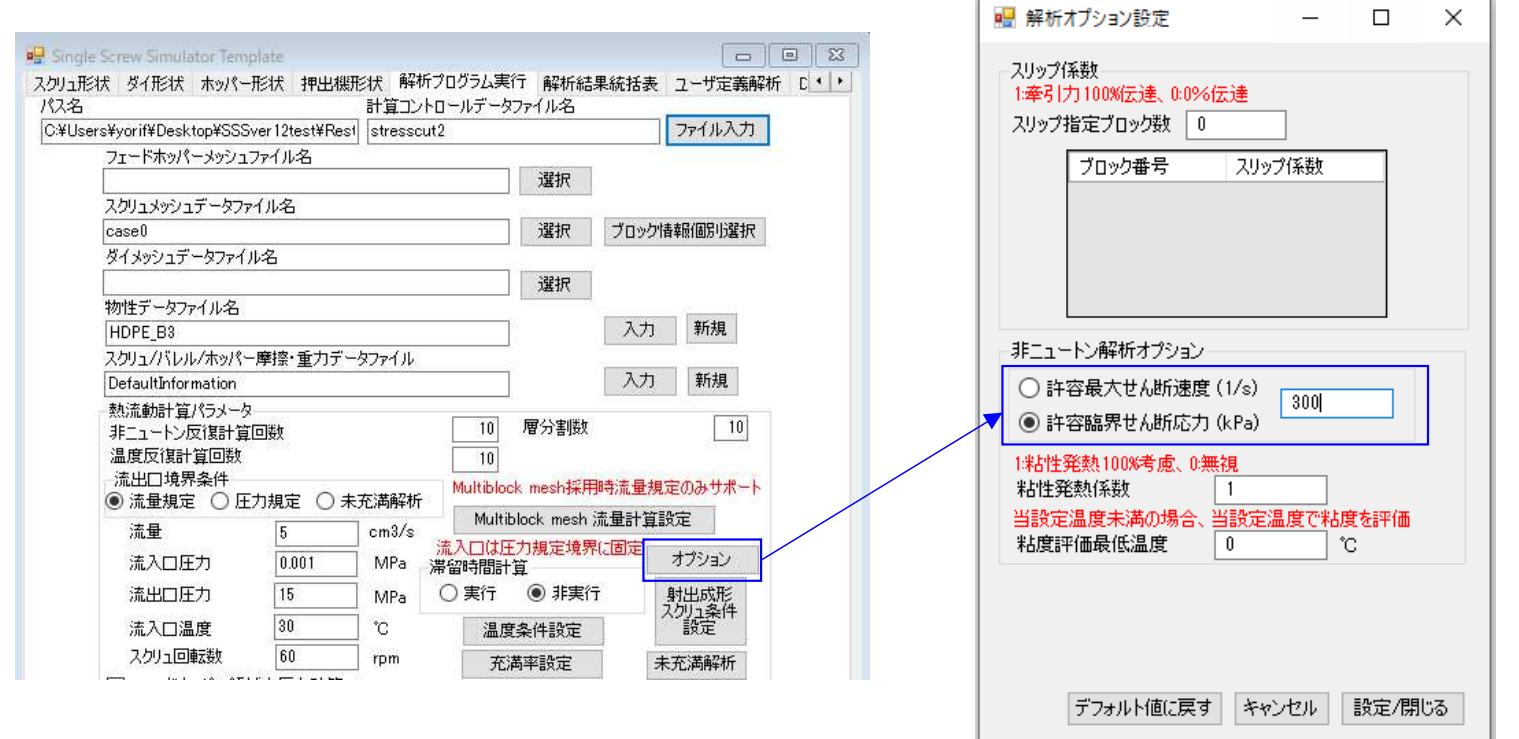

# (4) 臨界せん断応力の設定/解析事例

- ・スクリュモデル: スクリュ径 38.1mm, L/D=26 (990.6 mm), 2ブロック構成<br>- 掛脂データ(# そ), UDPE P2(Meterialfit データベース)
- ・樹脂データ(共通): HDPE\_B3(Materialfit データベース)

・解析条件(共通): 流量規定 9cm<sup>3</sup>/sec, 入口圧力 0.001MPa, スクリュ回転数 60rpm バレル温度 <sup>200</sup>℃, 入口温度 <sup>30</sup>℃

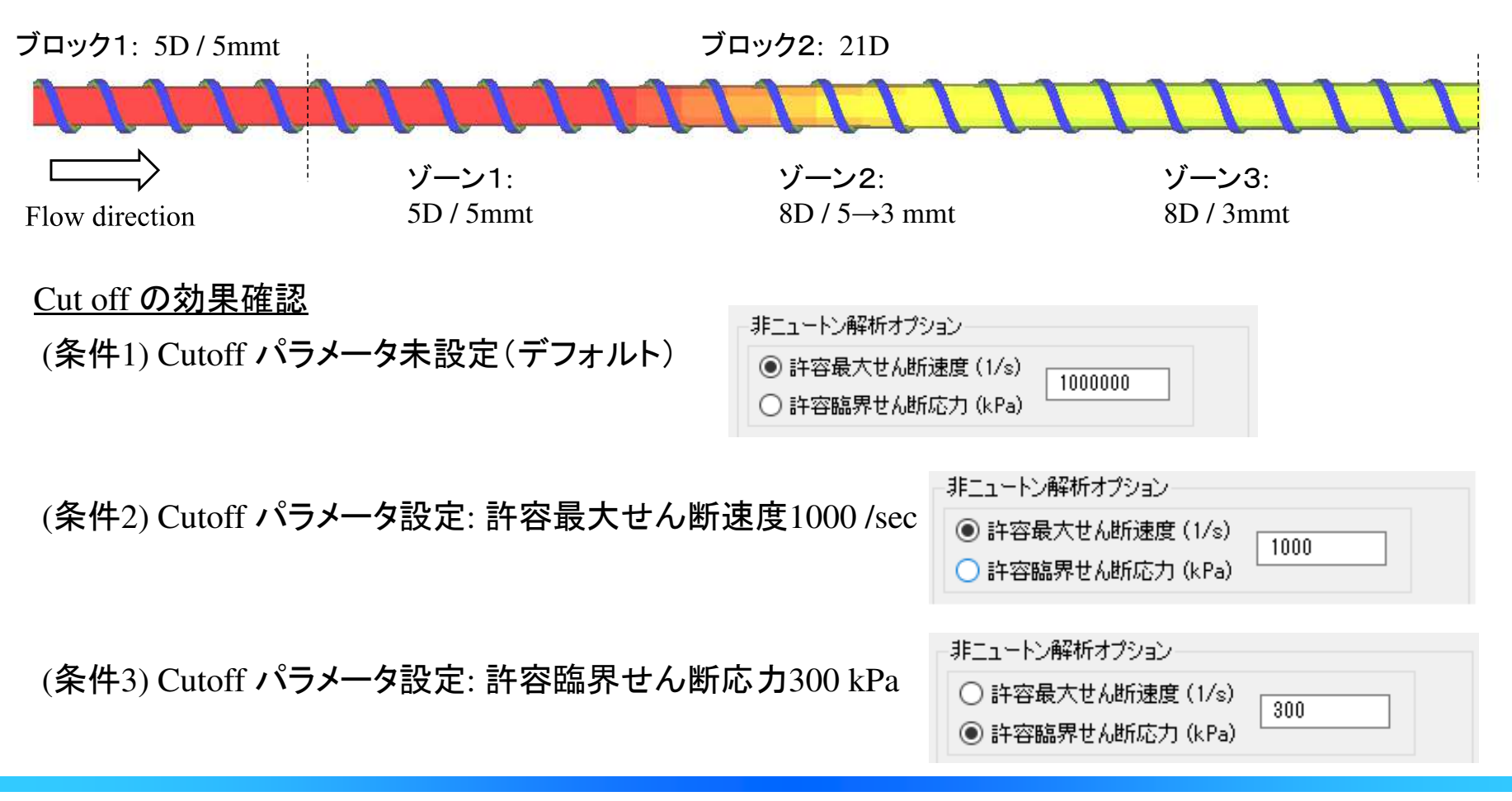

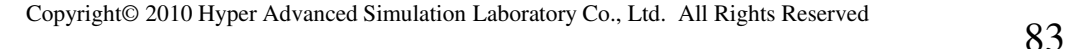

(4) 臨界せん断応力の設定/解析結果

○せん断速度分布(1/sec)

(条件1) Cutoff パラメータ未設定(デフォルト)

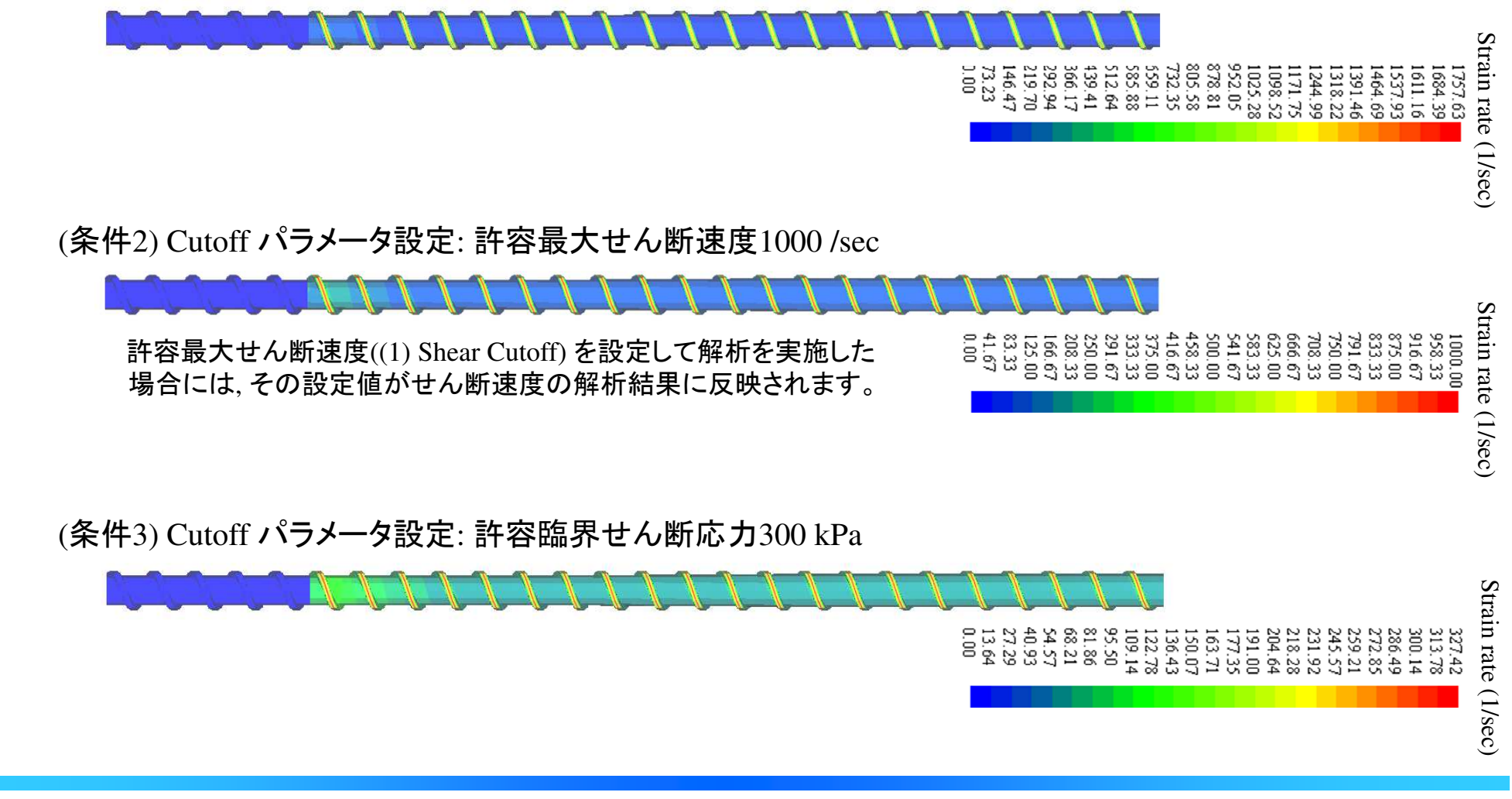

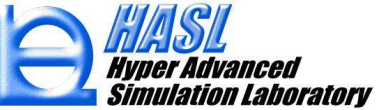

(4) 臨界せん断応力の設定/解析結果

○せん断応力分布(MPa)

(条件1) Cutoff パラメータ未設定(デフォルト)

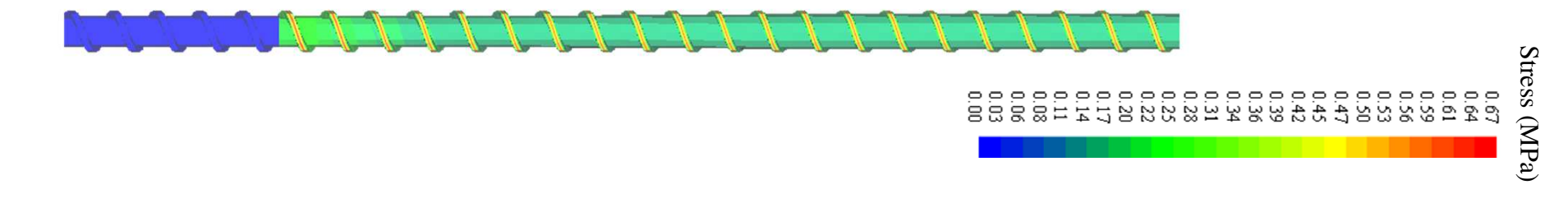

(条件2) Cutoff パラメータ設定: 許容最大せん断速度1000 /sec

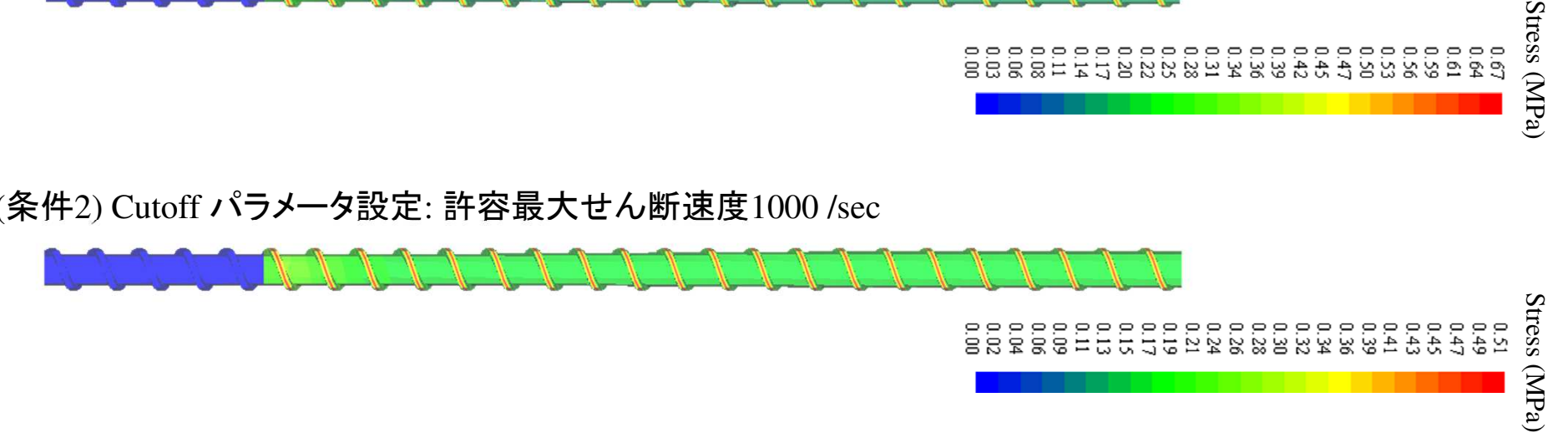

(条件3) Cutoff パラメータ設定: 許容臨界せん断応力300 kPa

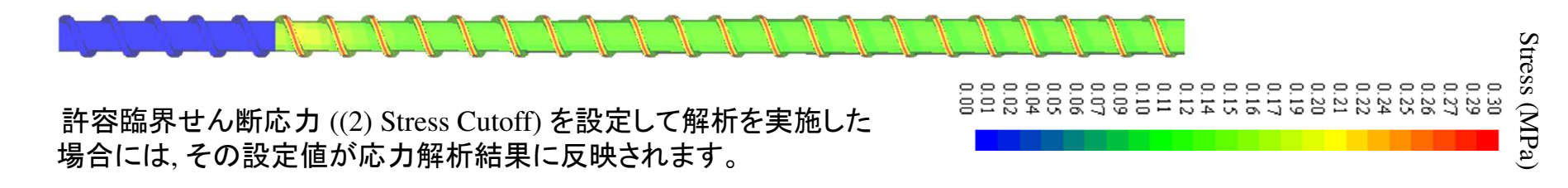

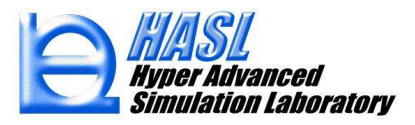

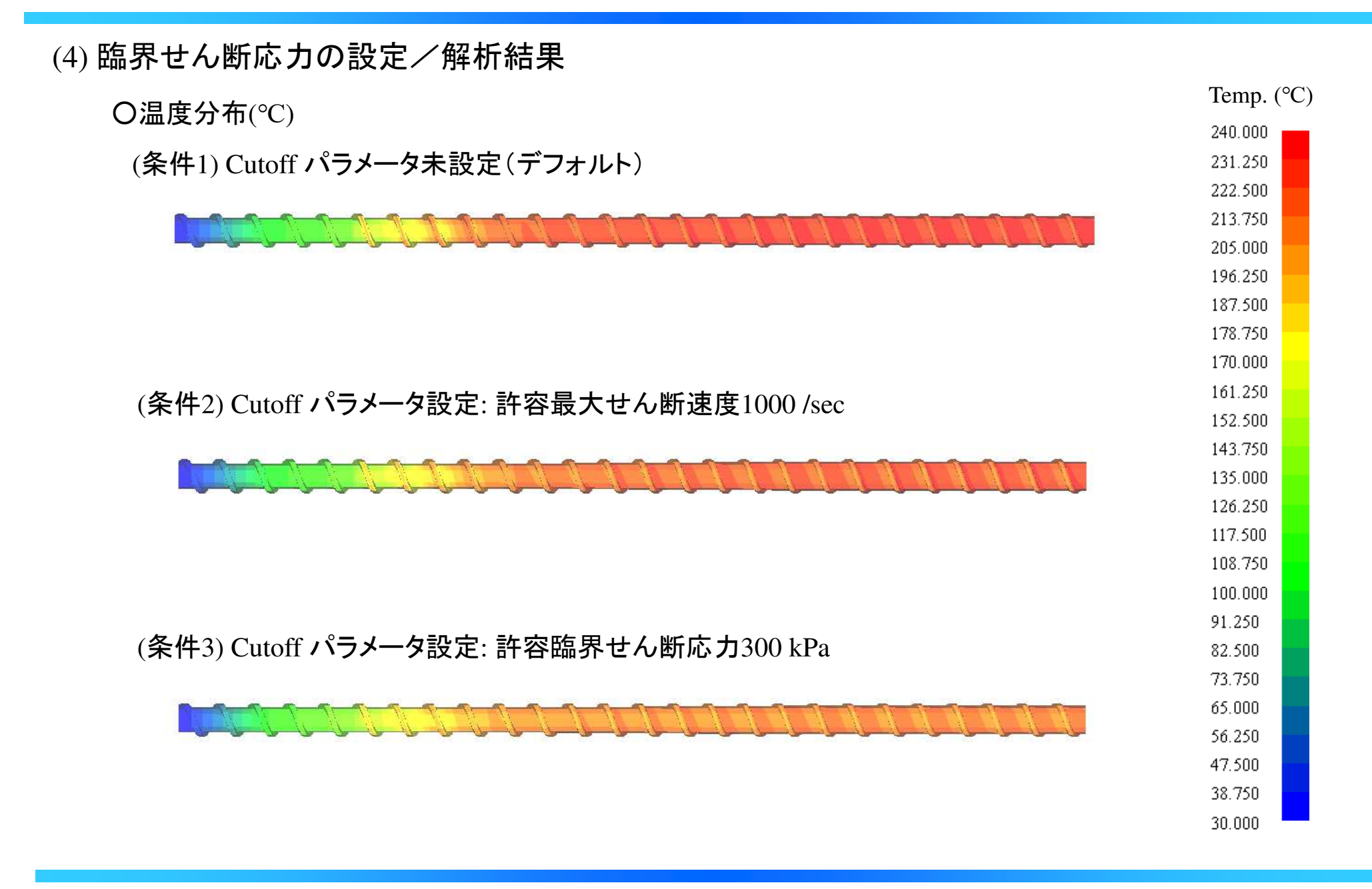

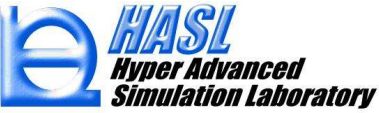

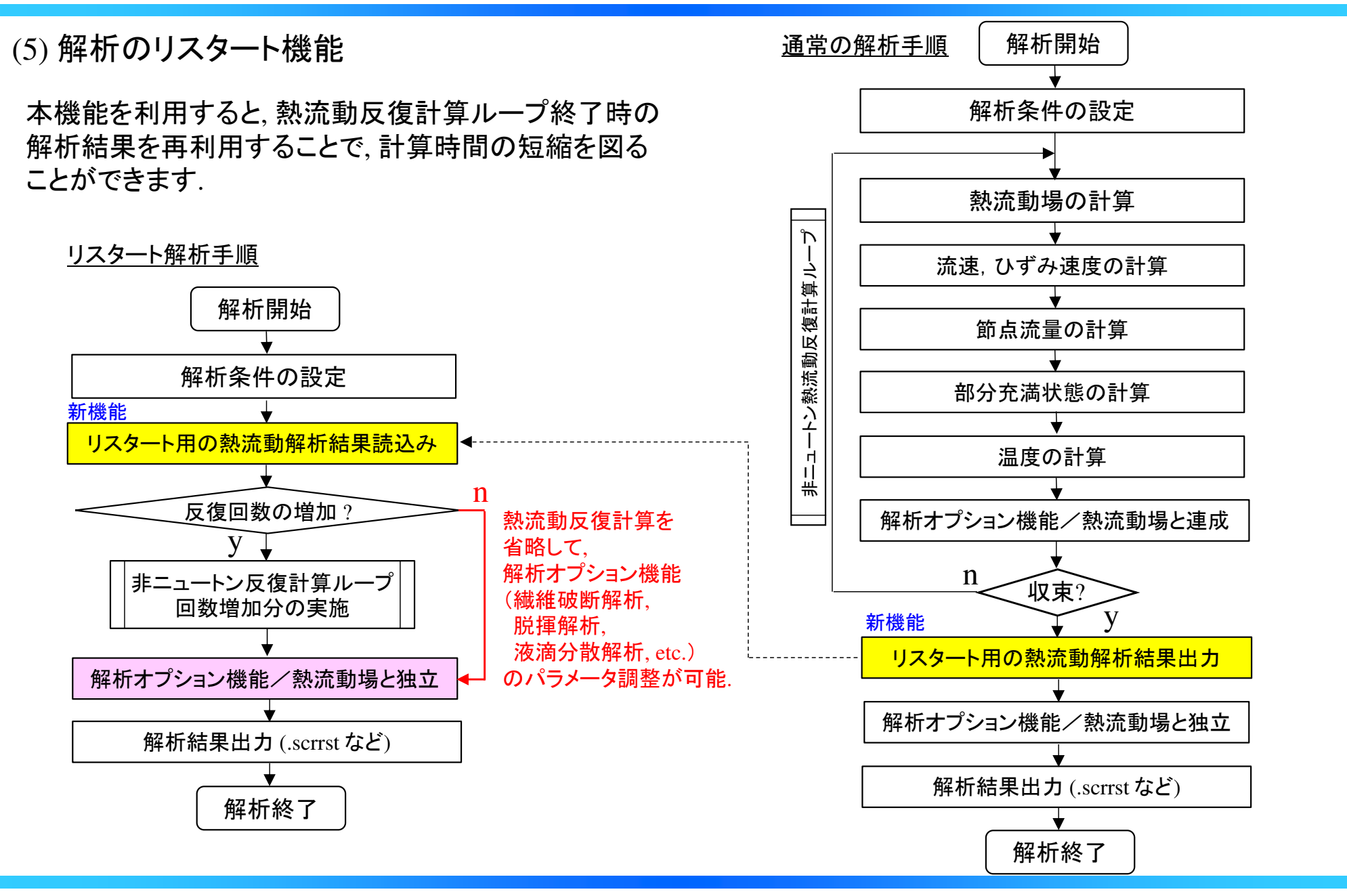

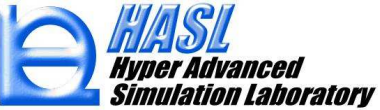

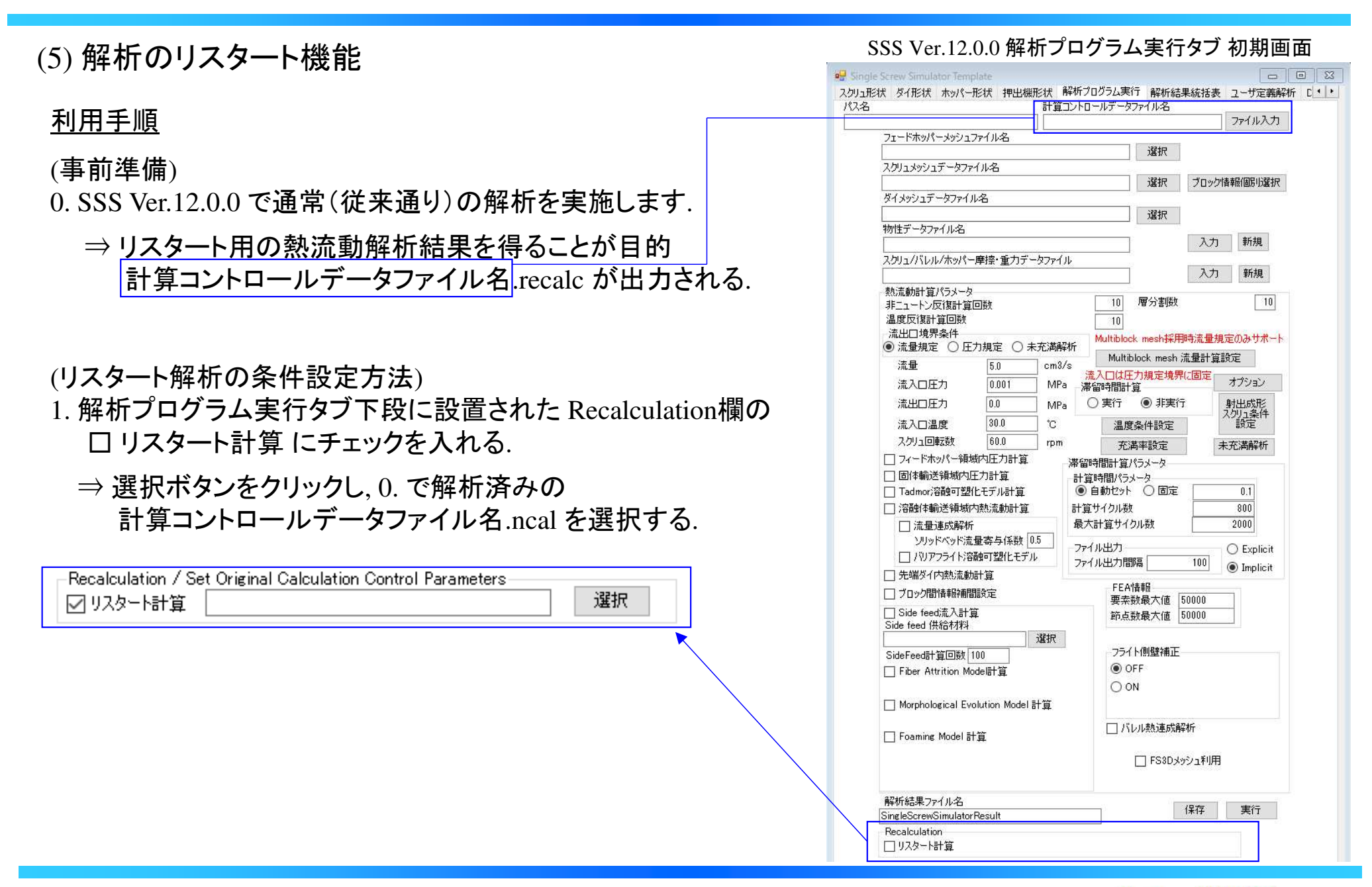

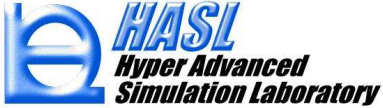

(5) 解析のリスタート機能

# SSS Ver.12.0.0 解析プログラム実行タブ / リスタート用解析条件ファイル読込後

#### 利用手順

- 2. 手順1. で解析条件ファイル(.ncal)を読込むと, 該当ファイルの解析条件内容が設定されます.
- 3. リスタート解析で得られる解析結果ファイル名(.scrrst, etc.)を別名で保存する場合は, 解析結果ファイル名欄に設定された元の名前を変更します. (変更しない場合は上書き保存されます.)
- 4. リスタート解析で得られる計算コントロールデータ ファイル名(.ncal) を, 3. の解析結果ファイル名と同じに する場合(推奨)には, 計算コントロールデータファイル名<sup>欄</sup> 右下のコピーボタンをクリックすると, 手順3. で設定 した名前が反映されます.

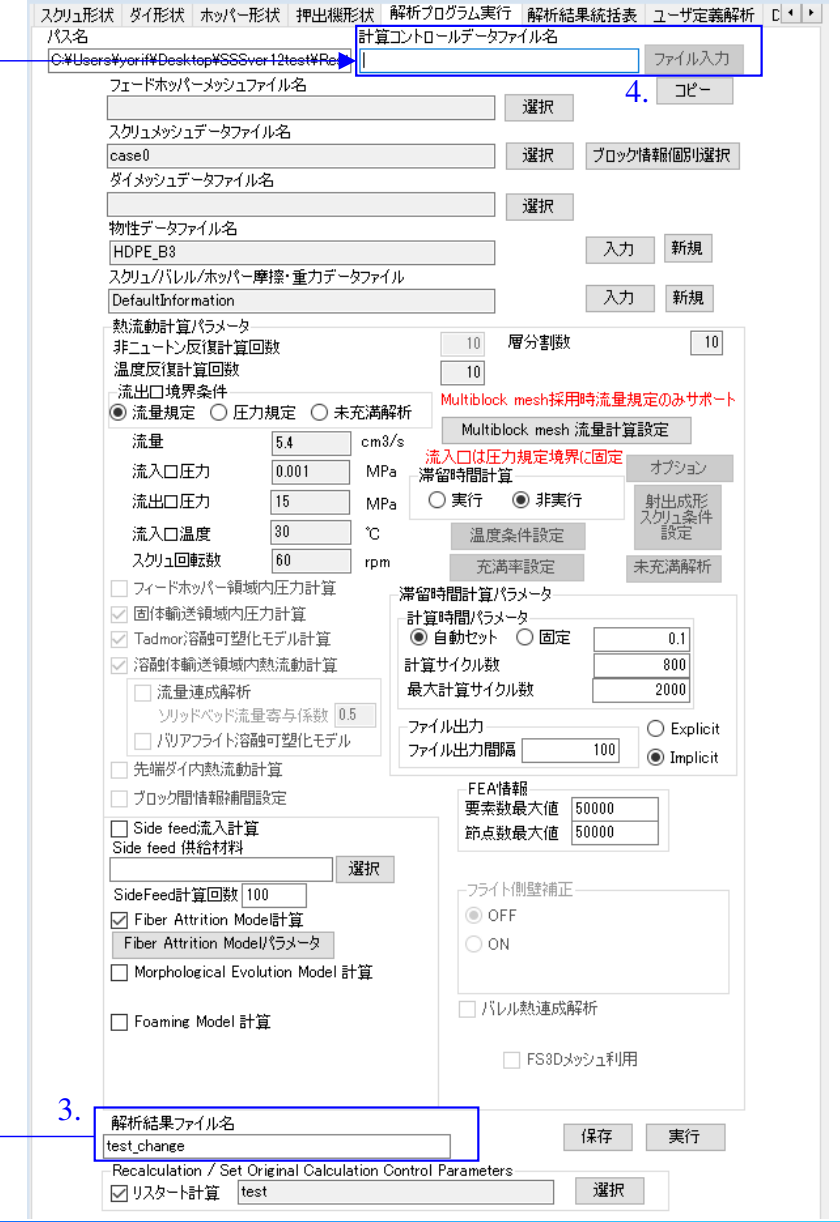

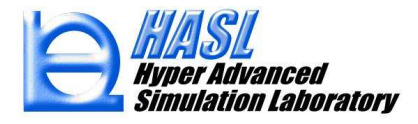

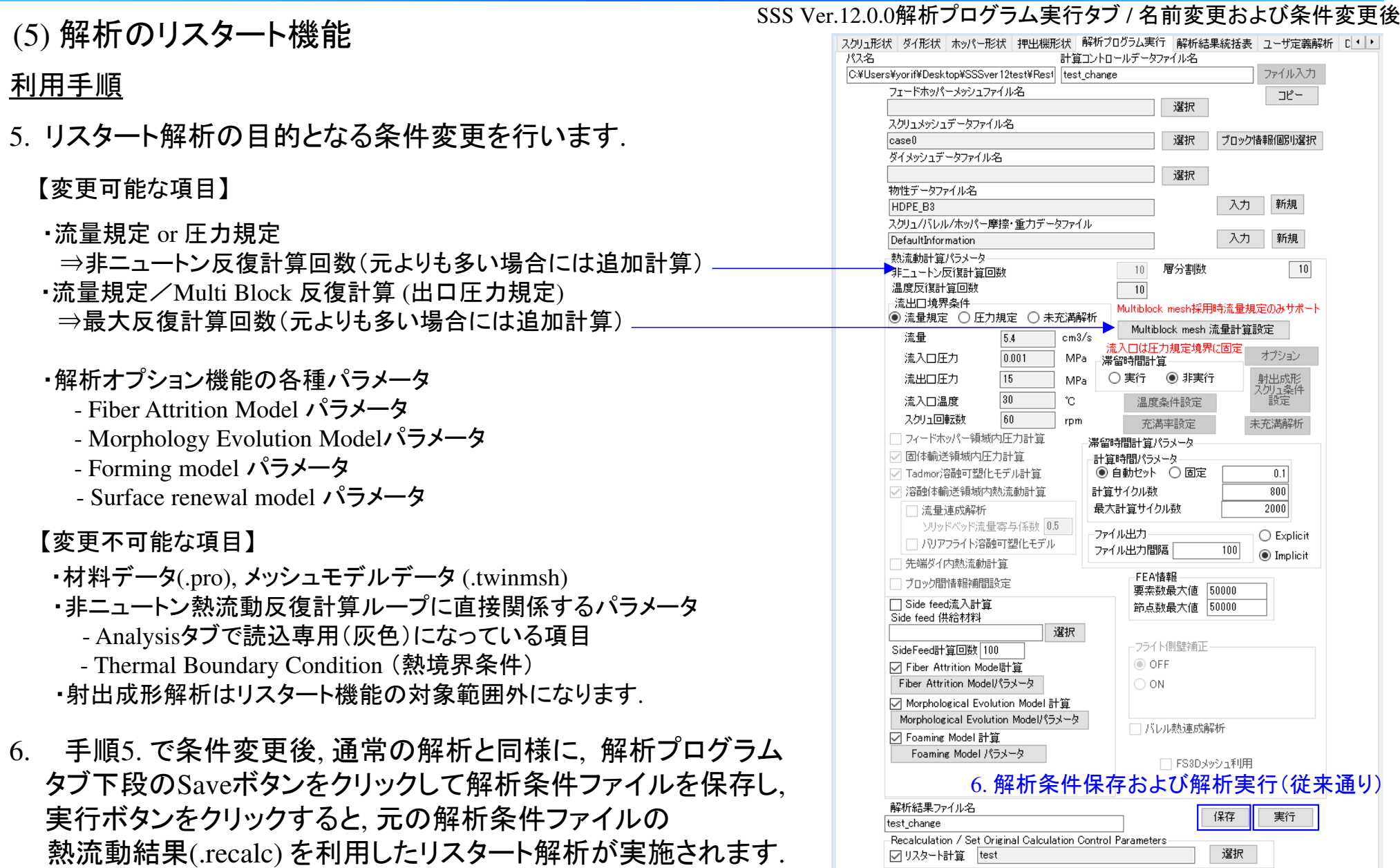

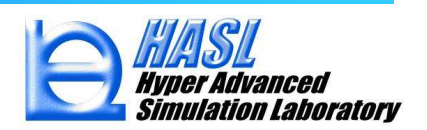

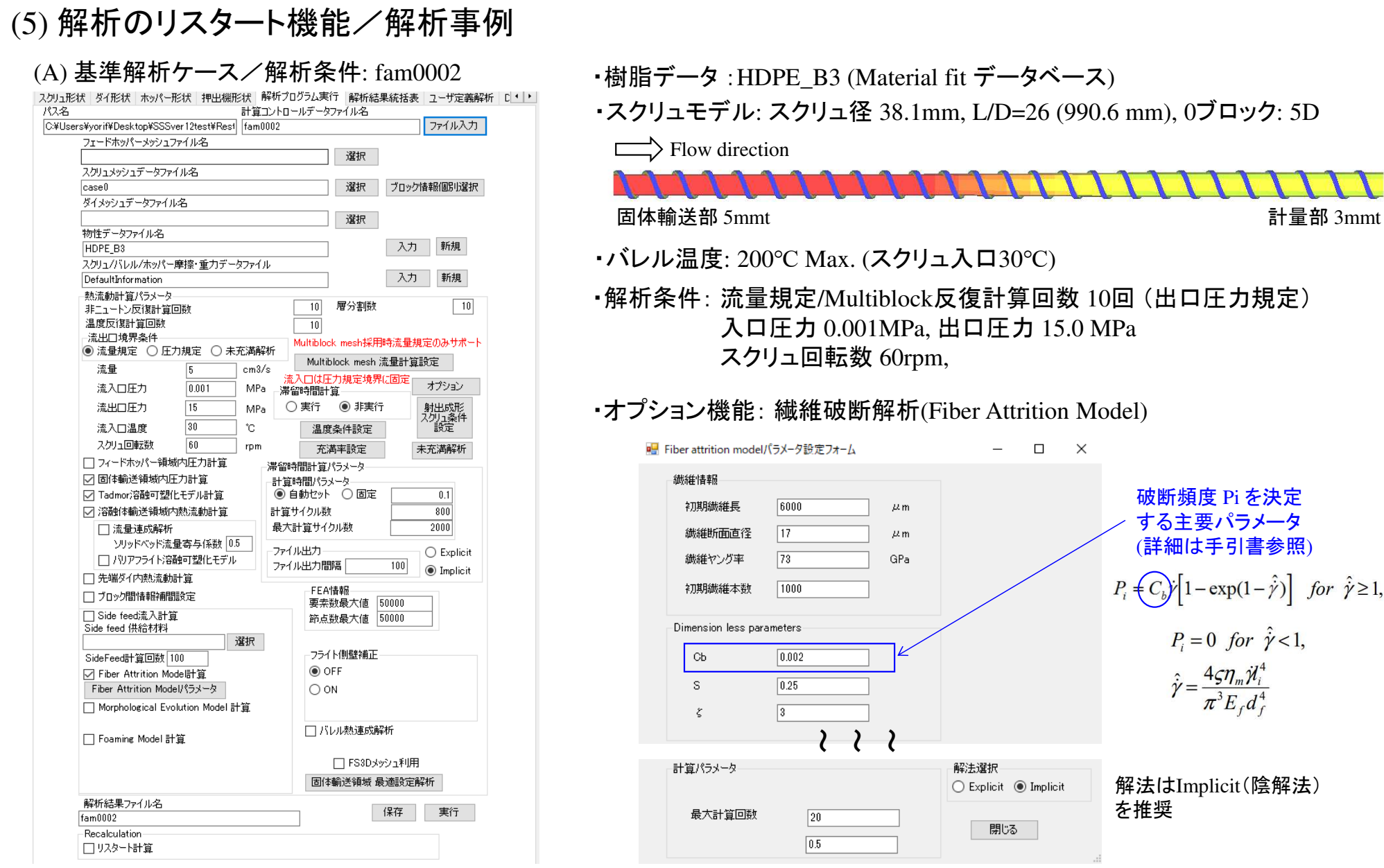

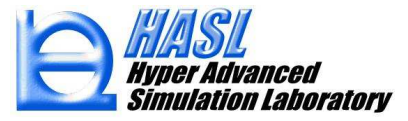

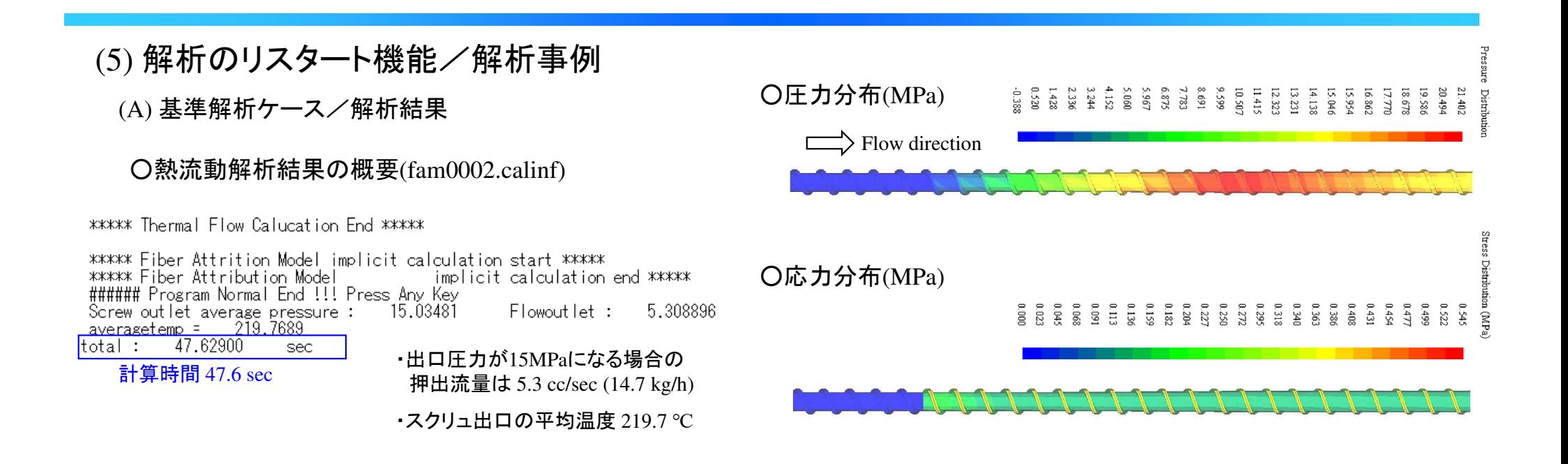

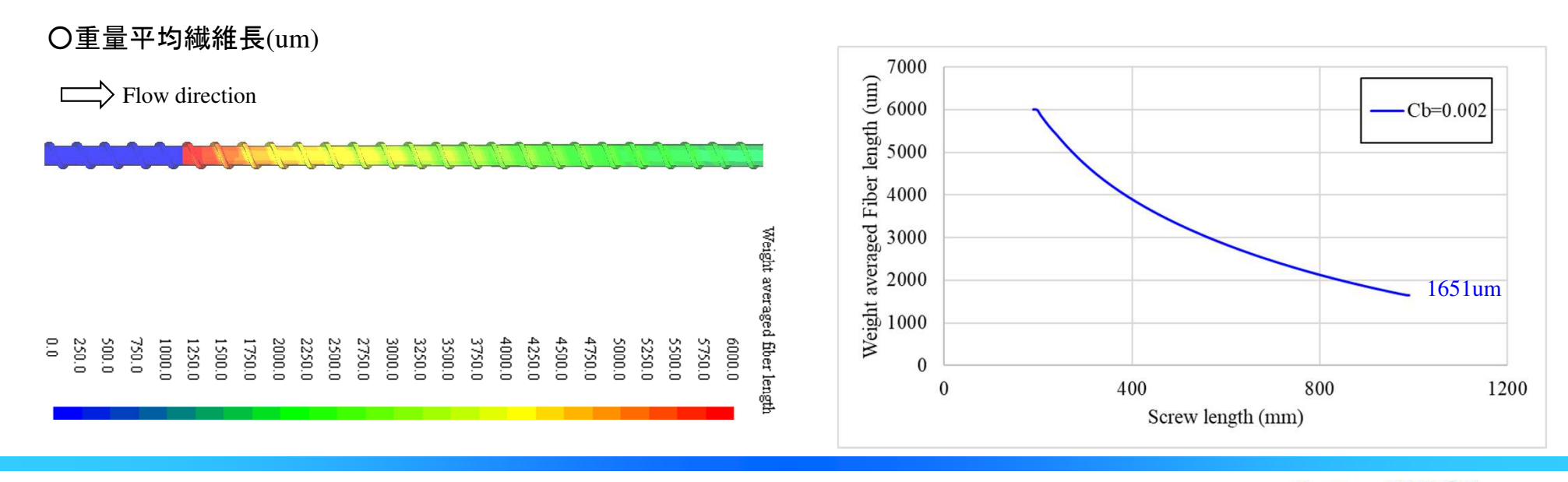

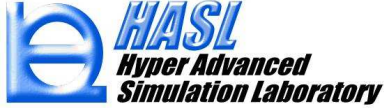

# (5) 解析のリスタート機能/解析事例

(B) リスタート解析ケース/解析条件: fam0004

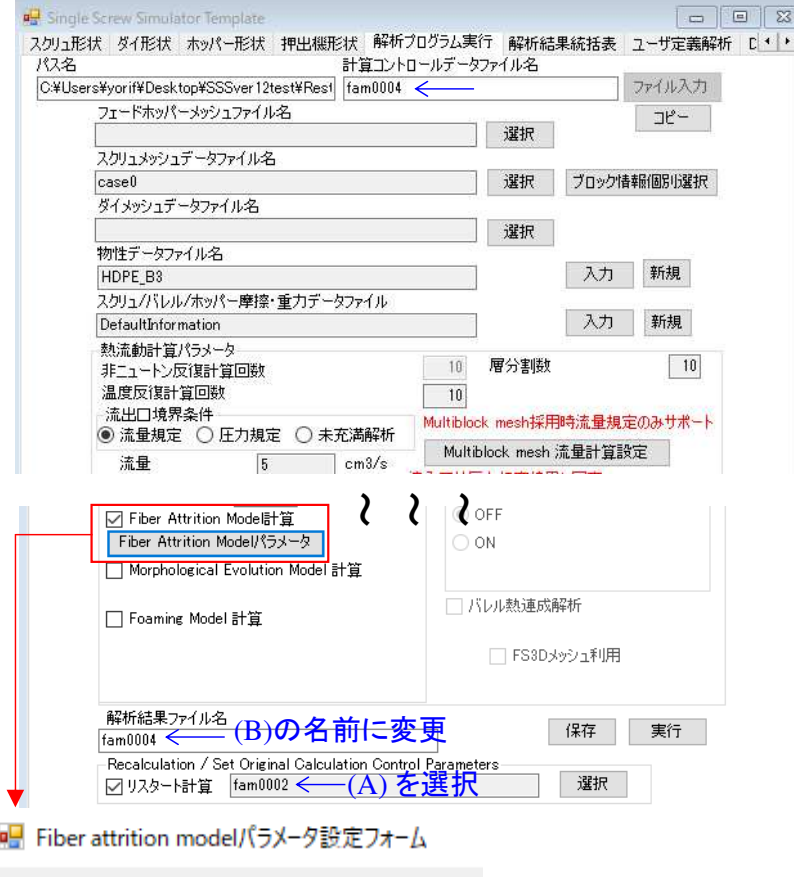

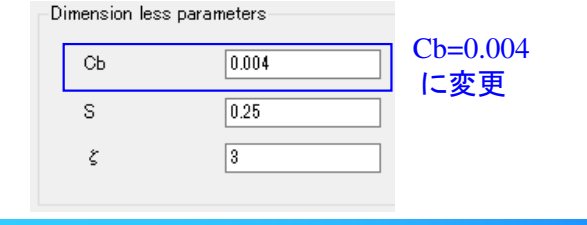

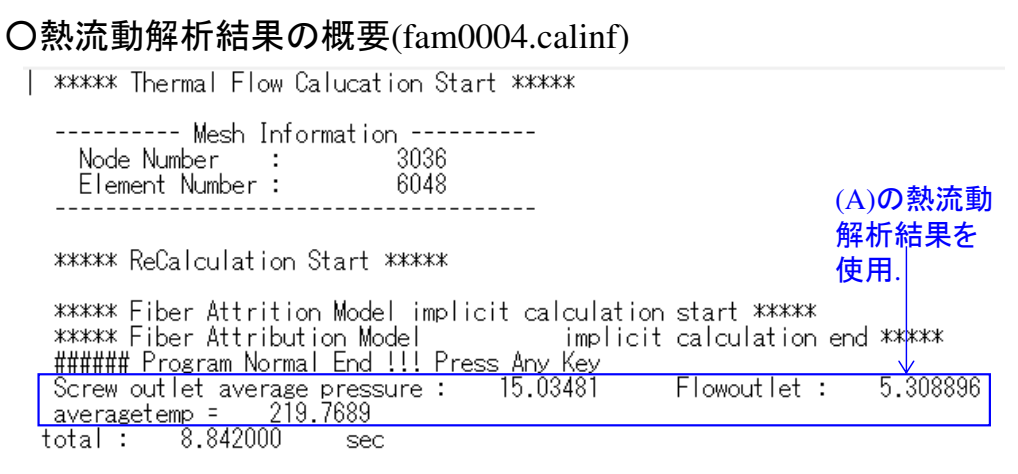

# 熱流動反復計算を省略することで, 計算時間が $47.6 \Rightarrow 8.8 \text{ sec}$  に減少

# ○重量平均繊維長(um)

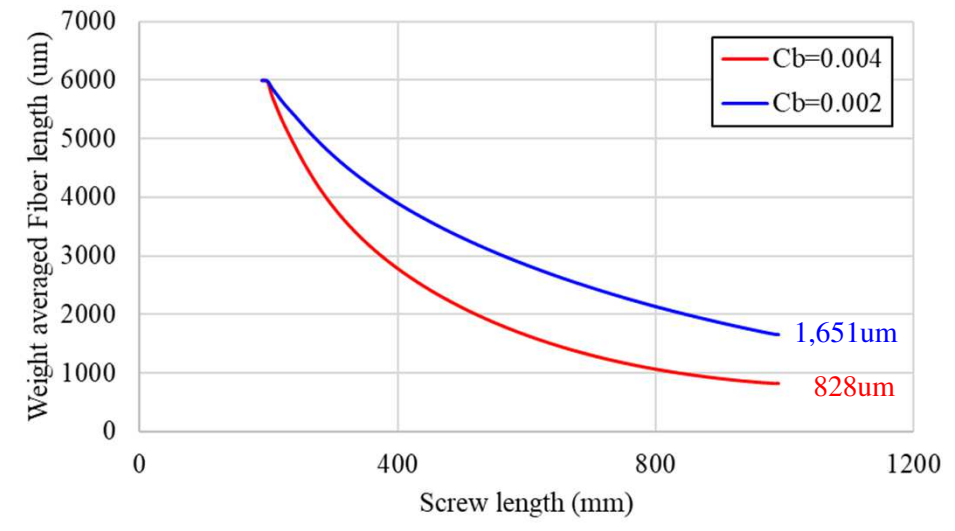

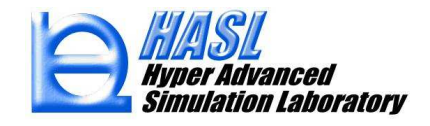

# ③ SSSカスタマイズ機能

# ユーザ定義ルーチン / Fortran compiler の利用方法

# SSS Ver.12.0.0 で利用可能な開発環境/下表2種類のいずれかを利用してください.

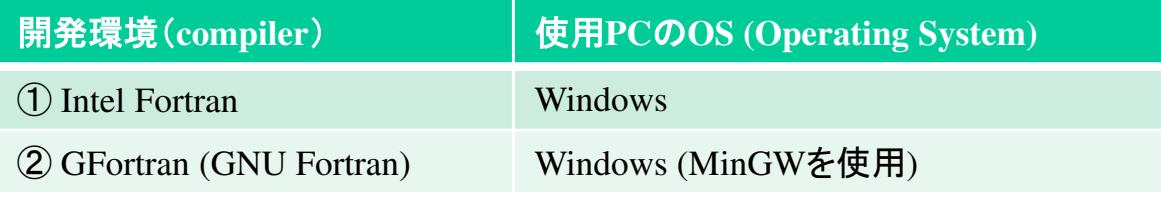

インストールおよびコンパイル方法(当社実施事例)は以下の別資料を参照ください.

- SingleScrewSimulatorVer12.0.0(2022)カスタマイズ環境設定方法.pptx

## SingleScrewSimulatorVer12.0.0¥bin¥x86 内には3つのSystemフォルダが存在します.

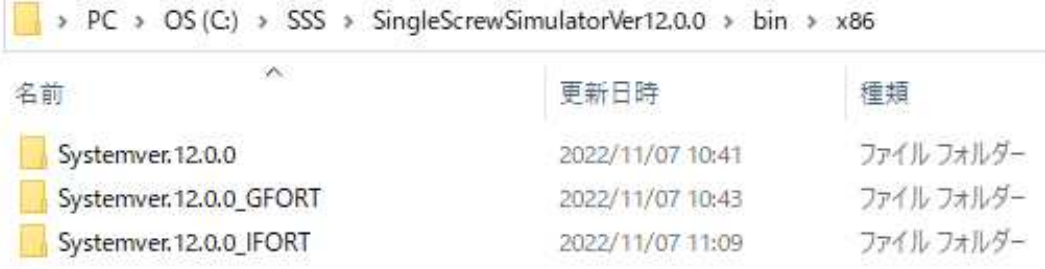

# フォルダの内容と対象ユーザ

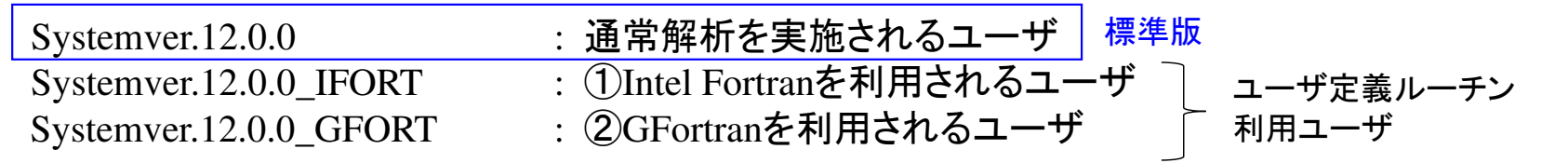

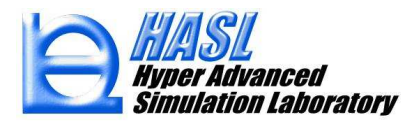